# <span id="page-0-0"></span>Dell™ Latitude™ D420 사용 설명서

<u>[정보 찾기](file:///C:/data/systems/latd420/ko/PG124ko0/findinfo.htm#wp1193452)</u><br><u>[컴퓨터 정보](file:///C:/data/systems/latd420/ko/PG124ko0/about.htm#wp1231843)</u><br>[새 컴퓨터로 정보 전송](file:///C:/data/systems/latd420/ko/PG124ko0/transfer.htm#wp1113098) <u>[전지 사용](file:///C:/data/systems/latd420/ko/PG124ko0/battery.htm#wp1054784)</u><br>[키보드 및 터치 패드 사용](file:///C:/data/systems/latd420/ko/PG124ko0/keyboard.htm#wp1050734) [디스플레이 사용](file:///C:/data/systems/latd420/ko/PG124ko0/display.htm#wp1050716) [네트워크 설치](file:///C:/data/systems/latd420/ko/PG124ko0/network.htm#wp1121699) <u>[카드 사용](file:///C:/data/systems/latd420/ko/PG124ko0/cards.htm#wp1109157)</u><br>[컴퓨터 보안](file:///C:/data/systems/latd420/ko/PG124ko0/security.htm#wp1043338) [문제 해결](file:///C:/data/systems/latd420/ko/PG124ko0/trouble.htm#wp1305115) [시스템 설치 프로그램](file:///C:/data/systems/latd420/ko/PG124ko0/setup.htm#wp1112328) [소프트웨어 재설치](file:///C:/data/systems/latd420/ko/PG124ko0/software.htm#wp1125689) [부품 추가 및 교체](file:///C:/data/systems/latd420/ko/PG124ko0/parts.htm#wp1043338) <mark>[Dell™ QuickSet](file:///C:/data/systems/latd420/ko/PG124ko0/quickset.htm#wp1107724)</mark><br>[컴퓨터 휴대](file:///C:/data/systems/latd420/ko/PG124ko0/travel.htm#wp1106219) [도움말 얻기](file:///C:/data/systems/latd420/ko/PG124ko0/help.htm#wp1118090) [사양](file:///C:/data/systems/latd420/ko/PG124ko0/specs.htm#wp1057468) 용<u>어집</u><br>[부록](file:///C:/data/systems/latd420/ko/PG124ko0/appendix.htm#wp1110932)

컴퓨터와 함께 제공된 다른 설명서에 대한 정보는 [정보 찾기를](file:///C:/data/systems/latd420/ko/PG124ko0/findinfo.htm#wp1193452) 참조하십시오.

### 주**,** 주의사항 및 주의

주**:** 주는 컴퓨터를 보다 효율적으로 사용할 수 있는 중요 정보를 제공합니다.

주의사항**:** 주의사항은 하드웨어의 손상 또는 데이타 유실 위험을 설명하며, 이러한 문제를 방지할 수 있는 방법을 알려줍니다.

### 주의**:** 주의는 재산상의 피해나 심각한 부상 또는 사망을 유발할 수 있는 위험이 있음을 나타냅니다**.**

# 약어 및 머리글자

약어 및 머리글자의 전체 목록은 <mark>용어집</mark>을 참조하십시오.

Dell™ n 계열 컴퓨터를 구입한 경우, 본 설명서의 Microsoft® Windows® 운영 체제에 관련된 사항들은 적용되지 않습니다.

## 본 설명서에 수록된 정보는 사전 통보 없이 변경될 수 있습니다**.** © **2006 Dell Inc.** 저작권 본사 소유**.**

**Dell Inc.**의 서면 승인 없이 어떠한 경우에도 무단 복제하는 것을 엄격히 금합니다.

본 설명서에 사용된 상표: Delt, DELL 로고, Inspiron, Dell Precision, Dimension, OptiPlex, Latitude, PowerConnect, PowerEdge, PowerConnect Persier (Precision 21 State Zone, Delto Capacity Capacity Capacity Capacity Capacity Of Translat

본 설명서에서 특정 회사의 표시나 제품 이름을 지칭하기 위해 기타 상표나 상호를 사용할 수도 있습니다. Dell Inc.는 자사가 소유하고 있는 것 이외에 기타 상표 및 상표명에 대한 어떠한 소유권도 없습니다.

모델 **PP09S**

**2006**년 **4**월 **P/N PG124 Rev. A00**

# <span id="page-1-0"></span> $\;\;\;$ 컴퓨터 정보<br><sub>Dell™ Latitude™ D420 사용 설명서</sub>

# [전면 모습](#page-1-1)

- [좌측 모습](#page-3-0)
- $9.942$
- [후면 모습](#page-4-0)
- [밑면 모습](#page-5-0)

# <span id="page-1-1"></span>전면 모습

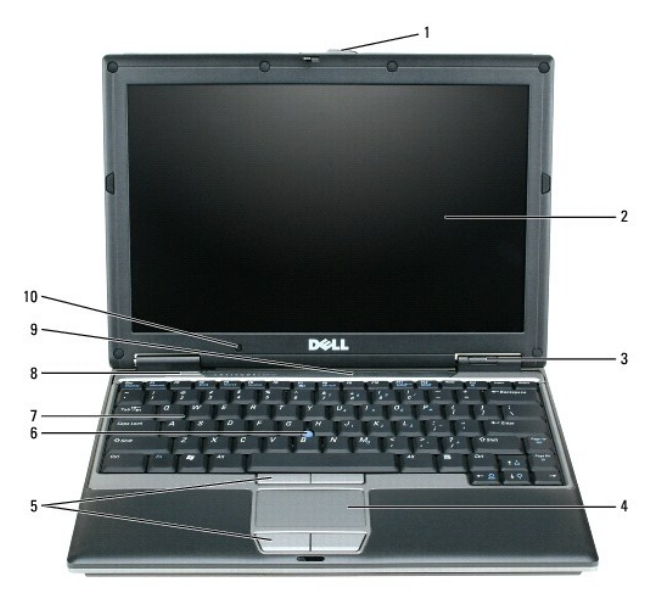

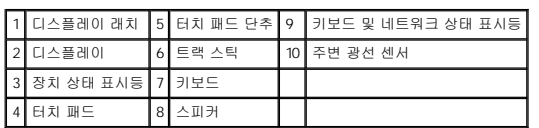

디스플레이 — 디스플레이에 대한 자세한 내용은 [디스플레이 사용](file:///C:/data/systems/latd420/ko/PG124ko0/display.htm#wp1050716)을 참조하십시오.

### 장치 상태 표시등

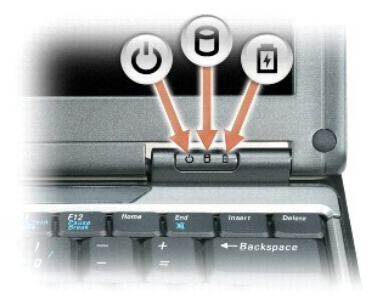

표시등은 컴퓨터를 켤 때 켜지고 컴퓨터가 대기 모드일 때 깜박입니다. G)

컴퓨터가 데이타를 읽거나 쓰는 작업을 수행할 때 켜집니다.

**◯ 추의사항:** 데이타 손실을 방지하려면 ପ 표시등이 깜박거리는 동안에 컴퓨터를 종료하지 마십시오. 전지 충전 상태를 표시하기 위해 계속 켜져 있거나 깜박입니다. ტ

컴퓨터가 전원 콘센트에 연결되어 있을 경우에  $\, \overline{\mathbf{D}} \,$  표시등은 다음과 같이 동작합니다.

o - 녹색으로 켜짐: 전지가 충전 중입니다.<br>o - 녹색으로 깜박임: 전지가 거의 충전된 상태입니다.

컴퓨터가 전지로 작동할 경우에  $\boxed{\,0\,}$  표시등은 다음과 같이 동작합니다.

- 
- o 꺼짐: 전지가 충분히 충전되었거나 컴퓨터가 꺼진 상태입니다.<br>o 주황색으로 깜박임: 전지가 부족합니다.<br>o 주황색으로 켜져 있음: 전지가 매우 부족합니다.

<mark>키보드 —</mark> 키보드에는 숫자 키보드 Windows 로고 키가 포함되어 있습니다. 지원되는 키보드 단축키에 대한 자세한 내용은 <u>키 조합</u>을 참조하십시오.

**[터치 패드](file:///C:/data/systems/latd420/ko/PG124ko0/keyboard.htm#wp1050951) —** 마우스와 같은 기능을 제공합니다. 자세한 내용은 <u>터치 패드</u>를 참조하십시오.

디스플레이 래치 — 디스플레이를 닫은 상태로 유지합니다.

스피커 — 내장형 스피커의 볼륨을 조절하려면 볼륨 제어 키보드 단축키를 누르십시오. 자세한 내용은 <u>[키 조합](file:///C:/data/systems/latd420/ko/PG124ko0/keyboard.htm#wp1050757)</u>을 참조하십시오.

터치 패드 단추 — 마우스와 같은 기능을 제공합니다. 자세한 내용은 [터치 패드를](file:///C:/data/systems/latd420/ko/PG124ko0/keyboard.htm#wp1050951) 참조하십시오.

### 키보드 및 네트워크 상태 표시등

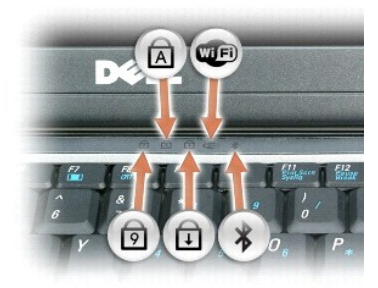

키보드 위의 녹색 표시등은 다음의 기능을 나타냅니다.

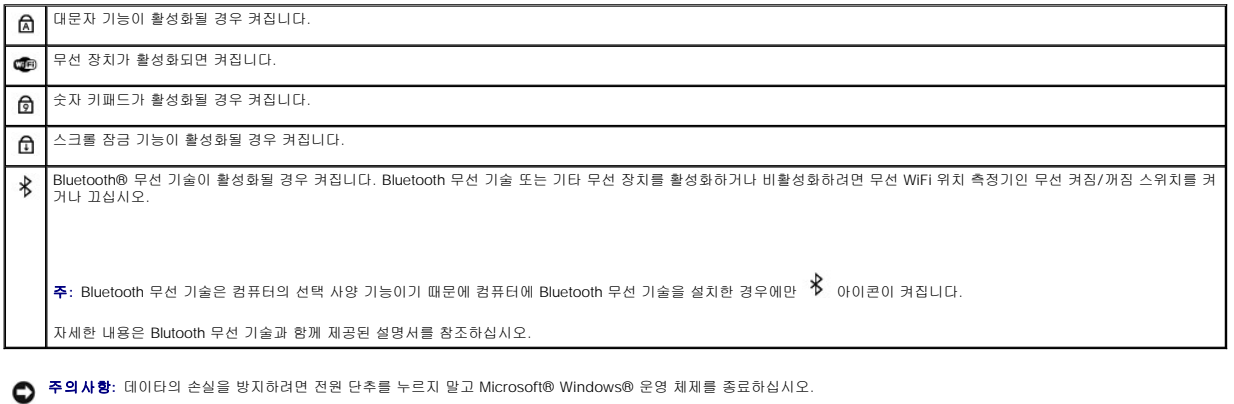

컴퓨터가 동작을 멈추면 컴퓨터가 완전히 꺼질 때까지 전원 단추를 누르십시오(몇 초간의 시간이 걸릴 수 있음).

# <span id="page-3-0"></span>좌측 모습

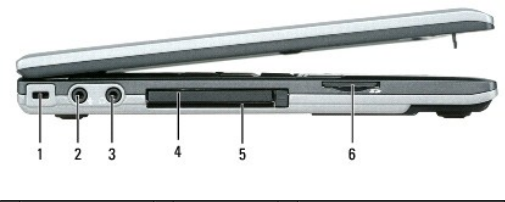

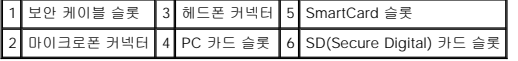

주**:** 컴퓨터에서 열이 발생하기 시작하면 팬을 가동합니다. 팬에서 발생하는 소음은 정상적인 작동이며, 팬이나 컴퓨터에 고장이 있는 것은 아닙니다.

<mark>보안 케이블 슬롯 —</mark> 시중에서 판매하는 도난 방지 장치를 컴퓨터에 장착할 수 있습니다. 자세한 내용은 <u>보안 케이블 잠금</u>을 참조하십시오.

 $\overline{\mathsf{a}}$ 드폰 커넥터 — 헤드폰이나 스피커를  $\bigcap$  커넥터에 연결할 수 있습니다.

마이크로폰 커넥터 ━ 마이크로폰을 ♥ 커넥터에 연결할 수 있습니다.

**PC 카드 슬롯 —** 모뎀이나 네트워크 어댑터 또는 어댑터의 34mm ExpressCard와 같은 하나의 PC 카드를 지원합니다. 처음 구매 시에는 슬롯에 플라스틱 블랭크가 설치되어 있습니다.<br>자세한 내용은 PC 카드 또는 [34mm ExpressCard](file:///C:/data/systems/latd420/ko/PG124ko0/cards.htm#wp1103006) 설치를 참조하십시오.

스마트 카드 슬롯 — 하나의 스마트 카드를 지원합니다.

**보안 디지털 메모리 카드 슬롯 —** 보안 디지털 메모리 카드 슬롯은 하나의 보안 디지털 메모리 카드를 지원합니다. 데이타를 저장 또는 백업하려면 보안 디지털 메모리 카드를 사용하십<br>시오.

### 오디오 커넥터

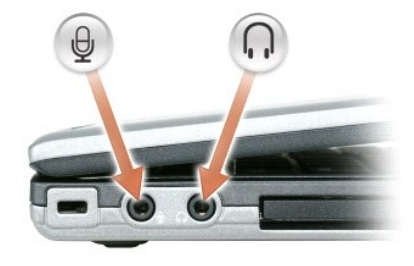

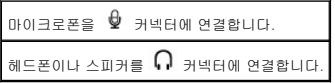

# <span id="page-3-1"></span>우측 모습

# 주의**:** 공기 환풍구를 막거나**,** 물체를 넣거나**,** 먼지가 쌓이는 것을 방지하십시오**.** 작동중인 컴퓨터를 밀폐된 가방과 같은 공기가 유통되지 않는 공간에 방치하지 마 십시오**.** 공기 흐름을 막으면 컴퓨터가 손상되가나 화재가 발생할 수 있습니다**.**

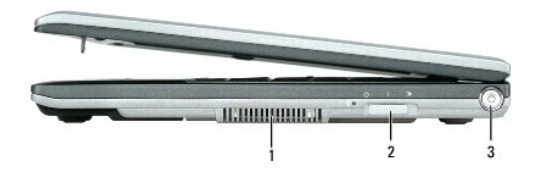

1 공기 통풍구 2 WiFi 위치 측정기인 무선 켜짐/꺼짐 스위치 3 전원 단추

전원 단추 — 컴퓨터를 시작하거나, 전원 관리 모드를 중단하려면 전원 단추를 누르십시오([전원 관리 모드](file:///C:/data/systems/latd420/ko/PG124ko0/battery.htm#wp1061316) 참조).

# <span id="page-4-0"></span>후면 모습

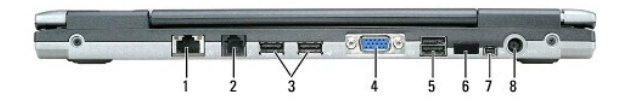

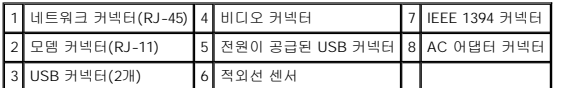

### **USB** 커넥터

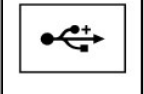

마우스, 키보드 또는 프린터와 같은 USB 장치를 연결합니다. 또한 플로피 드라이브 케이블(선택 사양)을 사용하여 플로피 드라이브(선택 사양)를 USB 커넥터에 직 접 연결할 수 있습니다.

### 모뎀 커넥터**(RJ-11)**

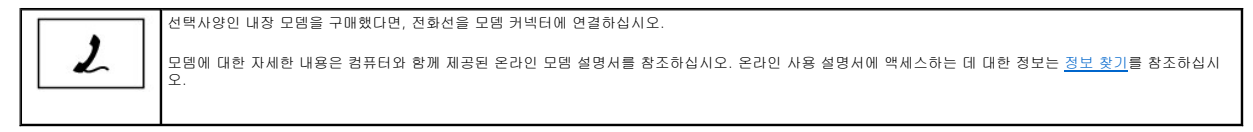

### 네트워크 커넥터**(RJ-45)**

주의사항**:** 네트워크 커넥터의 크기는 모뎀 커넥터의 크기보다 약간 큽니다. 컴퓨터 손상을 방지하기 위하여 전화선을 네트워크 커넥터에 연결하지 마십시오. Ο

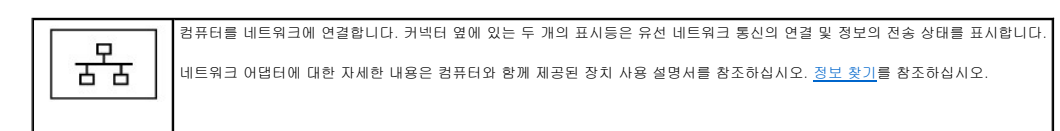

### 비디오 커넥터

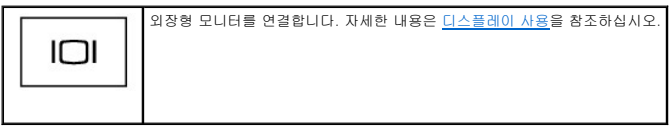

**AC** 어댑터 커넥터 — AC 어댑터를 컴퓨터에 연결합니다.

**IEEE 1394** 커넥터 — 일부 디지털 비디오 카메라와 같은 IEEE 1394 고속 전송률을 지원하는 장치를 연결합니다.

**주:** D420은 도킹용 슬림 매체 베이스와 함께 사용하도록 최적으로 고안되었습니다. 그러나 D 계열 D/포트 및 D/도킹과 호환할 수 있습니다. D 계열 D/포트 및 D/도킹을 사용하면<br>1394 포트를 제외한 모든 포트를 활용할 수 있습니다. 이 포트를 사용해야 할 경우 매체 베이스를 주 도킹 장치로 활용하는 것이 좋습니다.

적외선 센서 — 케이블 연결 없이 다른 적외선 호환 장치로 파일을 전송할 수 있도록 합니다.

컴퓨터를 처음으로 받으면 적외선 센서는 비활성 상태입니다. 시스템 설치 프로그램(<u>시스템 설치 프로그램</u> 참조)을 사용하여 적외선 센서를 활성화할 수 있습니다. 데이타 전송에 대한 자<br>세한 내용은 Windows **도움말,** [도움말 및 지원 센터 또는 적외선 호환 장치와 함께 제공된 설명서를 참조하십시오](file:///C:/data/systems/latd420/ko/PG124ko0/findinfo.htm#wp1194178). 도움말 및 지원 센터에 액세스하는 데 대한 정보는 <u>Windows 도움말 및</u><br>지원 센터를

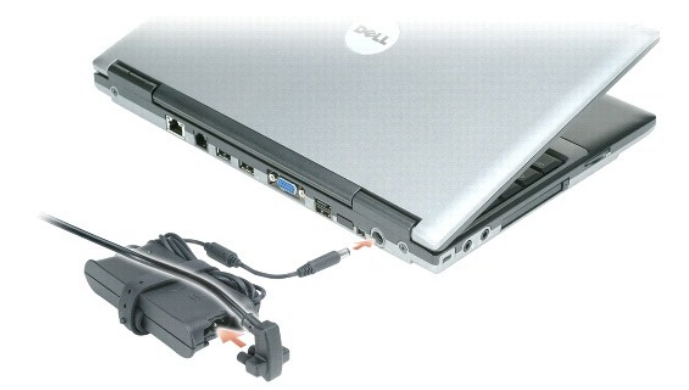

AC 어댑터는 AC 전원을 컴퓨터가 사용할 수 있는 DC 전원으로 변환시켜 줍니다. 컴퓨터가 켜져 있거나 꺼져 있을 때 AC 어댑터를 컴퓨터에 연결할 수 있습니다.

주의**: AC** 어댑터는 세계 어디에서나 사용할 수 있습니다**.** 그러나**,** 전원 커넥터 및 전원 스트립은 나라마다 다릅니다**.** 호환되지 않는 케이블을 사용하거나 케이블을 전원 스트립 또는 전원 콘센트에 부적절하게 연결할 경우에는 화재나 장치 손상을 초래할 수 있습니다**.**

주의사항**:** 컴퓨터에서 AC 어댑터 케이블을 분리할 때 케이블 손상을 방지하기 위해 케이블 대신 커넥터를 단단히 잡고 조심스럽게 분리하십시오.  $\bullet$ 

공기 통풍구 — 컴퓨터 과열을 방지하기 위해 내부 팬을 사용하여 통풍구로 공기 흐름을 생성합니다.

<mark>∥ 주</mark>: 컴퓨터에서 열이 발생하기 시작하면 팬을 가동합니다. 팬에서 발생하는 소음은 정상이며 팬이나 컴퓨터에 고장이 난것은 아닙니다.

# <span id="page-5-0"></span>밑면 모습

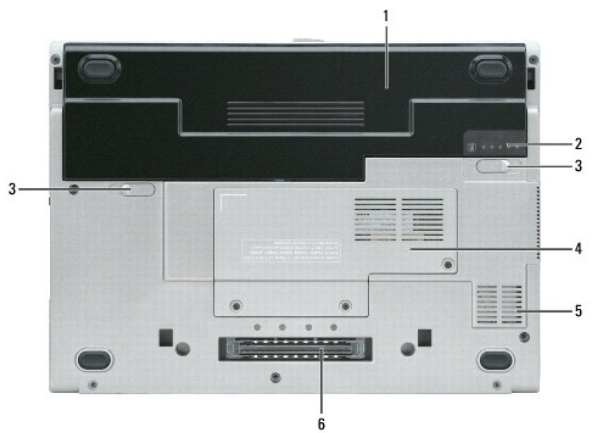

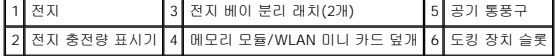

메모리 모듈**/ WLAN** 미니 카드 덮개 — 하나의 메모리 모듈 및 WLAN 미니 카드를 포함하는 부분을 보호합니다. 추가 정보는 [부품 추가 및 교체](file:///C:/data/systems/latd420/ko/PG124ko0/parts.htm#wp1043338)를 참조하십시오.

**전지 베이 분리 래치 —** 전지를 분리합니다. 지시사항은 <u>전지 사용</u>을 참조하십시오.

**전지 충전량 표시기 —** 전지 충전량에 대한 정보를 제공합니다. 자세한 내용은 <u>전지 사용</u>을 참조하십시오.

# 주의**:** 공기 환풍구를 막거나**,** 물체를 넣거나**,** 먼지가 쌓이는 것을 방지하십시오**.** 작동중인 컴퓨터를 밀폐된 가방과 같은 공기가 유통되지 않는 공간에 방치하지 마 십시오**.** 공기 흐름을 막으면 컴퓨터가 손상되가나 화재가 발생할 수 있습니다**.**

전지 — 전지를 설치하면 컴퓨터를 전원 콘센트에 연결하지 않고도 컴퓨터를 사용할 수 있습니다. 자세한 내용은 [전지 사용을](file:///C:/data/systems/latd420/ko/PG124ko0/battery.htm#wp1054784) 참조하십시오.

- 도킹 장치 슬롯 컴퓨터를 도킹 장치에 연결합니다. 자세한 내용은 도킹 장치와 함께 제공된 설명서를 참조하십시오.
- **주의사항:** 컴퓨터에는 Dell Undock & Go™ 기술을 사용하여 대기 모드로 전환할 필요 없이 컴퓨터의 잠금을 해제할 수 있는 특징이 있습니다. 도킹 해제 시 컴퓨터가 자동으로 대<br>기 모드로 전환되지 않을 수 있으므로, 제어판의 전원 옵션 설정이 컴퓨터가 대기 모드로 전환되는 것을 방지하지 않도록 하십시오. 컴퓨터가 대기 모드로 전환될 수 없도록 제어판<br>의 전원 옵션을 변경한 경우,
- 공기 통풍구 컴퓨터 과열을 방지하기 위해 내부 팬을 사용하여 통풍구로 공기 흐름을 생성합니다.
- **/ 주**: 컴퓨터에서 열이 발생하기 시작하면 팬을 가동합니다. 팬에서 발생하는 소음은 정상이며 팬이나 컴퓨터에 고장이 난것은 아닙니다.

# 주의**:** 공기 환풍구를 막거나**,** 물체를 넣거나**,** 먼지가 쌓이는 것을 방지하십시오**.** 작동중인 컴퓨터를 밀폐된 가방과 같은 공기가 유통되지 않는 공간에 방치하지 마 십시오**.** 공기 흐름을 막으면 컴퓨터가 손상되가나 화재가 발생할 수 있습니다**.**

### <span id="page-7-0"></span>부록 Dell™ Latitude™ D420 사용 설명서

**● [컴퓨터 청소](#page-7-1)** 

● Macrovision [제품 관련 주의사항](#page-8-0)

# <span id="page-7-1"></span>컴퓨터 청소

주의**:** 이 항목의 절차를 수행하기 전에 시스템 정보 설명서에 있는 안전 지침을 따르십시오**.**

# 컴퓨터**,** 키보드 및 디스플레이

# 주의**:** 컴퓨터를 청소하기 전에 전원 콘센트에서 컴퓨터를 분리하고 전지가 설치되어 있는 경우에는 모두 분리하십시오**.** 물기있는 부드러운 천을 사용하여 컴퓨터를 청소하십시오**.** 인화성 물질이 포함된 액체 세제나 에어졸 클리너를 사용하지 마십시오**.**

l 진공 청소기를 사용하여 키보드의 키 사이에 있는 먼지를 제거하십시오.

주의사항**:** 컴퓨터나 디스플레이가 손상되지 않도록 하려면 디스플레이에 직접 청소용 세제를 뿌리지 마십시오. 청소할 때는 디스플레이 전용 청소 제품만 사용하고 해당 제품과 함 께 제공된 설명서의 지침을 따르십시오.

l 보풀이 없는 부드러운 천에 물이나 디스플레이 클리너를 적셔 디스플레이가 깨긋해질 때까지 닦으십시오.

l 보풀이 없는 부드러운 천에 물을 적셔 컴퓨터와 키보드를 닦으십시오. 터치 패드 사이와 손목 받침대 주변에 물기가 흘러 내리지 않도록 주의하십시오.

## 터치 패드

- 1. 컴퓨터를 종료하십시오.
- 2. 컴퓨터에 연결된 장치를 컴퓨터와 전원 콘센트에서 분리하십시오.
- 3. 설치된 전지를 모두 분리하십시오(<mark>[전지 교체](file:///C:/data/systems/latd420/ko/PG124ko0/battery.htm#wp1050854)</mark> 참조).
- 4. 보풀이 없는 부드러운 천에 물을 적셔 터치 패드 표면을 부드럽게 닦으십시오. 터치 패드 사이와 손목 받침대 주변에 물기가 흘러 내리지 않도록 주의하십시오.

# 플로피 드라이브

주의사항**:** 면봉으로 드라이브 헤드를 청소하지 마십시오. 이 경우, 헤드 정렬이 흐트러져 드라이브가 작동하지 않을 수도 있습니다.

시중에서 판매하는 청소 키트를 사용하여 플로피 드라이브를 청소하십시오. 청소용 키트에는 작동 기간에 쌓인 오염 물질을 제거할 수 있는 사전 처리된 플로피가 들어 있습니다.

# **CD** 및 **DVD**

주의사항**:** 항상 압축 공기를 사용하여 CD/DVD 드라이브의 렌즈를 닦고 반드시 사용 지침을 따르십시오. 드라이브의 렌즈를 절대 손으로 만지지 마십시오.

CD나 DVD가 튕김 현상과 같은 좋지 않은 재생 상태를 보이면 디스크를 청소해 보십시오.

1. 디스크를 잡을 때는 바깥쪽 테두리를 잡으십시오. 중앙 구멍의 내부 모서리를 잡아도 됩니다.

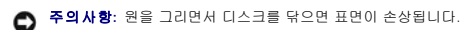

2. 부드러운 천을 사용하여 디스크 밑면(레이블이 없는 쪽)을 중앙에서 바깥쪽을 향해 직선으로 조심스럽게 닦으십시오.

찌든 때는 물이나 물과 중성 세제를 혼합하여 닦으십시오. 시중에서도 디스크를 청소하고 먼지, 지문, 긁힘 등을 방지해 주는 제품을 구매할 수 있습니다. CD 청소 제품은 DVD에 사 용해도 됩니다.

# <span id="page-8-0"></span>**Macrovision** 제품 관련 주의사항

이 제품은 U.S.의 특허권 및 기술 재산 권리의 보호를 받는 저작권 보호 기술을 포함합니다. 이 저작권 보호 기술을 사용하려면 Macrovision의 승인을 얻어야 하며 Macrovision의 승인을<br>받지 못한 경우에는 가정용 및 기타 제한된 보기 기능으로만 사용할 수 있습니다. 역엔지니어링 또는 분해를 금지합니다.

<span id="page-9-0"></span>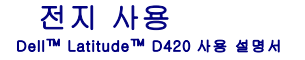

● 전<u>지 성능</u>

- [전지 충전량 확인](#page-9-2)
- [전지 전원 절약](#page-10-1)
- ● [전원 관리 모드](#page-10-2)
- ● [전원 관리 설정 구성](#page-11-1)
- ● [전지 충전](#page-11-2)
- [전지 교체](#page-11-3)  [전지 보관](#page-12-0)
- 

# <span id="page-9-1"></span>전지 성능

주**:** Dell 컴퓨터 보증에 대한 자세한 내용은 제품 정보 안내 또는 컴퓨터와 함께 제공된 별도의 보증 문서를 참조하십시오.

최적의 컴퓨터 성능과 BIOS 설정을 유지하기 위해 항상 주 전지가 설치된 상태에서 Dell™ 휴대용 컴퓨터를 작동하십시오. 전지 베이에는 하나의 전지가 표준 장비로 제공됩니다.

주**:** 전지가 완전히 충전되지 않을 수 있으므로 처음 컴퓨터를 사용하는 경우, AC 어댑터로 새 컴퓨터를 전원 콘센트에 연결하십시오. 최적의 결과를 위하여 전지가 충전 완료될 때 까지 컴퓨터를 AC 어댑터로 작동하십시오. 전지 충전 상태를 보려면 제어판→ 전원 옵션에 액세스한 다음 전원 측정기 탭을 클릭하십시오.

**※ 주:** 전지 작동 시간(충전 후 사용 가능한 시간)은 시간이 지나면서 감소합니다. 전지를 사용하는 횟수 및 사용 조건에 따라 컴퓨터 수명 기간에 새 전지를 구입해야 할 수 있습니다.

전지 작동 시간은 작동 조건에 따라 달라질 수 있습니다.

다음과 같은 동작을 수행하면 작동 시간이 현저하게 줄어듭니다.

- l 광학 드라이브를 사용할 경우
- l 무선 통신 장치, PC 카드, ExpressCard, 매체 메모리 카드 또는 USB 장치를 사용할 경우
- l 모니터 밝기를 매우 밝게 하거나 3D 화면 보호기 또는 3D 게임과 같이 많은 전력을 소모하는 프로그램을 실행할 경우
- l 컴퓨터를 최대 성능 모드로 작동할 경우([전원 관리 설정 구성](#page-11-1) 참조)

주**:** CD 또는 DVD에 기록하는 작업을 수행할 경우에는 컴퓨터를 전원 콘센트에 연결하는 것이 좋습니다.

전지를 컴퓨터에 삽입하기 전에 전지 충전량을 확인할 수 있습니다(<u>전지 충전량 확인</u> 참조). [전지 충전량이 적을 때 경보를 발생하도록 전원 관리 옵션을 설정할 수 있습니다](#page-11-1)(<u>전원 관리 설</u> 정 구성 참조).

주의**:** 호환되지 않는 전지를 사용하면 화재 또는 폭팔의 위험성이 증가합니다**.** 전지는 **Dell**에서 구입한 호환 가능한 전지로만 교체하십시오**.** 본 리튬 이온 전지는 **Dell** 컴퓨터에서 사용하도록 설계되었습니다**.** 다른 컴퓨터에서 사용되는 전지를 본 컴퓨터에서 사용하지 마십시오**.**

주의**:** 가정용 쓰레기와 함께 전지를 폐기하지 마십시오**.** 전지가 수명을 다하면 해당 지역의 쓰레기 처리 담당 직원이나 환경 부서 직원에게 리튬 이온 전지 폐기 방 법에 대해 문의하십시오**.** 제품 정보 안내의 **"**전지 폐기**"**를 참조하십시오**.**

주의: 전지를 잘못 사용하면 화재나 화상의 위험을 증가시킬 수 있습니다. 전지에 구멍을 내거나, 태우거나,분해하거나,65°C(149°F)이상의 온도에 노출되게 하지<br>마십시오. 전지는 어린이의 손이 닿지 않는 곳에 보관하십시오. 손상되었거나 전해액이 새는 전지는 조심스럽게 다루십시오. 손상된 전지에서는 화학약품이 새어나<br>을 수 있으며 신체적 상해 및 장비 손상을 초래할 수 있습니다.

# <span id="page-9-2"></span>전지 충전량 확인

The Dell QuickSet 전지 측정기, Microsoft Windows **전원 측정기** 창 및 ▒ o아이콘, 전지 충전량 표시기와 수명 표시기 및 전지 부족 경고는 전지 충전 정보를 제공합니다.

### Dell™ QuickSet 전지 측정기

Dell QuickSet가 설치된 경우 <Fn><F3> 키를 눌러 QuickSet 전지 측정기를 표시하십시오. 전지 측정기 창은 컴퓨터 전지의 상태, 수명, 충전량 레벨 및 충전 완료 시간을 표시합니다.

QuickSet에 대한 자세한 내용은 작업 표시줄의 <mark>QS</mark> 아이콘을 마우스 오른쪽 단추로 클릭한 다음 **도움말**을 클릭하십시오.

### **Microsoft**® **Windows**® 전원 측정기

Windows 전원 측정기는 남아있는 전지의 충전량을 표시합니다. 전원 측정기를 검사하려면 작업 표시줄의 ██<br>.

컴퓨터가 전원 콘센트에 연결되어 있는 경우 아이콘이 나타납니다.

# 충전량 표시기

<span id="page-10-0"></span>전지 충전량 표시기의 단추를 한 번 누르거나 누른 상태를 유지하여 다음 사항을 점검할 수 있습니다.

- l 전지 충전량(상태 단추를 눌렀다 **놓아** 점검)
- l 전지 수명(상태 단추를 **누른 상태를 유지**하여 점검)

전지 작동 시간은 주로 전지 충전 횟수에 따라 결정됩니다. 전지를 수백번 충전 및 방전하면 전지 수명이 짧아집니다(충전량이 줄어듬). 이는 전지가 "충전된" 상태를 나타낼 수 있지만 줄어 든 전지 수명(충전량)을 유지할 수 있습니다.

# 전지 충전량 확인

전지 충전량을 확인하려면 전지 충전량 표시기의 상태 단추를 **눌렀다 놓아** 충전량 레벨 표시등을 켜십시오. 각 표시등은 전체 전지 충전량의 약 20%를 나타냅니다. 예를 들어, 전지 충전량<br>이 80% 정도 남아 있는 경우 4개의 표시등이 켜집니다. 아무 표시등도 켜지지 않으면 전지에 남은 충전량이 없음을 표시합니다.

### 전지 수명 점검

주**:** 전지 수명을 다음 두 가지 방법 중 하나로 점검할 수 있습니다. 아래에 설명한 전지의 충전량 표시기를 사용하거나 Dell QuickSet에 있는 전지 측정기를 사용할 수 있습니다. QuickSet에 대한 내용은 작업 표시줄의 <mark>QS</mark> 아이콘을 마우스 오른쪽 단추로 클릭한 다음 도움말을 클릭하십시오.

충전량 표시기를 사용하여 전지 수명을 점검하려면 전지 충전량 표시기의 상태 단추를 **누르고 누른 상태를** 최소 3초간 유지합니다. 표시등에 켜지지 않으면 전지의 상태가 좋음을 의미하<br>며, 원래 충전 용량의 80%이상을 사용할 수 있음을 의미합니다. 각 표시등은 충전량의 감소를 나타냅니다. 5개의 표시등에 불이 들어오면 충전 용량이 60% 미만임을 의미하며 전지를 교체<br>하는 것을 고려해야 합니다

# 전지 부족 경고

주의사항**:** 데이타 유실이나 손상을 방지하기 위하여 전지 부족 경고가 발생하면 즉시 작업을 저장하십시오. 그런 다음 컴퓨터를 전원 콘센트에 연결하십시오. 전지가 완전히 방전 되면 자동으로 최대 절전 모드로 전환됩니다.

기본적으로 팝업 창이 나타나면서 전지 충전량이 대략 90% 소모되었음을 경고합니다. QuickSet에서나 **전원 옵션 등록 정보** 창에서 전지 경보 설정을 변경할 수 있습니다. QuickSet 접속 .<br>또는 **전원 옵션 등록 정보** 창에 대한 정보는 <u>전원 관리 설정 구성</u>을 참조하십시오.

# <span id="page-10-1"></span>전지 전원 절약

전지 전원을 절약하려면 다음 절차를 수행하십시오.

- l 전지 수명은 주로 전지 사용 횟수와 충전 횟수에 의해 결정되므로 가능하면 컴퓨터를 전원 콘센트에 연결하십시오.
- l 오래 동안 컴퓨터를 사용하지 않을 경우 컴퓨터를 대기 모드 또는 최대 절전 모드에 있도록 하십시오([전원 관리 모드](#page-10-2) 참조).
- l 전원 관리 마법사를 사용하여 옵션을 선택하여 컴퓨터의 전원 사용을 최적화할 수 있습니다. 이러한 옵션은 전원 단추를 누르거나 디스플레이를 끄거나 <Fn><Esc> 키를 누를 때 변경되도록 설정할 수 있습니다.

**《4** 주: 전지 전원을 절약하는 데 관한 자세한 내용은 <u>전원 관리 모드</u>를 참조하십시오.

# <span id="page-10-2"></span>전원 관리 모드

### 대기 모드

미리 정의된 비작동 시간(타임 아웃) 후 대기 모드에서는 디스플레이 및 하드 드라이브를 꺼서 전원을 절약합니다. 컴퓨터가 대기 모드를 종료한 경우, 대기 모드를 시작하기 전의 작동 상 태로 복귀합니다.

주의사항**:** 컴퓨터가 대기 모드에 있을 때 AC 전원이나 전지 전원의 공급이 중단되면 데이타를 유실할 수 있습니다.

대기 모드를 시작하려면:

l 시작→컴퓨터 끄기→ 대기를 클릭하십시오.

또는

- l **전원 옵션 등록 정보** 창 또는 QuickSet 전원 관리 마법사에 있는 전원 관리 옵션 설정 내용에 따라 다음 방법 중 하나를 사용하십시오
	- ¡ 전원 단추를 누르십시오.
	- o 디스플레이를 닫으십시오.
	- ¡ <Fn><Esc> 키를 누르십시오.

대기 모드를 종료하려면 전원 관리 옵션 설정 방법에 따라 전원 단추를 누르거나 디스플레이를 여십시오. 키를 누르거나 터치 패드를 눌러 컴퓨터가 대기 모드를 종료하도록 할 수는 없습니 다.

# <span id="page-11-0"></span>최대 절전 모드

최대 절전 모드에서는 시스템 데이타를 하드 드라이브의 예약된 공간에 저장한 다음 컴퓨터를 꺼서 절전합니다. 컴퓨터가 최대 절전 모드를 종료한 경우, 최대 절전 모드를 시작하기 전의 작동 상태로 복귀합니다.

주의사항**:** 컴퓨터가 최대 절전 모드에 있을 때는 장치를 분리하거나 컴퓨터를 도킹 해제할 수 없습니다.

전지 충전 단계가 치명적으로 낮은 경우 컴퓨터는 최대 절전 모드를 시작합니다.

수동으로 최대 절전 모드를 실행하려면:

l **시작→컴퓨터 끄기를 클릭**한 다음, <Shift> 키를 누른 상태에서 **최대 절전**을 클릭하십시오.

또는

- l **전원 옵션 등록 정보** 창 또는 QuickSet 전원 관리 마법사에 있는 전원 관리 옵션 설정 내용에 따라 다음 방법 중 하나를 사용하여 최대 절전 모드를 시작하십시오.
	- ¡ 전원 단추를 누르십시오.
	- ㅇ 디스플레이를 닫으십시오.
	- ¡ <Fn><F1> 키를 누르십시오.

주**:** [컴퓨터가 최대 절전 모드를 종료한 후 일부](file:///C:/data/systems/latd420/ko/PG124ko0/cards.htm#wp1103006) PC 카드 또는 ExpressCard가 제대로 작동하지 않을 수 있습니다. 이런 경우 카드를 분리하고 재삽입(PC 카드 또는 34mm ExpressCard 설치 참조)하거나 컴퓨터를 재시작(재부팅)하십시오.

최대 절전 모드를 종료하려면, 전원 단추를 누르십시오. 최대 절전 모드를 종료하는 데 약간의 시간이 소요될 수 있습니다. 키를 누르거나 터치 패드를 다쳐 컴퓨터가 최대 절전 모드를 종료 하도록 할 수는 없습니다. 최대 절전 모드에 대한 자세한 내용은 운영 체제와 함께 제공된 설명서를 참조하십시오.

# <span id="page-11-1"></span>전원 관리 설정 구성

QuickSet 전원 관리 마법사 또는 Windows **전원 옵션 등록 정보**를 사용하여 컴퓨터의 전원 관리 설정을 구성할 수 있습니다.

l QuickSet 전원 관리 마법사에 액세스하려면 작업 표시줄의 ┗<mark>상</mark> 아이콘을 더블 클릭하십시오. QuickSet에 관한 자세한 정보는 전원 관리 마법사의 **도움말** 단추를 클릭하십시오.

l **전원 옵션 등록 정보** 창에 액세스하려면 **시작→ 제어판→ 성능 및 유지 관리→ 전원 옵션**을 차례로 클릭하십시오. **전원 옵션 등록 정보** 창에 관한 자세한 정보는 제목 표시<br>- 줄의 물음표를 클릭한 다음 정보가 필요한 영역을 클릭하십시오.

# <span id="page-11-2"></span>전지 충전

**주:** Dell™ ExpressCharge™가 있는 경우, 컴퓨터 전원이 꺼져 있는 상태에서 완전히 방전된 전지를 약 1시간내에 80%까지 충전할 수 있으며, 약 2시간이면 100%까지 충전할 수<br>있습니다. 컴퓨터가 켜져 있으면 충전 시간은 길어집니다. 전지는 컴퓨터에 설치한 상태 그대로 둘 수 있습니다. 전지의 내부 회로는 전지가 과충전되는 것을 방지합니다.

컴퓨터를 전원 콘센트에 연결하거나 컴퓨터가 전원 콘센트에 연결되어 있을 때 전지를 설치하는 경우 컴퓨터는 전지의 충전량과 온도를 확인합니다. 필요한 경우 AC 어댑터로 전지를 충전 해 둡니다.

컴퓨터에서 사용 중이거나 주변 온도가 높은 원인으로 전지가 뜨거워지면 컴퓨터를 전원 콘센트에 연결하더라도 전지는 충전되지 않을 수 있습니다.

표시등이 녹색 및 주황색으로 번갈아 깜박이면 전지가 뜨거워서 충전할 수 없음을 의미합니다. 컴퓨터를 전원 콘센트에서 분리해서 컴퓨터와 전지의 온도를 상온으로 내려 주십시오. 그런 다음 컴퓨터를 전원 콘센트에 연결하여 전지 충전을 계속하십시오.

전지 문제 해결에 대한 자세한 내용은 [전원 문제를](file:///C:/data/systems/latd420/ko/PG124ko0/trouble.htm#wp1281112) 참조하십시오.

# <span id="page-11-3"></span>전지 교체

# 주의**:** 이러한 절차를 수행하기 전에 컴퓨터를 끄고 전원 콘센트와 컴퓨터에서 **AC** 어댑터를 분리하고**,** 벽면 커넥터와 컴퓨터에서 모뎀을 분리한 다음**,** 컴퓨터에서 모든 기타 외부 케이블을 분리하십시오**.**

주의**:** 호환되지 않는 전지를 사용하면 화재 또는 폭팔의 위험성이 증가합니다**.** 전지는 **Dell**에서 구입한 호환 가능한 전지로만 교체하십시오**.** 해당 전지는 Dell™ 컴 퓨터에서 작동하도록 설계되었습니다**.** 다른 컴퓨터에서 사용되는 전지를 본 컴퓨터에서 사용하지 마십시오**.**

주의사항**:** 커넥터의 가능한 손상을 방지하기 위해 컴퓨터에서 모든 외부 케이블을 분리해야 합니다.

전지를 분리하려면:

1. 컴퓨터가 도킹 장치에 연결되어 있는 경우(도킹된 경우) 도킹을 해제하십시오. 자세한 내용은 도킹 장치와 함께 제공된 설명서를 참조하십시오.

- 2. 컴퓨터가 꺼져 있는지 확인하십시오.
- 3. 컴퓨터 하단의 두 전지 베이 분리 래치를 딸깍 소리가 날 때까지 미십시오.

4. 전지를 컴퓨터에서 밀어 꺼내십시오.

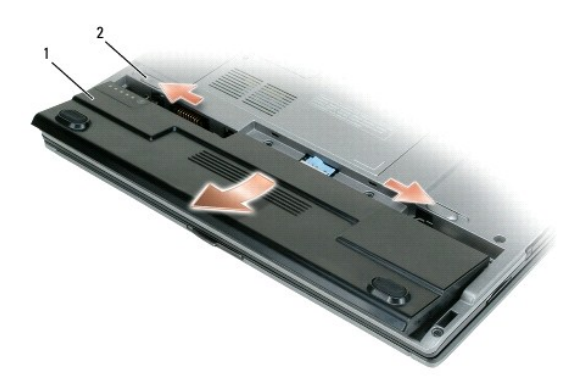

# 1 전지 2 전지 베이 분리 래치(2개)

전지를 교체하려면 전지를 베이에 넣고 전지 베이 분리 래치에 맞물릴 때까지 아래로 미십시오.

# <span id="page-12-0"></span>전지 보관

컴퓨터를 장기간 사용하지 않을 경우 전지를 분리해 주십시오. 장기간 사용하지 않으면 전지는 방전됩니다. [전지를 장기간 보관했을 경우 사용하기 전에 완전히 전지를 재충전하십시오](#page-11-2)(<u>전</u><br>지 충전 참조).

### <span id="page-13-0"></span> 카드 사용 Dell™ Latitude™ D420 사용 설명서

- [카드 종류](#page-13-1)
- $\bullet$  [카드 블랭크](#page-13-2)
- $\bullet$  [확장 카드](#page-13-3)
- PC 카드 또는 [34mm ExpressCard](#page-13-4) 설치
- 스마트 카드 또는 [SD\(Secure Digital\)](#page-14-0) 카드 설치
- PC 카드, 34mm Express [카드 또는 블랭크 분리](#page-15-0)

# <span id="page-13-1"></span>카드 종류

본 컴퓨터는 다음 카드 종류를 지원합니다. PC 카드, 34mm ExpressCard(어댑터가 있음), 스마트 카드 및 SD(Secure Digital) 카드 종류.

지원되는 카드 종류에 대한 정보는 [사양](file:///C:/data/systems/latd420/ko/PG124ko0/specs.htm#wp1057468)을 참조하십시오.

주**:** PC 카드는 부팅 장치가 아닙니다.

PC 카드 슬롯에는 단일 Type I 또는 Type II 카드 및 34mm ExpressCard용 어댑터를 지원하는 커넥터 1개가 있습니다. PC 카드 슬롯은 CardBus 기술 및 확장 PC 카드를 지원합니다. 카 드의 "종류"는 해당 기능이 아닌 두께를 가르킵니다.

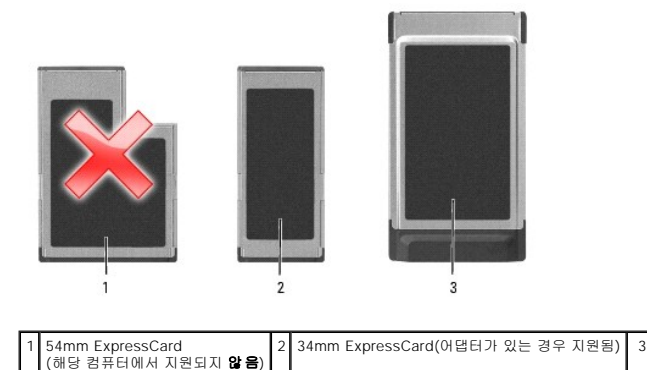

# <span id="page-13-2"></span>카드 블랭크

컴퓨터는 카드 슬롯에 설치된 플라스틱 블랭크와 함께 제공됩니다. 블랭크는 사용하지 않는 슬롯에 먼지나 다른 입자가 들어가지 않도록 방지합니다. 다른 컴퓨터의 블랭크는 사용자의 컴<br>퓨터에 맞지 않을 수 있으므로, [분리한 블랭크를 보관해 두었다가 해당 슬롯에 카드가 설치되지 않은 경우 사용하십시오](#page-15-0). 블랭크를 분리하려면 PC 카드, 34mm Express 카드 또는 블랭크 분리를 참조하십시오.

ec 카드<br>(해당 컴퓨터에서 지원됨)

# <span id="page-13-3"></span>확장 카드

확장 카드(예를 들면, 무선 네트워크 어댑터)는 표준 카드보다 길며 컴퓨터밖으로 확장됩니다. 확장 카드를 사용하는 경우 다음 지시사항을 따르십시오.

- l 설치된 카드의 돌출된 끝 부분을 보호하십시오. 카드의 끝 부분에 충격이 가해지면 시스템 보드가 손상될 수 있습니다.
- l 컴퓨터를 가방에 넣기 전에 항상 확장 카드를 분리하십시오.

# <span id="page-13-4"></span>**PC** 카드 또는 **34mm ExpressCard** 설치

컴퓨터 작동 중에 PC 카드 또는 34mm ExpressCard(어댑터가 있음)를 컴퓨터에 설치할 수 있습니다. 컴퓨터는 카드를 자동으로 감지합니다.

카드에는 일반적으로 슬롯에 삽입하는 쪽을 나타내는 기호(예하면 삼각형이나 화살표)가 표시되어 있습니다. 잘못된 삽입을 방지하기 위해 카드에 키가 있습니다. 카드 방향이 명확하지 않 으면, 카드와 함께 제공된 설명서를 참조하십시오.

<span id="page-13-5"></span>주의**:** 이 항목의 절차를 수행하기 전에 시스템 정보 설명서에 있는 안전 지침을 따르십시오**.**

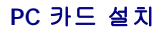

PC 카드를 설치하려면:

1. 카드의 방향 기호가 슬롯을 향하고 윗면이 위로 향하도록 카드를 잡으십시오. 카드를 삽입하기 전에 래치는 "in" 위치에 있어야 합니다.

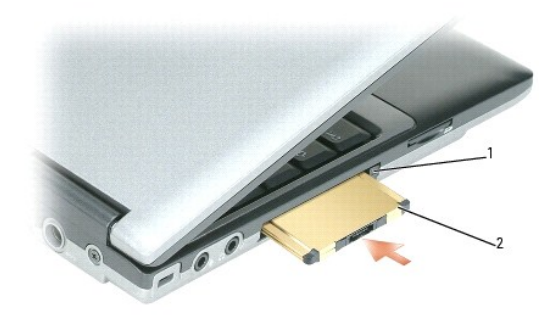

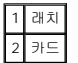

2. 카드가 해당 커넥터에 완전히 장착될 때까지 카드를 슬롯에 밀어 넣으십시오.

주**:** 34mm ExpressCard의 경우 먼저 카드를 어댑터에 삽입한 다음 카드가 해당 커넥터에 완전히 장착될 때까지 슬롯에 밀어 넣으십시오.

카드가 잘 들어가지 않아도 강제로 밀어 넣지 마십시오. 카드의 방향을 확인하고 다시 시도해 보십시오.

컴퓨터는 대부분의 카드를 인식하고 적합한 장치 드라이버를 자동적으로 로드합니다. 구성 프로그램에서 제조업체의 드라이버를 로드할 것을 요구하면 PC 카드와 함께 제공된 플로피 디 스크나 CD를 사용하십시오.

### **34mm Express** 카드 설치

34mm ExpressCard를 설치하려면:

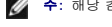

주**:** 해당 컴퓨터는 어댑터를 사용할 때에만 34mm ExpressCard를 지원합니다. 해당 컴퓨터는 54mm ExpressCard의 사용을 지원하지 않습니다.

1. ExpressCard를 어댑터에 장착하십시오.

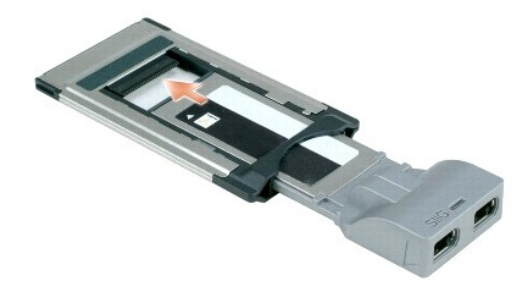

2. 어댑터가 있는 ExpressCard를 설치하는 방법은 PC 카드를 설치하는 방법과 같습니다. PC [카드 설치](#page-13-5)를 참조하십시오.

# <span id="page-14-0"></span>스마트 카드 또는 **SD(Secure Digital)** 카드 설치

스마트 카드 설치:

컴퓨터가 작동 중인 경우에도 스마트 카드를 설치할 수 있습니다. 컴퓨터는 카드를 자동으로 감지합니다.

스마트 카드를 설치하려면:

1. 금색 접촉 패드가 위를 향하고 스마트 카드 슬롯쪽을 가리키도록 카드를 잡으십시오.

<span id="page-15-1"></span>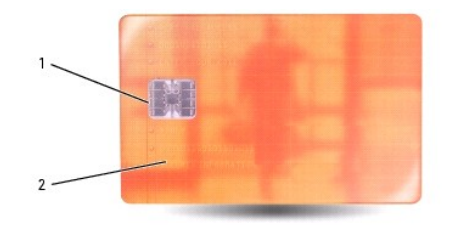

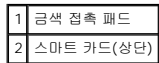

2. 카드가 커넥터에 완전히 장착될 때까지 스마트 카드를 스마트 카드 슬롯으로 밀어 넣으십시오. 스마트 카드는 슬롯에서 약 1/2인치 정도 튀어 나옵니다. 스마트 카드 슬롯은 PC 카 드 슬롯 아래에 있습니다.

카드가 잘 들어가지 않아도 카드를 강제로 넣지 마십시오. 카드의 방향을 확인하고 다시 시도해보십시오.

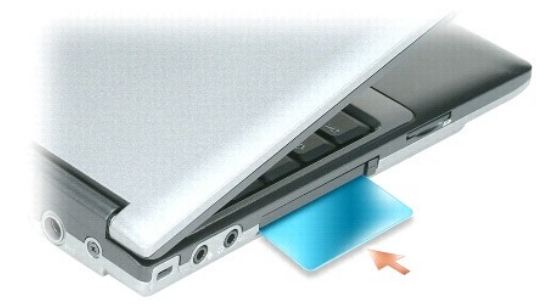

스마트 카드를 분리하려면 카드를 컴퓨터에서 밀어내십시오. 스마트 카드에 대한 자세한 내용은 [스마트 카드 정보를](file:///C:/data/systems/latd420/ko/PG124ko0/security.htm#wp1059236) 참조하십시오. SD(secure digital) 카드를 설치하려면:

- 1. 카드 방향이 올바른지 확인하십시오. 금색 금속 접촉부가 아래로 향해야 합니다.
- 2. 카드가 해당 커넥터에 완전히 장착될 때까지 카드를 슬롯에 밀어 넣으십시오.

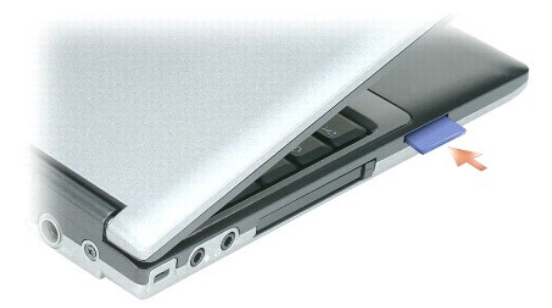

SD(Secure Digital) 카드를 분리하려면 카드가 튀어 나오도록 카드를 누르십시오. 카드를 컴퓨터에서 분리하십시오.

# <span id="page-15-0"></span>**PC** 카드**, 34mm Express** 카드 또는 블랭크 분리

### 주의**:** 이 항목의 절차를 수행하기 전에 제품 정보 안내에 있는 안전 지침을 따르십시오**.**

**주의사항:** 작업 표시줄에서 아주 아이콘을 클릭하여 카드를 선택하고 컴퓨터에서 분리하기 전에 작동을 중지하십시오. 구성 유틸리티에서 카드를 중지하지 않을 경우 데이타를 유<br>실할 수 있습니다. 카드가 장착된 경우, 해당 케이블을 잡아당겨 꺼내지 마십시오.

래치를 눌러 카드 또는 블랭크를 분리하십시오. 일부 래치는 두 번 눌러야 합니다. 한 번 누르면 래치가 튕겨 나오고, 그런 다음 두 번째로 누르면 카드가 튕겨 나옵니다.

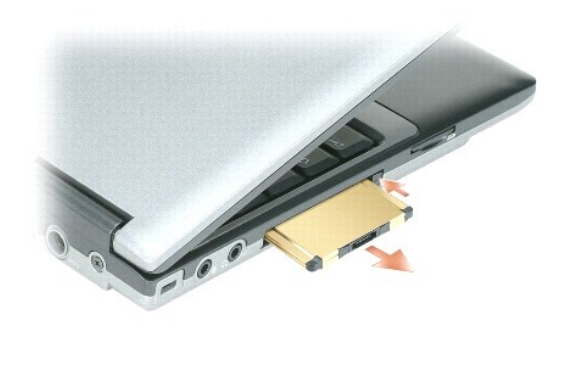

### <span id="page-17-0"></span> 디스플레이 사용 Dell™ Latitude™ D420 사용 설명서

- $9$  [밝기 조정](#page-17-1)
- $<sup>•</sup>$  [비디오 이미지 전환](#page-17-2)</sup>
- [디스플레이 해상도 및 재생률 설정](#page-17-3)
- [듀얼 독립형 디스플레이 모드](#page-17-4)
- [기본 디스플레이 및 보조 디스플레이 전환](#page-18-0)

# <span id="page-17-1"></span>밝기 조정

Dell™ 컴퓨터가 전지 전원으로 동작하는 경우 <Fn> 키와 키보드의 위쪽 또는 아래쪽 화살표 키를 눌러 밝기를 가장 낮게 설정하여 전기를 절약할 수 있습니다.

**주**: 밝기 키 조합은 휴대용 컴퓨터의 디스플레이에만 영향을 미치며 휴대용 컴퓨터 또는 도킹 장치에 연결한 모니터 또는 프로젝터에는 영향을 미치지 않습니다. 컴퓨터가 외부 모<br>니터에 연결되어 있는 상태에서 밝기 레벨을 변경하는 경우 밝기 표시기는 나타나지만, 외부 장치의 밝기 레벨은 변경되지 않습니다.

다음 키를 눌러 디스플레이 밝기를 조정할 수 있습니다.

- l <Fn> 키와 위쪽 화살표 키를 눌러 내장된 디스플레이의 밝기를 증가시키십시오(외부 모니터는 해당 안됨).
- l <Fn> 키와 아래쪽 화살표 키를 눌러 내장된 디스플레이의 밝기를 감소하십시오(외부 모니터는 해당 안됨).

# <span id="page-17-2"></span>비디오 이미지 전환

연결되어 켜져 있는 외부 모니터 또는 프로젝터와 같은 외부 장치로 컴퓨터를 시작하는 경우에는 이미지가 컴퓨터 디스플레이 또는 외부 장치에 나타납니다.

<Fn><F8> 키를 눌러 비디오 이미지를 디스플레이 전용, 외부 장치 전용, 또는 디스플레이 및 외부 장치 공용으로 전환합니다.

# <span id="page-17-3"></span>디스플레이 해상도 및 재생 빈도 설정

특정 해상도에서 프로그램을 표시하려면 그래픽 카드와 디스플레이 모두가 프로그램을 지원해야 하며, 필요한 비디오 드라이버가 설치되어야 합니다.

**주**: 현재 설정에서 디스플레이 해상도를 변경하는 경우 이미지가 흐리게 나타나거나 텍스트를 읽기 어려울 수 있습니다. 디스플레이 설정을 변경하기 전에 나중에 참조할 수 있도<br>록 현재 설정을 기록해 두십시오.

주**:** Dell 설치 운영 체제와 함께 최상의 성능을 제공하도록 설계된 Dell 설치 비디오 드라이버만 사용하십시오.

디스플레이가 지원하는 사양보다 높은 해상도 또는 색상 팔레트를 선택하는 경우 설정은 가장 근접한 지원되는 값으로 자동으로 조정됩니다.

- 1. 시작→제어판→디스플레이→설정을 클릭하십시오.
- 2. 색상 품질 및 화면 해상도를 다르게 설정해 보십시오.
- 주**:** 해상도가 증가함에 따라 디스플레이의 아이콘과 텍스트는 작게 표시됩니다.

비디오 해상도가 디스플레이에서 지원하는 해상도보다 높은 경우 컴퓨터는 팬 모드가 됩니다. 팬 모드에서 전체 화면은 한 번에 표시될 수 없습니다. 예를 들어, 일반적으로 바탕 화면 하단<br>에 표시되는 작업 표시줄이 더이상 보이지 않을 수 있습니다. 화면의 나머지 부분을 보기 위해서는 터치 패드를 사용하여 상하 좌우로 이동하십시오.

주의사항**:** 지원되지 않는 재생률을 사용하면 외부 모니터가 손상될 수 있습니다. 외부 모니터의 재생률을 조정하기 전에 모니터 사용 설명서를 참조하십시오.

### <span id="page-17-4"></span>듀얼 독립형 디스플레이 모드

외장형 모니터 또는 프로젝터를 컴퓨터에 연결하여 디스플레이 확장용("듀얼 독립형 디스플레이" 또는 "확장 바탕 화면" 모드라고도 함)으로 사용할 수 있습니다. 이 모드를 사용하여 두 디<br>스플레이를 독립적으로 사용할 수 있고, 한 디스플레이에서 다른 디스플레이로 개체를 끌어 보이는 표시 가능한 작업 공간 영역을 2배로 활용할 수 있습니다.

1. 외장형 모니터, TV 또는 프로젝터를 컴퓨터에 연결하십시오.

2. 시작→ 제어판→ 디스플레이→설정을 클릭하십시오.

**주**: 디스플레이가 지원하는 사양보다 높은 해상도 또는 색상 팔레트를 선택하는 경우 설정은 가장 근접한 지원되는 값으로 자동으로 조정됩니다. 자세한 내용은 운영 체제 설명서<br>를 참조하십시오.

- 3. 모니**터 2** 아이콘→ **이 모니터에 내 Windows 바탕 화면 확장하기→ 적용**을 클릭하십시오.
- 4. 화면 해상도를 두 디스플레이 모두에 적당한 크기로 변경한 후 적용을 클릭하십시오.
- 5. 컴퓨터를 다시 시작하라는 프롬프트가 표시되면 **다시 시작 없이 새 색상 설정 적용하기→**를 클릭한 후 **확인**을 클릭하십시오.
- 6. 프롬프트가 나타나면 확인을 클릭하여 바탕 화면의 크기를 다시 설정하십시오.
- 7. 프롬프트가 나타나면 예를 클릭하여 설정을 그대로 유지하십시오.
- 8. 확인을 클릭하여 **디스플레이 등록 정보** 창을 닫으십시오.

듀얼 독립형 디스플레이 모드를 비활성화하려면:

- 1. **디스플레이 등록 정보** 창의 **설정** 탭을 클릭하십시오.
- 2. 모니터 **2** 아이콘을 클릭하고 이 모니터에 내 **Windows** 바탕 디스플레이 확장하기 옵션을 선택 취소한 다음 적용을 클릭하십시오.

필요한 경우 <Fn><F8> 키를 눌러 디스플레이 이미지를 컴퓨터 디스플레이으로 다시 가져오십시오.

# <span id="page-18-0"></span>기본 디스플레이 및 보조 디스플레이 전환

기본 디스플레이 및 보조 디스플레이의 지정(예를 들어, 도킹 이후 외장형 모니터를 기본 디스플레이로 사용하는 경우)을 전환하려면:

1.  $\blacksquare$ 시작→ 제어판→ 디스플레이→ 설정→ 고급→ 디스플레이를 클릭하십시오.

추가 정보는 비디오 카드와 함께 제공된 설명서를 참조하십시오.

<span id="page-19-0"></span>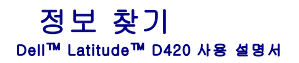

주**:** 일부 기능 또는 매체는 선택사양이며 컴퓨터와 함께 제공되지 않을 수도 있습니다. 일부 기능 또는 매체는 일부 국가에서 사용하지 못할 수 있습니다.

**《4** 주: 추가 정보가 컴퓨터와 함께 제공될 수 있습니다.

<span id="page-19-1"></span>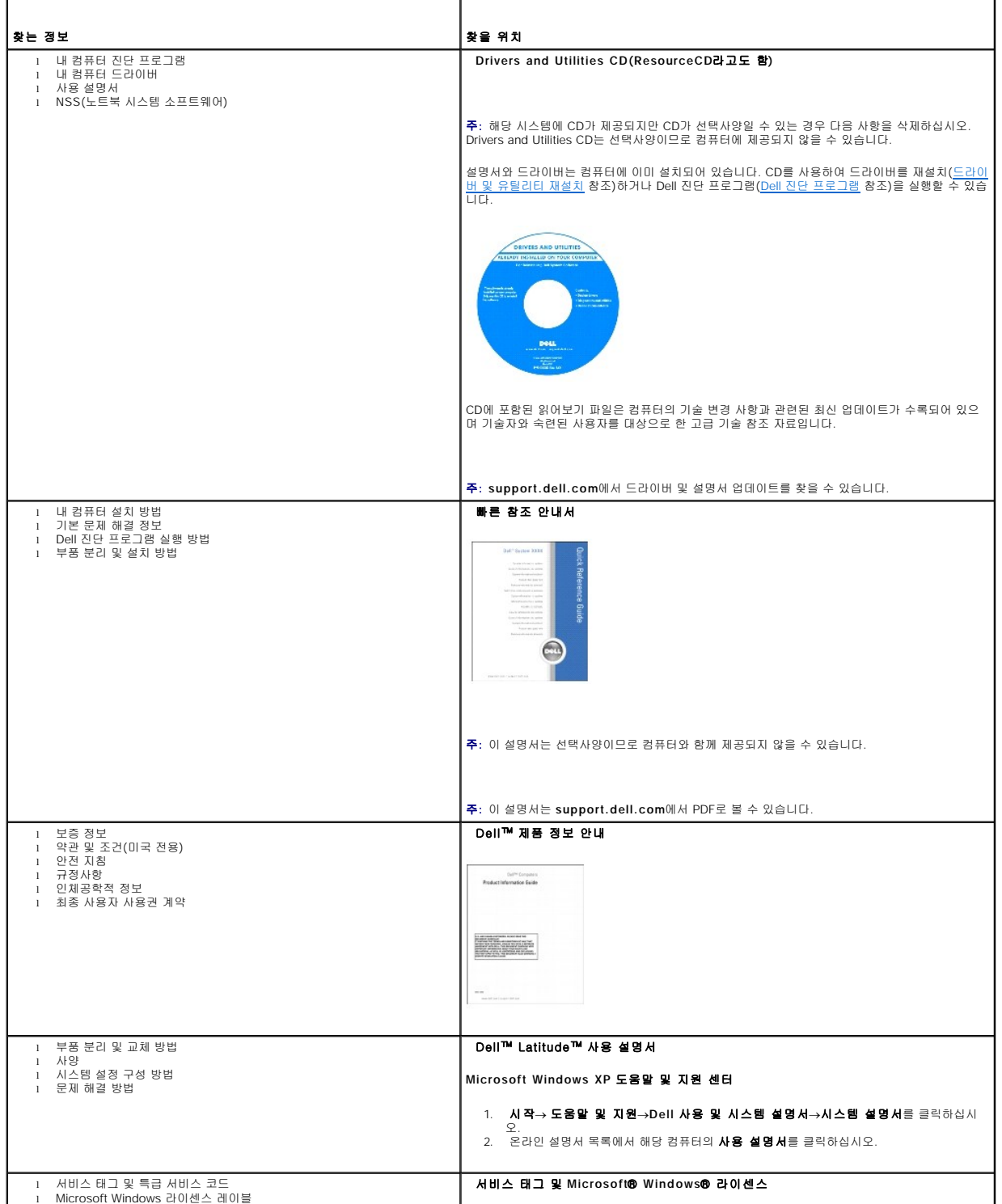

<span id="page-20-0"></span>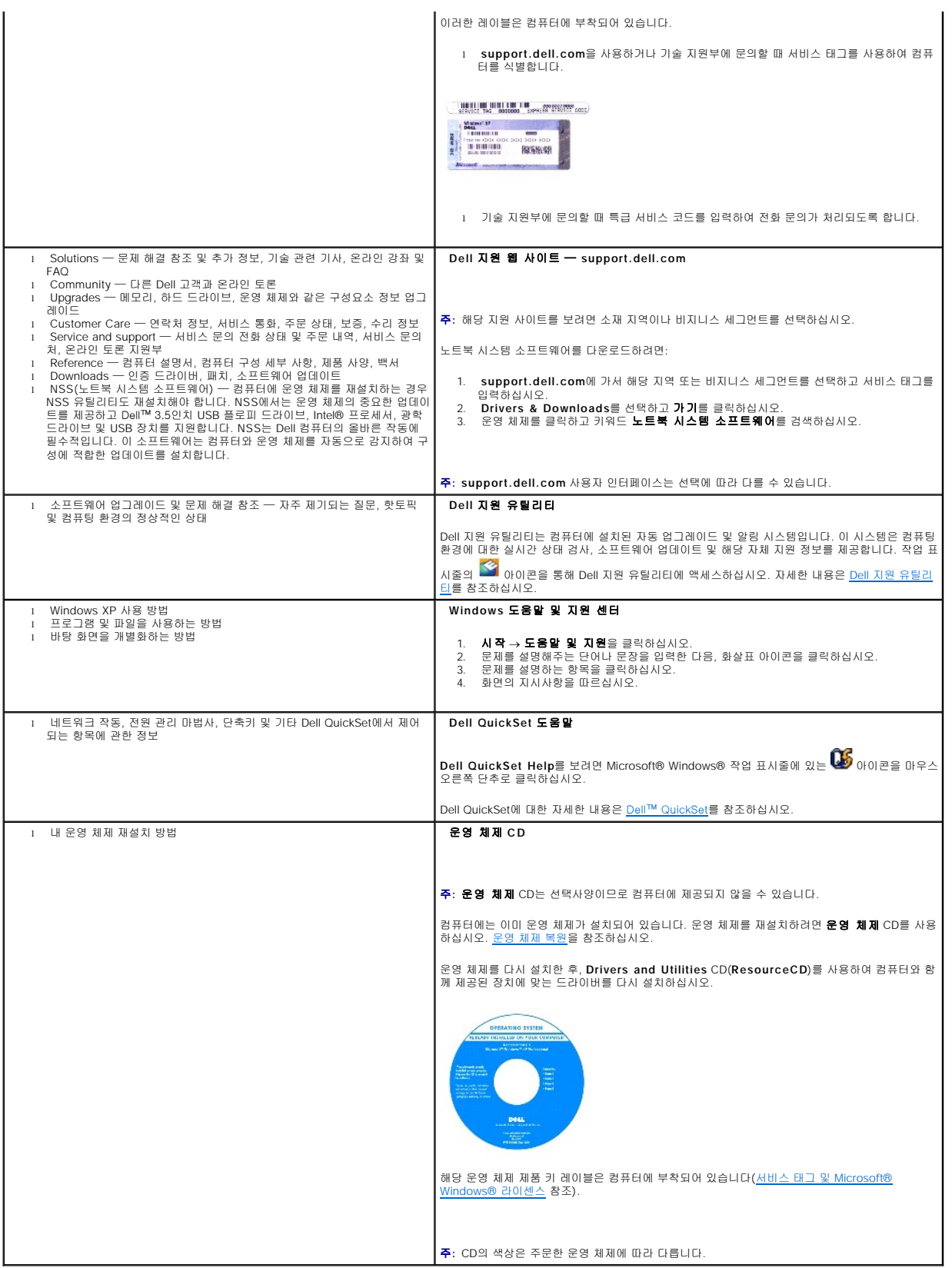

### <span id="page-22-0"></span> 용어집 Dell™ Latitude™ D420 사용 설명서

#### [가](#page-22-1) [나](#page-22-2) [다](#page-22-3) [라](#page-22-4) [마](#page-22-5) [바](#page-23-0) [사](#page-23-1) [아](#page-23-2) [자](#page-24-0) [차](#page-24-1) [카](#page-24-2) [타](#page-24-3) [파](#page-24-4) [하](#page-25-0) [영어](#page-25-1)

본 용어집의 용어는 정보를 제공하기 위한 용도로만 설명되었으며, 특정 컴퓨터에 포함된 특징은 아닙니다.

# <span id="page-22-1"></span>가

<mark>광학 드라이브 —</mark> CD, DVD 또는 DVD+RW에서 데이타를 읽거나 기록할 때 광학 기술을 사용하는 드라이브입니다. 광학 드라이브에는 CD 드라이브, DVD 드라이브, CD-RW 드라이브,<br>CD-RW/DVD 콤보 드라이브가 있습니다.

그래픽 모드 — 수평 픽셀은 **x** , 수직 픽셀은 **y** , 색상은 **z** 로 정의되는 비디오 모드입니다. 그래픽 모드는 다양한 모양과 글꼴을 표시할 수 있습니다.

# <span id="page-22-2"></span>나

**내장형** — 일반적으로 컴퓨터의 시스템 보드에 물리적으로 설치되어 있는 구성요소를 말합니다. **장착형** 구성요소라고도 합니다.

**네트워크 어댑터** — 네트워크 기능을 제공하는 칩입니다. 컴퓨터에는 시스템 보드에 네트워크 어댑터가 포함되어 있거나 어댑터가 있는 PC 카드가 포함되어 있습니다. 네트워크 어댑터 는 **NIC**(network interface controller)라고도 합니다.

# <span id="page-22-3"></span>다

대기 모드 — 에너지 절약을 위해 필요없는 모든 컴퓨터 작동을 종료하는 전원 관리 모드입니다.

도메인 — 특정 사용자 그룹이 사용하는 공동 규칙과 절차를 단위로 하여 관리하는 네트워크의 컴퓨터, 프로그램 및 장치 그룹입니다. 사용자는 자원을 사용하기 위해 도메인에 로그온합니 다.

도움말 파일 — 제품에 관한 설명이나 지침 내용이 수록되어 있는 파일입니다. 일부 도움말 파일(예를 들면 Microsoft Word의 도움말)은 특정 프로그램과 연계하여 작동합니다. 기타 도움 말 파일은 개별적으로 참조할 수 있도록 작동됩니다. 도움말 파일은 일반적으로 **.hlp** 또는 **.chm**과 같은 확장자로 표시됩니다.

도킹 장치 — **APR**을 참조하십시오.

듀얼 디스플레이 모드 — 디스플레이 확장용으로 보조 모니터를 사용할 수 있도록 해주는 디스플레이 설정입니다. 확장 디스플레이 모드라고도 합니다.

드라이버 — 운영 체제가 프린터와 같은 장치를 제어할 수 있도록 해주는 소프트웨어입니다. 대부분의 장치는 컴퓨터에 올바른 드라이버가 설치되어 있지 않으면 작동하지 않습니다.

**디스크 스트라이핑** — 여러 개의 디스크 드라이브에 데이타를 보내는 기술입니다. 디스크 스트라이핑 기능은 디스크 저장 장치에서 데이타를 검색하는 속도를 높일 수 있습니다. 디스크<br>스트라이핑을 사용하는 시스템에서는 일반적으로 사용자가 데이타 단위의 크기나 스트라이프 폭을 선택할 수 있습니다.

## <span id="page-22-4"></span>라

로컬 버스 — 장치와 프로세서 간에 데이타를 신속히 처리해주는 버스입니다.

### <span id="page-22-5"></span>마

마우스 — 화면 커서의 움직임을 조정하는 입력 장치입니다. 딱딱하고 평평한 표면 위에서 마우스를 움직이면 포인터 또는 커서가 움직입니다.

**메모리** — 컴퓨터 내부의 임시 데이타 저장 공간입니다. 메모리에 있는 데이타는 비영구적이므로 작업하는 동안 자주 파일을 저장하고 컴퓨터를 종료하기 전에도 항상 파일을 저장하는 것<br>이 좋습니다. 컴퓨터에는 다양한 형태의 메모리가 있습니다(예를 들면 RAM, ROM, 비디오 메모리). 일반적으로 메모리는 RAM의 동의어로 사용됩니다.

**메모리 매핑 —** 시동 시 컴퓨터가 메모리 주소를 물리적 메모리 위치에 지정하는 과정입니다. 이때 장치와 소프트웨어는 프로세서가 액세스할 수 있는 정보를 식별할 수 있습니다.

**메모리 모듈** — 시스템 보드에 연결하는 메모리 칩이 포함된 작은 회로 보드입니다.

 $\blacksquare$ 모리 주소 — RAM에 임시로 저장되는 데이타의 특정 위치입니다.

모니터 — TV와 같이 컴퓨터에서 출력하는 내용을 표시해주는 고해상도 장치입니다.

모뎀 — 아날로그 전화선을 통해 컴퓨터가 다른 컴퓨터와 통신할 수 있도록 해주는 장치입니다. 모뎀에는 외장형, PC 카드, 내장형의 3가지 유형이 있습니다. 모뎀을 이용하여 인터넷에 연 결하고 전자 우편을 주고 받을 수 있습니다.

무관세 허가증 — 국제 관세 서류를 말하며 물건을 해외로 임시 반입할 때 유용합니다. 상업 여권이라고도 합니다.

### <span id="page-23-0"></span>바

**바로 가기** — 자주 사용하는 프로그램, 파일, 폴더, 드라이브에 빠르게 액세스할 수 있는 아이콘입니다. Windows 바탕 화면에 있는 바로 가기 아이콘을 더블 클릭하면 해당 폴더나 파일이 다고 연합니다. 바로 가기 아이콘으로 파일 위치를 변경할 수 없습니다. 바로 가기 아이콘을 삭제해도 기존 파일에는 아무 영향이 없습니다. 바로 가기 아이콘을 다른 이름으로 변경할 수도<br>바로 열립니다. 바로 가기 아이콘으로 파일 위치를 변경할 수 없습니다. 바로 가기 아이콘을 삭제해도 기존 파일에는 아무 영향이 없습니다. 바로 가기 아이콘을 다른 이름으로 변경할 수도 있습니다.

바이러스 — 컴퓨터에 저장되어 있는 데이타를 파괴하거나 사용자에게 불편하도록 고안된 프로그램입니다. 바이러스 프로그램은 감염된 디스크, 인터넷에서 소프트웨어를 다운로드하거나 전자 우편 첨부와 같은 경로를 통해 다른 컴퓨터로 이동합니다. 감염된 프로그램이 실행되면 내장된 바이러스도 실행됩니다.

일반적인 유형의 바이러스는 부팅 바이러스로 플로피 디스크의 부팅 섹터에 저장되어 있습니다. 컴퓨터를 종료하고 다시 켤 때 드라이브에 플로피 디스크가 있으면 컴퓨터에서 운영 체제를<br>찾기 위해 플로피 디스크의 부팅 섹터를 읽을 때 컴퓨터가 감염됩니다. 컴퓨터가 감염되면 바이러스를 없앨 때까지 부팅 바이러스는 컴퓨터에서 읽거나 기록하는 모든 플로피 디스크에 자<br>신을 복제합니다.

바이러스 방지 소프트웨어 — 컴퓨터에서 바이러스를 확인, 검사 및 삭제하도록 고안된 프로그램입니다.

방열판 — 열 분산을 도와주는 프로세서의 금속판입니다.

**배경 화면** — Windows 바탕 화면의 배경 형태나 그림입니다. Windows 제어판을 통해 배경 화면을 변경합니다. 사용자가 원하는 그림을 배경 화면으로 지정할 수도 있습니다.

백업 — 플로피 디스크, CD 또는 하드 드라이브에 저장된 프로그램이나 데이타 파일 복사본입니다. 예방 조치로 데이타 파일을 하드 드라이브에 주기적으로 백업해야 합니다.

버스 — 컴퓨터 구성요소 간의 통신 경로입니다.

버스 속도 — 속도(MHz 단위)는 버스의 정보 전달 속도를 나타냅니다.

병렬 커넥터 — 주로 병렬 프린터를 컴퓨터에 연결할 때 사용하는 I/O 포트입니다. **LPT** 포트라고도 합니다.

<mark>부팅 디스크</mark> — 컴퓨터를 시작할 때 사용할 수 있는 디스크입니다. 하드 드라이브가 손상되었거나 컴퓨터가 바이러스에 감염된 경우에 사용할 수 있도록 부팅 CD나 플로피 디스크를 준비 하십시

부팅 순서 — 컴퓨터에서 부팅하는 장치의 순서를 말합니다.

부팅 **CD** — 이 CD를 사용하여 컴퓨터를 시작할 수 있습니다. 하드 드라이브가 손상되었거나 컴퓨터가 바이러스에 감염된 경우에 사용할 수 있도록 부팅 CD나 플로피 디스크를 준비하십 시오. **Drivers and Utilities** CD 또는 **ResourceCD**는 부팅 CD입니다.

비디오 메모리 — 비디오 기능 전용의 메모리 칩으로 구성된 메모리입니다. 비디오 메모리는 대개 시스템 메모리보다 빠릅니다. 설치되어 있는 비디오 메모리 용량은 프로그램이 표시할 수 있는 색상 수에 영향을 줍니다.

비디오 모드 — 텍스트와 그래픽이 모니터에 표시되는 방법을 설명하는 모드입니다. Windows 운영 체제와 같은 그래픽 기반 소프트웨어는 수평 픽셀을 **x** , 수직 픽셀을 **y** , 색상을 **z** 로 정 의하는 비디오 모드로 표시됩니다. 텍스트 편집기와 같은 문자 기반 소프트웨어는 행을 **x** , 열을 **y** 로 정의하는 비디오 모드로 표시합니다.

**비디오 컨트롤러** — 모니터와 연계하여 컴퓨터에 비디오 기능을 제공해주는 비디오 카드나 시스템 보드(내장형 비디오 컨트롤러가 있는 컴퓨터)의 회로입니다.

비디오 해상도 — 해상도를 참조하십시오.

비트**(bit)** — 컴퓨터에서 해석할 수 있는 최소 데이타 단위입니다.

### <span id="page-23-1"></span>사

서비스 태그 — 컴퓨터에 부착된 바코드 레이블은 Dell 지원 웹사이트(**support.dell.com**)에 접속하거나 Dell에 고객 서비스 또는 기술 지원을 문의할 때 컴퓨터를 확인하기 위해 사용합 니다.

서지 방지기 — 뇌우가 발생한 경우 전원 콘센트를 통해 시스템에 유입되는 전압을 차단해 줍니다. 서지 방지기는 번개가 치거나 절전될 때 전압이 정상적인 AC 회선 수준보다 20% 이상 떨어지는 경우, 보호 기능을 발휘하지 못합니다.

네트워크 연결 상태는 서지 방지기로 보호할 수 없습니다. 뇌우 시에는 항상 네트워크 케이블을 네트워크 커넥터에서 분리하십시오.

설치 프로그램 — 하드웨어와 소프트웨어를 설치하고 구성할 때 사용하는 프로그램입니다. **setup.exe** 또는 **install.exe** 프로그램은 대부분의 Windows 소프트웨어 패키지에 포함되어 있습니다. 설치 프로그램은 시스템 설치 프로그램과 다릅니다.

소프트웨어 — 컴퓨터 파일이나 프로그램과 같이 전자적으로 저장할 수 있는 것입니다.

스마트 카드 — 프로세서와 메모리 칩에 내장되는 카드입니다. 스마트 카드는 스마트 카드가 장착된 컴퓨터의 사용자를 인증할 때 사용됩니다.

시스템 보드 — 컴퓨터의 주 회로 보드입니다. 마더보드라고도 합니다.

시스템 설치 프로그램— 컴퓨터 하드웨어와 운영 체제 사이의 인터페이스로 작동하는 프로그램입니다. 날짜와 시간 또는 시스템 암호와 같이 사용자가 BIOS에서 선택할 수 있는 옵션을 시스템 설치 프로그램에서 구성할 수 있습니다. 컴퓨터 설정 변경에 대해 잘 모르면 이 프로그램의 설정을 변경하지 마십시오.

시스템 트레이 — 알림 영역을 참조하십시오.

**쓰기 방지** — 변경할 수 없는 파일 또는 매체입니다. 데이타가 변경되거나 손상되지 않도록 보호하려면 쓰기 방지 기능을 사용하십시오. 3.5인치 플로피 디스크의 쓰기를 방지하려면 쓰기<br>방지 탭을 열림 위치로 미십시오.

# <span id="page-23-2"></span>아

다.

알림 영역 — 프로그램과 컴퓨터 기능(클럭, 볼륨 제어, 인쇄 상태)을 빠르게 액세스할 수 있는 아이콘이 포함되어 있는 Windows 작업 표시줄의 구역입니다. 시스템 트레이라고도 합니

이동 광대역 네트워크 — 셀룰러 기술을 사용하는 고속 데이타 네트웨크이며 WLAN에 비해 보다 넓은 지역을 포함합니다. **WWAN**이라고도 합니다.

읽기 전용 — 읽을 수만 있고 편집하거나 삭제할 수 없는 데이타 및/또는 파일입니다. 파일은 다음과 같은 경우에 읽기 전용 상태가 됩니다.

ㅇ 물리적으로 쓰기 방지되어 있는 플로피 디스크, CD 또는 DVD에 있는 파일인 경우<br>ㅇ 네트워크의 디렉토리에 있고 시스템 관리자가 특정 사용자에만 권한을 지정한 경우

# <span id="page-24-0"></span>자

장치 — 시스템 성능을 향상시켜주는 데이타 버스트 주기가 두 배 빠른 SDRAM 유형입니다.

장치 드라이버 — 드라이버를 참조하십시오.

**재생률** — Hz로 표시하며 화면의 수평 라인이 재충전되는 주파수(**수직 주파수**라고도 함)입니다. 재생률이 높을수록 눈에 보이는 화면 깜박임이 줄어듭니다.

적외선 센서 — 케이블을 연결하지 않고도 컴퓨터와 IR 호환 장치 간의 데이타를 전송할 수 있도록 해주는 포트입니다.

전지 — 휴대용 컴퓨터를 AC 어댑터와 전원 콘센트에 연결하지 않았을 때 사용되는 재충전 가능한 내부 전원입니다.

전지 수명 — 휴대용 컴퓨터의 전지가 다 소모되면 다시 충전하여 사용할 수 있는 기간(년)입니다.

전지 작동 시간 — 휴대용 컴퓨터의 전지가 컴퓨터에 전원을 공급하면서 충전 상태를 유지하는 시간(분 또는 시간)입니다.

 $\overline{\mathcal{A}}$ l 어판 — 디스플레이 설정과 같은 운영 체제와 하드웨어 설정을 수정할 수 있는 Windows 유틸리티입니다.

종료 — 창과 프로그램을 닫고 운영 체제를 종료하여 컴퓨터를 끄는 과정입니다. 종료 과정이 완료되기 전에 컴퓨터를 끄면 데이타가 유실됩니다.

직렬 커넥터 — 소형 디지털 장치 또는 디지털 카메라와 같은 장치를 컴퓨터에 연결하는 데 주로 사용되는 I/O 포트입니다.

# <span id="page-24-1"></span>차

**최대 절전 모드** — 메모리의 모든 정보를 하드 드라이브의 예약된 공간에 저장하고 컴퓨터를 끄는 전원 관리 모드입니다. 컴퓨터를 재시작하면 하드 드라이브에 저장했던 메모리 정보가 자동으로 복원됩니다.

### <span id="page-24-2"></span>카

캐쉬 — 주 메모리의 예약된 부분이나 독립형 고속 저장 장치에서 사용되는 특수한 고속 저장 메커니즘입니다. 캐쉬는 여러 프로세서의 작동 효율성을 높여줍니다.

**L1** 캐쉬 — 프로세서에 저장된 주 캐쉬입니다.

**L2** 캐쉬 — 프로세서 외부에 있거나 프로세서 아키텍처로 통합할 수 있는 보조 캐쉬입니다.

커서 — 키보드, 터치 패드, 마우스의 다음 작동이 일어날 위치를 알려주는 디스플레이 또는 화면에 표시되는 기호입니다. 커서는 흔히 깜박이는 실선, 밑줄 있는 문자 또는 작은 화살표입 니다.

컨트롤러 — 프로세서와 메모리 또는 프로세서와 장치 간의 데이타 전송을 제어하는 칩입니다.

클럭 속도 — 속도(MHz 단위)는 시스템 버스로 연결되는 컴퓨터 구성요소의 작동 속도를 나타냅니다.

 $-$ 키 조합 — 동시에 눌러야 하는 여러 개의 키를 나타냅니다.

# <span id="page-24-3"></span>타

**텍스트 편집기** — 텍스트만 포함된 파일을 작성하고 편집할 때 사용하는 프로그램입니다. 예를 들면 Windows 메모장은 텍스트 편집기를 사용합니다. 텍스트 편집기에는 자동 줄바꿈 또 는 서식(밑줄, 글꼴 변경 옵션 등) 기능이 없습니다.

**특별 서비스 코드(Express Service Code) —** Dell™ 컴퓨터에 부착된 스티커에 있는 숫자 코드입니다. Dell에 지원을 문의할 때 특별 서비스 코드를 사용합니다. 특별 서비스 코드 서<br>비스는 일부 국가에서 사용할 수 없습니다.

# <span id="page-24-4"></span>파

파티션 — 하드 드라이브의 물리적 저장 공간이며, 논리 드라이브라고 하는 1개 이상의 논리 저장 영역을 지정할 수 있습니다. 각 파티션에는 여러 논리 드라이브가 포함될 수 있습니다.

포맷 — 파일을 저장할 드라이브나 디스크 공간을 준비하는 과정입니다. 드라이브나 디스크가 포맷되면 기존 정보는 지워집니다.

폴더 — 파일이 구성되어 있는 디스크 또는 드라이브의 공간을 설명하는 용어입니다. 폴더에 있는 파일은 여러 방식(예를 들면 알파벳순, 날짜별, 크기별 등)으로 정렬할 수 있습니다.

프로그램 — 스프레드시트, 워드 프로세서, 데이터베이스, 게임 등을 포함한 데이타 처리 소프트웨어입니다. 운영 체제를 실행해야 프로그램을 사용할 수 있습니다.

프로세서 — 프로그램 지침을 해석하고 실행하는 컴퓨터 칩입니다. CPU(Central Processing Unit)라고도 합니다.

**플러그 앤 플레이** — 컴퓨터의 장치를 자동으로 구성하는 기능입니다. BIOS, 운영 체제 및 모든 장치에서 플러그 앤 플레이를 준수할 경우 플러그 앤 플레이 기능은 자동 설치, 구성, 기존<br>하드웨어와의 호환성을 제공합니다.

플로피 — 전자기 형식의 저장 매체입니다. 플로피 디스켓 또는 플로피 디스크라고도 합니다.

플로피 드라이브 — 플로피 디스크를 읽고 기록할 수 있는 디스크 드라이브입니다.

픽셀 — 디스플레이 화면의 단일 점입니다. 픽셀은 행과 열로 정렬되어 이미지를 만듭니다. 비디오 해상도는 800 x 600과 같이 수평 방향 픽셀과 수직 방향의 픽셀 수로 표시합니다.

### <span id="page-25-0"></span>하

하드 드라이브 — 하드 디스크에 데이타를 기록하고 읽을 수 있는 드라이브입니다. 하드 드라이브와 하드 디스크라는 용어는 같은 의미로 쓰입니다.

**해상도** — 프린터나 모니터에 나타나는 이미지 상태와 선명도입니다. 해상도가 높을수록 이미지가 선명합니다.

화씨**(Fahrenheit)** — 빙점을 32°, 끓는점을 212°로 간주하는 온도 측정 범위입니다.

확장 디스플레이 모드 — 디스플레이 확장용으로 보조 모니터를 사용할 수 있도록 해주는 디스플레이 설정입니다. 듀얼 디스플레이 모드라고도 합니다.

확장 슬롯 — 일부 컴퓨터의 시스템 보드 커넥터에는 시스템 보드에 연결하는 확장 카드가 꽂혀 있습니다.

확장 카드 — 컴퓨터의 기능을 확장시킨 일부 컴퓨터에는 확장 슬롯에 회로 보드가 설치되어 있습니다. 확장 카드에는 비디오, 모뎀, 사운드 카드 등이 있습니다.

확장 **PC** 카드 — 설치했을 때 PC 카드 슬롯 끝으로 튀어 나오는 PC 카드입니다.

휴대용 모듈 — 휴대용 컴퓨터의 모듈 베이에 넣어 컴퓨터 무게를 줄이도록 고안된 플라스틱 장치입니다.

# <span id="page-25-1"></span>영어

**AC** — 교류 전류(Alternating Current) — AC 어댑터 전원 케이블을 전원 콘센트에 연결했을 때 컴퓨터에 전력을 공급해주는 전류 형식입니다.

**ACPI** — 고급 구성 및 전원 인터페이스(Advanced Configuration and Power Interface) —컴퓨터에 연결된 각 장치에 할당된 전원을 절약하기 위해 대기 또는 최대 절전 모드로 컴퓨터를 실행하도록 Microsoft® Windows®운영 체제를 활성화하는 전원 관리 사양입니다.

**AGP** — 가속 그래픽 포트(Accelerated Graphics Port) — 비디오 관련 작업에 시스템 메모리를 사용하도록 해주는 전용 그래픽 포트입니다. AGP를 사용하면 비디오 회로와 컴퓨터 메모<br>리 사이의 인터페이스가 보다 빠르게 이루어지기 때문에 훨씬 매끄럽고, 생생한 비디오 이미지를 구현할 수 있습니다.

**ALS** — 주변 광선 센서입니다.

**APR** — 고급 포트 복제기(advanced port replicator)— 외부 모니터, 키보드, 마우스 및 휴대용 장치에 사용하는 기타 장치를 편리하게 사용할 수 있도록 하는 도킹 장치입니다.

**ASF** — 경고 표준 형식(Alert Standards Format) — 하드웨어 및 소프트웨어가 관리 콘솔에 경고하도록 보고하는 구조를 정의한 표준입니다. ASF는 플랫폼과 운영 체제에 독립적으로 고 안되었습니다.

**BIOS** — 기본 입출력 시스템(Basic Input/Output System)— 컴퓨터 하드웨어와 운영 체제 간의 인터페이스로 작동하는 프로그램(또는 유틸리티)입니다. 컴퓨터 설정 변경에 대해 잘 모르 면 변경하지 마십시오. 시스템 설치 프로그램이라고도 합니다.

**Bluetooth**® 무선 기술 — 작동되는 각 장치가 서로를 자동으로 인식할 수 있게 해주는 단거리(9m[29피트]) 네트워킹 장치의 무선 기술 표준입니다.

**bps** — 초당 비트(bits per second) — 데이타 전송 속도를 측정하는데 사용하는 표준 단위입니다.

**BTU** — 영국식 열단위(British Thermal Unit) — 방출열 측정 단위입니다.

**byte** — 컴퓨터에서 사용되는 기본 데이타 단위입니다. 일반적으로 1바이트는 8비트입니다.

**C** — 섭씨(Celsius) — 빙점을 0° 끓는점을 100°로 간주하는 온도 측정 범위입니다.

**CD-R** — 기록 가능 CD(CD Recordable) — 데이타를 기록할 수 있는 CD입니다. CD-R에는 데이타를 한 번만 기록할 수 있습니다. 기록한 이후에는 데이타를 지우거나 덮어쓸 수 없습니 다.

**CD-RW** — 재기록 가능 CD(CD ReWritable) — 데이타를 재기록할 수 있는 CD입니다. CD-RW 디스크에 데이타를 기록한 후 지우거나 덮어쓸 수(재기록) 있습니다.

**CD-RW/DVD** 드라이브 — 콤보 드라이브라고도 하며 CD와 DVD를 읽을 수 있고, CD-RW(재기록 가능 CD) 및 CD-R(기록 가능 CD) 디스크에 기록할 수 있습니다. CD-RW 디스크에는 여러 번 데이타를 기록할 수 있지만 CD-R 디스크에는 한 번만 기록할 수 있습니다.

**CD-RW** 드라이브 — CD를 읽고 CD-RW(재기록 가능 CD) 및 CD-R(기록 가능 CD) 디스크에 기록할 수 있는 드라이브입니다. CD-RW 디스크에는 여러 번 데이타를 기록할 수 있지만 CD-R 디스크에는 한 번만 기록할 수 있습니다.

**CD** — 컴팩트 디스크(Compact Disc) — 오디오와 소프트웨어 프로그램에 주로 이용되는 광학 저장 매체입니다.

**CD** 드라이브 — CD의 데이타를 읽기 위해 광학 기술을 사용하는 드라이브입니다.

**CD** 플레이어 — 음악 CD를 재생할 때 사용하는 소프트웨어입니다. CD 플레이어 창에는 CD를 재생할 때 사용하는 여러 단추가 표시됩니다.

**COA** — 인증서(Certificate Of Authenticity) — Windows 영숫자 코드는 컴퓨터에 부착된 스티커에 있습니다. 제품 키 또는 제품 **ID**라고도 합니다.

**CRIMM** — 연속 램버스 인라인 메모리 모듈(Continuity Rambus In-line Memory Module) — 이 모듈에는 메모리 칩이 포함되어 있지 않으며 사용하지 않는 RIMM 슬롯에 삽입하는 특수 모듈입니다.

**DDR2 SDRAM**— 더블 데이타 속도(Double-Data-Rate) 2 SDRAM — 4비트 프리페치 및 기타 아키텍처 변경을 사용하여 메모리 속도를 400MHz 이상으로 향상시키는 SDRAM 유형입니 다.

**DDR SDRAM** — 더블 데이타 속도 SDRAM(Double-Data-Rate SDRAM) — 시스템 성능을 향상시켜주는 데이타 버스트 주기가 두 배 빠른 SDRAM의 일종입니다.

**DIN** 커넥터 — 표준에 맞는 둥근 모양의 6핀 커넥터는 일반적으로 PS/2 키보드 또는 마우스 케이블 커넥터에 연결합니다.

**DMA** — 직접 메모리 접근(Direct Memory Access) — 프로세서를 거치지 않고 RAM과 장치 간의 특정 데이타 전송을 가능하게 해주는 채널입니다.

**DMTF** — 분산형 관리 작업 단체(Distributed Management Task Force) — 분산형 데스크탑, 네트워크, 엔터프라이즈 및 인터넷 환경 관리의 표준화를 추진하고 있는 하드웨어 및 소프트 웨어 회사의 단체입니다.

**DRAM** — 동적 임의 접근 메모리(Dynamic Random-Access Memory) — 축전기가 포함되어 있는 집적 회로에 정보를 보관하는 메모리입니다.

**DSL** — 디지털 가입자 회선(Digital Subscriber Line) — 아날로그 전화선을 통해 일정하게 고속 인터넷 연결을 제공하는 기술입니다.

**DVD-R** — 기록 가능 DVD(DVD Recordable) — 데이타를 기록할 수 있는 DVD입니다. DVD-R에는 데이타를 한 번만 기록할 수 있습니다. 기록한 이후에는 데이타를 지우거나 덮어쓸 수 없습니다.

**DVD** — 디지털 만능 디스크(Digital Versatile Disc) — 주로 영화를 저장할 때 사용하는 디스크입니다. DVD 드라이브는 대부분의 CD 매체도 읽을 수 있습니다.

**DVD+RW** — 재기록 가능 DVD(DVD ReWritable) — 재기록할 수 있는 DVD입니다. DVD+RW 디스크에 데이타를 기록한 후 지우거나 덮어쓸 수(재기록) 있습니다 (DVD+RW 기술은 DVD-RW 기술과는 다릅니다).

**DVD+RW** 드라이브 — DVD와 대부분의 CD 매체를 읽고 DVD+RW(재기록 가능 DVD) 디스크에 기록할 수 있는 드라이브입니다.

**DVD** 드라이브 — 광학 기술을 사용하여 DVD와 CD의 데이타를 읽을 수 있는 드라이브입니다.

**DVD** 플레이어 — DVD 영화를 재생할 때 사용되는 소프트웨어입니다. DVD 플레이어 창에는 영화를 볼 때 사용하는 단추가 표시됩니다.

**DVI** — 디지털 비디오 인터페이스(Digital Video Interface) — 컴퓨터와 디지털 비디오 디스플레이 사이에 디지털을 전송하는 표준입니다.

**ECC** — 오류 검사 및 수정(Error Checking and Correction) — 메모리로 입출력되는 데이타의 정확성을 검사하는 특정 회로가 포함된 메모리의 일종입니다.

**ECP** — 확장 기능 포트(Extended Capabilities Port) — 향상된 양방향 데이타 전송을 제공하는 병렬 포트입니다. EPP와 유사한 ECP는 직접 메모리 접근을 사용하여 데이타를 전송하고 성능을 향상시킵니다.

**EIDE** — 고급 내장형 장치 전자기기(Enhanced Integrated Device Electronics) — 하드 드라이브와 CD 드라이브용 IDE 인터페이스의 향상된 버전입니다.

**EMI** — 전자기 간섭(ElectroMagnetic Interference) — 전자기 방사로 인해 나타나는 전자기 간섭입니다.

**ENERGY STAR**® — 전체 전류 소모량을 줄이는 EPA(Environmental Protection Agency) 요구사항입니다.

**EPP** — 고급 병렬 포트(Enhanced Parallel Port) — 양방향으로 데이타를 전송하도록 고안된 병렬 포트입니다.

**ESD** — 정전기 방전(ElectroStatic Discharge) — 정전기의 빠른 방전입니다. ESD는 컴퓨터와 통신 장치의 내장형 회로를 손상시킬 수 있습니다.

**ExpressCard** — PCMCIA 표준을 따르는 이동식 I/O 카드입니다. 모뎀과 네트워크 어댑터는 ExpressCard의 일반 종류입니다. ExpressCard는 PCI Express 및 USB 2.0 표준을 지원합 니다.

**FCC** — 미 연방 통신 위원회(Federal Communications Commission) — 컴퓨터 및 기타 전자 장치에서 발생할 수 있는 방사물의 양을 지정하여 통신 관련 규정을 적용하는 책임을 지는 미국 기관입니다.

**FSB** — 전면 버스(Front Side Bus) — 마이크로프로세서와 RAM 간의 데이타 경로 및 물리적 인터페이스입니다.

**FTP** — 파일 전송 프로토콜(File Transfer Protocol) — 인터넷에 연결된 컴퓨터들 간에 파일을 주고 받을 때 사용하는 표준 인터넷 프로토콜입니다.

**G** — 중력(Gravity) — 무게 및 힘의 단위입니다.

**GB** — 기가바이트(GigaByte) — 1024MB(1,073,741,824바이트)에 해당되는 데이타 저장 단위입니다. 하드 드라이브 저장 장치에서는 대개 1,000,000,000바이트로 간주합니다.

**GHz** — 기가헤르츠(GigaHertz) — 10억Hz 또는 1000MHz에 해당되는 주파수 측정 단위입니다. 컴퓨터 프로세서, 버스, 인터페이스 속도는 대개 GHz로 측정합니다.

**GUI** — 그래픽 사용자 인터페이스(Graphical User Interface) — 메뉴, 창, 아이콘을 사용하여 사용자와 상호 작용하는 소프트웨어입니다. Windows 운영 체제에서 작동하는 대부분의 응용 프로그램은 GUI 방식입니다.

**HTML** — 하이퍼텍스트 생성 언어(HyperText Markup Language) — 인터넷 브라우저에서 볼 수 있도록 인터넷 웹 페이지에 삽입된 코드의 집합입니다.

**HTTP** — 하이퍼텍스트 전송 프로토콜(HyperText Transfer Protocol) — 인터넷에 연결된 컴퓨터 간 파일 교환 프로토콜입니다.

**Hz** — 헤르츠(Hertz) — 초당 1주기와 같으며 주파수 측정 단위입니다. 컴퓨터와 전자 장치는 대개 킬로헤르쯔(kHz), 메가헤르쯔(MHz), 기가헤르쯔(GHz) 또는 테라헤르쯔(THz) 단위로 측정됩니다.

**IC** — 집적 회로(Integrated Circuit) — 컴퓨터, 오디오 및 비디오 장치에서 사용되는 수 천 또는 수 백만개의 작은 전자 구성요소로 합성된 반도체 박막 또는 칩입니다.

**IDE** — 내장형 장치 전자기기(Integrated Device Electronics) — 하드 드라이브 또는 CD 드라이브에 내장된 대량 저장 장치의 인터페이스입니다.

**IEEE 1394** — Institute of Electrical and Electronics Engineers, Inc. — 디지털 카메라 및 DVD 플레이어와 같은 IEEE 1394 호환 장치를 컴퓨터에 연결하는데 사용하는 고성능 직렬 버스 입니다.

**I/O** — 입/출력(Input/Output) — 컴퓨터에 데이타를 입력하고 출력하는 작동 또는 장치입니다. 키보드와 프린터는 I/O 장치입니다.

**I/O** 주소 — RAM의 주소는 특정 장치(예를 들면 직렬 커넥터, 병렬 커넥터 또는 확장 슬롯)에 연계되어 있기 때문에 프로세서가 장치와 통신할 수 있습니다.

**IrDA** — 적외선 통신 규격 — 적외선 통신의 국제 표준을 만드는 단체입니다.

**IRQ** — 인터럽트 요청(Interrupt Request) — 특정 장치에 지정되어 해당 장치가 프로세서와 통신할 수 있는 전자 경로입니다. 연결된 각 장치에는 IRQ가 지정되어 있어야 합니다. 2개의 장 치에 동일한 IRQ를 지정하여 공유할 수는 있지만 양쪽 장치를 동시에 작동할 수는 없습니다.

**ISP** — 인터넷 서비스 공급자(Internet Service Provider) — 호스트 서버에 액세스하여 직접 인터넷에 연결하고 전자 우편을 송수신하고 웹사이트에 액세스할 수 있도록 서비스를 제공하

는 회사입니다. ISP는 일정한 요금을 받고 소프트웨어 패키지, 사용자 이름, 접속 전화 번호를 제공합니다.

**Kb** — 킬로비트(Kilobit) — 1024비트에 해당되는 데이타 단위입니다. 메모리 집적 회로의 용량을 측정합니다.

**KB** — 킬로바이트(KiloByte) — 1024바이트에 해당하는 데이타 단위지만 대개 1000바이트라고도 합니다.

**kHz** — 킬로헤르츠(kiloHertz) — 1000Hz에 해당하는 주파수 측정 단위입니다.

**LAN** — 근거리 통신망(Local Area Network) — 소규모 지역을 제어하는 컴퓨터 네트워크입니다. LAN은 한 빌딩이나 가까운 몇 개의 빌딩으로 한정됩니다. LAN은 전화선과 전파를 통해<br>멀리 떨어진 다른 LAN에 연결하여 WAN(광대역 통신망)을 구축할 수 있습니다.

**LCD** — 액정 디스플레이(Liquid Crystal Display) — 이 기술은 휴대용 컴퓨터와 평면 디스플레이에 사용됩니다.

**LED** — 발광 다이오드(Light-Emitting Diode) — 컴퓨터의 상태를 나타내주는 표시등에 사용되는 전자기 구성요소입니다.

**LPT** — 라인 인쇄 터미널(Line Print Terminal) — 프린터 또는 기타 병렬 장치의 병렬 연결 지정지입니다.

**Mb** — 메가비트(Megabit) — 1024Kb에 해당되는 메모리 칩 용량 단위입니다.

**MB** — 메가바이트(MegaByte) — 1,048,576바이트에 해당되는 데이타 저장 단위입니다. 1MB는 1024KB에 해당됩니다. 하드 드라이브 저장 장치에서는 대개 1,000,000바이트로 간주합니 다.

**Mbps** — 초당 메가비트(Megabits per second) — 초당 100만비트를 나타내는 단위입니다. 주로 네트워크와 모뎀의 전송 속도를 측정하는 데 사용합니다.

**MB/sec** — 초당 메가바이트 — 초당 100만바이트를 나타내는 단위입니다. 일반적으로 데이타 전송률을 측정하는 데 사용합니다.

**MHz** — 메가헤르츠(MegaHertz) — 초당 100만 주기에 해당하며 주파수 측정 단위입니다. 컴퓨터 프로세서, 버스, 인터페이스 속도는 대개 MHz로 측정합니다.

**ms** — 밀리초(millisecond) — 1/1000초에 해당하는 시간 측정 단위입니다. 저장 장치의 액세스 시간은 주로 ms로 측정합니다.

**NIC** — 네트워크 어댑터를 참조하십시오.

**ns** — 나노초(nanosecond) — 1/10억 초에 해당하는 시간 측정 단위입니다.

**NVRAM** — 비휘발성 임의 접근 메모리(NonVolatile Random Access Memory) — 컴퓨터의 전원이 꺼지거나 외부 전원이 끊긴 경우 데이타를 보관하는 메모리의 일종입니다. NVRAM은<br>날짜, 시간 및 기타 사용자가 설정할 수 있는 시스템 설치 프로그램 옵션과 같은 컴퓨터 구성 정보를 유지하는 데 이용됩니다.

**PC** 카드 — PCMCIA 표준을 따르는 이동식 I/O 카드입니다. 모뎀과 네트워크 어댑터는 일반 PC 카드 종류입니다.

**PCI** — 주변장치 구성요소 상호 연결(Peripheral Component Interconnect) — PCI는 마이크로프로세서 및 비디오, 드라이브, 네트워크와 같은 장치 사이에 고속 데이타 경로를 제공하면 서 32비트와 64비트 데이타 경로를 지원하는 로컬 버스입니다.

**PCI Express**— PCI 인터페이스의 개정 버전으로서 프로세서와 연결된 장치 간의 데이타 전송 속도를 향상시킵니다. PCI Express는 데이타를 250MB/sec~4GB/sec 속도로 전송할 수 있습니다. PCI Express 칩 세트와 장치가 서로 다른 속도를 지원하면 느린 쪽 속도로 작동합니다.

**PCMCIA** — 국제 개인용 컴퓨터 메모리 카드 협회(Personal Computer Memory Card International Association) — PC 카드 표준을 지정하는 단체입니다.

**PIN** — 개인 식별 번호(Personal Identification Number) — 컴퓨터의 네트워크와 기타 보안 시스템에 무단 접근을 제한하기 위해 사용되는 일련의 숫자 및/또는 문자입니다.

**PIO** — 프로그램된 입/출력(Programmed Input/Output) — 데이타 경로의 일부인 마이크로프로세서를 통해 두 개의 장치 사이에 데이타를 전송하는 방식입니다.

**POST** — 전원 켜질 때 자동 검사(Power-On Self-Test) — BIOS에서 자동으로 로드하는 진단 프로그램이며 메모리, 하드 드라이브, 비디오 같은 컴퓨터의 주요 구성요소에 대해 기본적 인 검사를 수행합니다. POST 동안 문제가 발견되지 않으면 컴퓨터는 시동 과정을 계속 진행합니다.

**PS/2** — 개인용 시스템(Personal System/2) — PS/2 호환 키보드, 마우스 또는 키패드를 연결하는 커넥터의 일종입니다.

**PXE** — 사전 부팅 실행 환경(Pre-boot eXecution Environment) — 원격으로 구성하거나 시작할 운영 체제가 없는 컴퓨터를 네트워크화 하는 WfM(Wired for Management)입니다.

**RAID** — 독립형 디스크의 중복 배치 — 데이타 중복성을 제공하는 방법입니다. RAID의 일반적인 구현 방식에는 RAID 0, RAID 1, RAID 5, RAID 10, RAID 50 등이 있습니다

**RAM** — 임의 접근 메모리(Random-Access Memory) — 프로그램 명령과 데이타를 저장하는 주 임시 저장 영역입니다. RAM에 저장되어 있는 정보는 컴퓨터를 끄면 모두 사라집니다.

**readme** 파일 — 소프트웨어 패키지 또는 하드웨어 제품에 포함되어 있는 텍스트 파일입니다. 일반적으로 읽어보기 파일에는 설치 정보와 새로운 제품의 향상된 기능이 설명되어 있으며 설명서에서 변경된 사항도 포함되어 있습니다.

**RFI** — 무선 주파수 간섭(Radio Frequency Interference) — 일반 무선 주파수에서는 10kHz~100,000MHz의 간섭이 발생합니다. 무선 주파수는 전자 주파수 스펙트럼 끝의 가장 아래쪽이 며 적외선과 빛과 같은 고주파수 에너지보다 간섭이 자주 발생합니다.

**ROM** — 읽기 전용 메모리(Read-Only Memory) — 컴퓨터에서 삭제하거나 기록할 수 없는 데이타와 프로그램을 보관하는 메모리입니다. ROM은 RAM과 달리 컴퓨터를 종료해도 내용이 유지됩니다. 컴퓨터 작동에 필수적인 일부 프로그램은 ROM에 저장됩니다.

**RPM** — 분당 회전수(Revolutions Per Minute) — 1분당 회전수입니다. 하드 드라이브 속도는 주로 rpm으로 측정합니다.

**RTC** — 실시간 클럭(Real Time Clock) — 컴퓨터를 종료한 후에도 전지로 전원을 공급하여 날짜와 시간을 유지하는 시스템 보드에 있는 클럭입니다.

**RTCRST** — 실시간 클럭 재설정(Real-Time Clock Reset) — 일부 컴퓨터의 시스템 보드 상에 있는 점퍼이며, 문제 해결에 많이 사용됩니다.

**S-video TV-out** — TV 또는 디지털 오디오 장치를 컴퓨터에 연결할 때 사용하는 커넥터입니다.

**ScanDisk** — 파일, 폴더, 하드 디스크 표면의 오류를 점검하는 Microsoft 유틸리티입니다. ScanDisk는 컴퓨터가 응답하지 않을 경우, 재시작할 때 주로 실행됩니다.

**SDRAM** — 동기식 동적 임의 접근 메모리(Synchronous Dynamic Random-Access Memory) — 최적의 프로세서 클럭 속도로 동기화된 DRAM 종류입니다.

**SIM** — 가입자 ID 모듈입니다. 음성 및 데이타의 전송을 암호화하는 마이크로칩이 포함된 SIM 카드입니다. SIM 카드는 전화 또는 휴대용 컴퓨터에서 사용할 수 있습니다.

**S/PDIF** — Sony/Philips 디지털 인터페이스(Sony/Philips Digital Interface) — 파일 품질을 저하시킬 수 있는 아날로그 형식으로 변환하지 않고도 오디오를 한 파일에서 다른 파일로 전 송할 수 있는 오디오 전송 파일 형식입니다.

**Strike Zone™ —** 컴퓨터가 켜졌거나 꺼진 상태에 관계없이 공진 및 낙하 충격이 발생할 경우 완충 장치 역할을 수행함으로써 하드 드라이브를 보호하는 기능을 수행하는 플랫폼 베이스<br>의 강화된 공간입니다.

**SVGA** — 슈퍼 비디오 그래픽 배열(Super-Video Graphics Array) — 비디오 카드와 컨트롤러의 비디오 표준입니다. 일반적인 SVGA 해상도는 800 x 600 및 1024 x 768입니다.

프로그램에서 표시하는 색상 수와 해상도는 모니터 기능, 비디오 컨트롤러와 드라이버, 컴퓨터에 설치되어 있는 비디오 메모리 총량에 따라 다릅니다.

**SXGA** — 슈퍼 확장 그래픽 배열(Super-eXtended Graphics Array) — 비디오 카드와 컨트롤러의 비디오 표준으로 최대 1280 x 1024 해상도를 지원합니다.

**SXGA+** — 슈퍼 확장 그래픽 배열 플러스(Super eXtended Graphics Array plus) — 비디오 카드와 컨트롤러의 비디오 표준으로 최대 1400 x 1050 해상도를 지원합니다.

**TAPI** — 전화 겸용 응용프로그램 인터페이스(Telephony Application Programming Interface) — 이 인터페이스를 사용하면 Microsoft Windows 응용프로그램으로 음성, 데이타, 팩스,<br>비디오 등이 포함된 다양한 전화 겸용 장치와 함께 작동할 수 있습니다.

**UMA** — 통합 메모리 할당(Unified Memory Allocation) — 비디오에 동적으로 할당되는 시스템 메모리입니다.

**UPS** — 무정전 전원 공급 장치(Uninterruptible Power Supply) — 전원이 유실되거나 일정 단계 이하로 전압이 떨어지는 경우에 사용하는 전원 백업 장치입니다. UPS를 사용하면 전원이<br>없어도 제한된 시간 동안 컴퓨터가 작동합니다. UPS 시스템은 일반적으로 서지를 억제하고 전압을 조절합니다. 소형 UPS 시스템은 컴퓨터를 종료할 때 몇 분 정도 전지로 전원을 공급합니 다.

**USB** — 범용 직렬 버스(Universal Serial Bus) — USB 호환 키보드, 마우스, 조이스틱, 스캐너, 스피커 세트 또는 프린터와 같은 저속 장치용 하드웨어 인터페이스입니다. 장치는 컴퓨터의<br>4핀 소켓에 직접 꽂거나 컴퓨터에 연결된 다중 포트 허브에 꽂습니다. USB 장치는 컴퓨터가 켜져 있어도 연결하거나 분리할 수 있으며 데이지 체인 방식을 함께 사용할 수도 있습니다.

**UTP** — 피복되지 않은 이중선(Unshielded Twisted Pair) — 일반 전화 네트워크와 일부 컴퓨터 네트워크에서 사용하는 케이블의 종류입니다. 간섭을 방지하기 위해 각 이중선 둘레를 금 속으로 피복시키기 보다는 피복되지 않은 상태로 두십시오.

**UXGA** — 울트라 확장 그래픽 배열(Ultra eXtended Graphics Array) — 비디오 카드와 컨트롤러의 비디오 표준으로 최대 1600 x 1200의 해상도를 지원합니다.

**V** — 볼트(Volt) — 전위 또는 기전력을 측정하는 단위입니다. 1V는 1A의 전류가 저항기를 통해 흐를때 1옴의 저항을 지나가는 것을 나타냅니다.

**W** — 와트(Watt) — 전원을 측정하는 데 사용합니다. 1W는 1V에서 흐르는 1A 전류입니다.

**WHr** — 와트 시간(Watt-Hour) — 전지 용량을 대략적으로 나타내는 데 주로 사용되는 측정 단위입니다. 예를 들면, 66WHr 전지는 전원을 66W로 1시간 또는 33W로 2시간 동안 공급해줍니 다.

**WLAN** — 무선 근거리 통신망(Local area network)입니다. 공간파 통신으로 상호 연결되었고 접근점 또는 무선 라우터를 사용하여 인터넷 액세스를 제공하는 일련의 컴퓨터입니다.

**WWAN** — 무선 광대역 통신망(wireless wide area network)입니다. 이동 광대역 네트워크를 참조하십시오.

**WXGA** — 와이드 확장 그래픽 배열(Wide-aspect Extended Graphics Array) — 비디오 카드와 컨트롤러의 비디오 표준으로 최대 1280 x 800 해상도를 지원합니다.

**XGA** — 확장 그래픽 배열(eXtended Graphics Array) — 비디오 카드와 컨트롤러의 비디오 표준으로 최대 1024 x 768의 해상도를 지원합니다.

**ZIF** — 영 삽입력(Zero Insertion Force) — 칩이나 소켓에 압력을 가하지 않고 컴퓨터 칩을 설치하거나 분리할 수 있는 소켓이나 커넥터의 일종입니다.

**Zip** — 가장 일반적인 데이타 압축 형식입니다. Zip 형태로 압축한 파일을 Zip 파일이라고 하며 파일명에 **.zip**이라는 확장명이 붙습니다. Zip 파일의 다른 형태로는 자가 추출 파일이 있는 데 여기에는 **.exe**라는 확장명이 붙습니다. 자가 압축 해제 파일을 더블 클릭하면 압축을 해제할 수 있습니다.

**Zip** 드라이브 — Zip 디스크라고 하는 3.5인치 이동식 디스크를 사용하는 고용량 플로피 드라이브이며 Iomega Corporation에서 개발되었습니다. Zip 디스크는 일반 플로피 디스크보다 약간 크고 두 배 정도 두꺼우며 100MB의 데이타를 저장할 수 있습니다.

### <span id="page-29-0"></span> 도움말 얻기 Dell™ Latitude™ D420 사용 설명서

# $9$  [기술 지원 받기](#page-29-1)

- [주문 관련 문제](#page-30-0)
- [제품 정보](#page-30-1)
- [수리 또는 신용 보증에 따른 제품 반환](#page-30-2)
- [문의하기 전에](#page-30-3)
- Dell[사에 문의하기](#page-31-0)

# <span id="page-29-1"></span>기술 지원 받기

### <mark>/</mark> 주의: 컴퓨터 덮개를 분리해야 하는 경우, 먼저 전원 콘센트에서 컴퓨터 전원과 모뎀 케이블을 분리하십시오.

- 1. [문제 해결의](file:///C:/data/systems/latd420/ko/PG124ko0/trouble.htm#wp1305115) 절차를 완료하십시오.
- 2. Dell 진단 프로그램을 실행하십시오(Dell [진단 프로그램](file:///C:/data/systems/latd420/ko/PG124ko0/trouble.htm#wp1305119) 참조).
- 3. [진단 점검사항](#page-31-1) 사본을 만들어 작성하십시오.
- 4. 설치 및 문제 해결 절차에 대한 도움말은 Dell 지원(**support.dell.com**)에서 Dell의 다양한 온라인 서비스를 참조하십시오.
- 5. 이 단계를 수행해도 문제가 해결되지 않으면 Dell사에 문의하십시오(Dell[사에 문의하기](#page-31-0) 참조).
- 주**:** Dell 기술 지원부에 전화로 문의하는 경우 필요한 절차를 수행할 수 있도록 컴퓨터 옆이나 가까운 곳에서 전화하십시오.
- 주**:** Dell 특급 서비스 코드 시스템은 일부 국가에서 사용할 수 없습니다.

Dell 자동 응답 시스템에 연결되면, Express Service Code(특급 서비스 코드)를 입력하십시오. 그러면 해당 지원 담당자와 직접 연결됩니다. 특급 서비스 코드가 없는 경우 **Dell Accessories** 폴더를 열고 **Express Service Code** 아이콘을 더블 클릭한 다음 화면에 나타나는 지시사항을 따르십시오.

지원 서비스 사용에 대한 지시사항은 [지원 서비스](#page-30-4)를 참조하십시오.

주**:** 미국 이외의 지역에서는 다음 서비스 중 일부가 지원되지 않습니다. 사용 가능 여부를 확인하려면, 해당 지역의 Dell 지사로 문의하십시오.

# 온라인 서비스

**support.dell.com**에서 Dell 지원에 액세스할 수 있습니다. 도움말 도구 및 정보를 얻으려면 **WELCOME TO DELL SUPPORT** 페이지에서 해당 지역을 선택하고 요청된 세부사항을 입력하십시오.

Dell에 온라인으로 문의하려면 다음 웹 사이트 주소를 사용하십시오.

- l 월드 와이드 웹
- **www.dell.com/**
- **www.dell.com/ap/**(아시아/태평양 지역 국가 전용)
- **www.dell.com/jp**(일본 전용)
- **www.euro.dell.com**(유럽 전용)
- **www.dell.com/la/**(라틴 아메리카 국가 전용)
- **www.dell.ca**(캐나다 전용)
- l 익명 FTP(파일 전송 프로토콜)

**ftp.dell.com/**

- user: anonymous로 로그인한 다음 사용자의 전자 우편 주소를 암호로 사용하십시오.
- l 전자 지원 서비스
- mobile\_support@us.dell.com
- support@us.dell.com
- apsupport@dell.com(아시아/태평양 지역 국가 전용)

<span id="page-30-5"></span>**support.jp.dell.com**(일본 전용)

**support.euro.dell.com**(유럽 전용)

l 전자 시세 정보 서비스

apmarketing@dell.com(아시아/태평양 지역 국가 전용)

sales\_canada@dell.com(캐나다 전용)

### **AutoTech** 서비스

Dell의 자동 응답 지원 서비스인 —AutoTech—는 Dell 고객이 휴대용과 데스크탑용 컴퓨터에 관해 자주 질문하는 사항을 응답기를 통해 제공합니다.

AutoTech로 문의할 때 질문사항에 해당하는 주제를 선택하려면 버튼식 전화를 사용하십시오.

AutoTech 서비스는 하루 24시간 연중 무휴로 이용할 수 있습니다. 지원 서비스를 통해 이 서비스를 이용할 수도 있습니다. 해당 지역의 전화 번호는 사용자가 속한 지역의 연락처 번호를 참조하십시오(Dell[사에 문의하기](#page-31-0)에 있음).

# 자동 주문 현황 서비스

주문한 Dell™ 제품의 현황을 확인하려면 **support.dell.com** 또는 자동화된 주문 현황 서비스로 문의하십시오. 자동 응답 시스템을 이용하는 경우, 녹음된 안내 내용을 통해 주문 확인에<br>필요한 여러 정보를 묻습니다. 해당 지역의 전화 번호는 사용자가 속한 지역의 연락처 번호를 참조하십시오(Dell[사에 문의하기에](#page-31-0) 있음).

### <span id="page-30-4"></span>지원 서비스

이 서비스는 연중 무휴로 Dell 하드웨어에 대해 질문하고 응답하는 Dell만의 업계 선두적인 하드웨어 지원 서비스입니다. Dell의 지원부 직원들은 컴퓨터 기반 진단 프로그램을 사용하여 보 다 빠르고 정확하게 답변해드리고 있습니다.

Dell의 기술 지원 서비스를 사용하려면, [기술 지원 받기](#page-29-1)를 참조한 다음 Dell[사에 문의하기](#page-31-0)에 나와 있는 해당 지역 연락처로 전화하십시오.

# <span id="page-30-0"></span>주문 관련 문제

부품의 누락 및 결함, 또는 잘못된 청구서 발송과 같은 주문상의 문제가 발생하는 경우에는 Dell 고객 지원부로 문의하십시오. 문의할 때에는 제품 구매서나 포장재를 준비하십시오. 해당 지역의 전화 번호는 사용자가 속한 지역의 연락처 번호를 참조하십시오.

# <span id="page-30-1"></span>제품 정보

Dell에서 추가로 구입할 수 있는 제품에 대한 정보가 필요하거나 제품을 주문하려면 Dell 웹 사이트(**www.dell.com**)를 방문하십시오. 영업 담당자와 통화할 수 있는 전화 번호는 사용자 가 속한 지역의 연락처 번호를 참조하십시오.

# <span id="page-30-2"></span>수리 또는 신용 보증에 따른 제품 반환

수리 또는 신용 보증에 따라 제품을 반환하는 경우, 다음 사항을 준비하십시오.

1. Dell에 전화를 걸어 제품 반환 승인 번호를 받으십시오. 이 번호를 상자 바깥쪽에 알기 쉽도록 잘 보이게 적어 놓으십시오.

해당 지역의 전화 번호는 사용자가 속한 지역의 연락처 번호를 참조하십시오(Dell[사에 문의하기](#page-31-0)에 있음).

- 2. 제품 구매서 사본 및 반환 사유를 첨부하십시오.
- 3. 실행한 검사 및 Dell 진단 프로그램에서 표시한 오류 메시지를 기록한 [진단 점검사항](#page-31-1) 사본 한 부를 첨부하십시오.
- 4. 신용 반환하는 경우 장치와 함께 제공된 모든 부속품(전원 케이블, 소프트웨어 플로피 디스크, 설명서 등)도 함께 반환해야 합니다.
- 5. 반환 제품은 제품 구입 시 사용된(또는 비슷한 종류의) 포장재로 포장하십시오.

제품을 안전하게 반환해야 하며 제품 운송 중 발생한 손실에 대해서는 사용자가 책임을 져야 합니다. 수신자 부담(C.O.D.)으로 발송한 제품은 접수하지 않습니다.

위에서 설명한 조건이 하나라도 빠진 경우, Dell은 반환된 제품을 다시 반송합니다.

# <span id="page-30-3"></span>문의하기 전에

<span id="page-31-2"></span>**주**: 전화를 걸어 문의하기 전에 Express Service Code(특급 서비스 코드)를 알아두십시오. Dell 자동 응답 지원 전화 시스템은 이 코드를 사용하여 보다 효율적으로 고객의 전화 문의를<br>처리합니다.

[진단 점검사항](#page-31-1)에 기록해 두는 것을 잊지 마십시오. 가능하면 Dell사에 문의하기 전에 컴퓨터를 켜고 가까운 곳에서 전화를 거십시오. 문의 중에 전화 상담원이 키보드로 몇 가지 명령을 수<br>행하도록 하고 이에 대한 반응을 묻거나 시스템 자체적인 문제 해결 절차를 수행하도록 요청받을 수도 있습니다. 컴퓨터 설명서가 필요한지 확인하십시오.

# <mark>/↑</mark> 주의: 컴퓨터의 내부에서 작업하기 전에 제품 정보 안내의 안전 지침을 읽어 보십시오.

<span id="page-31-1"></span>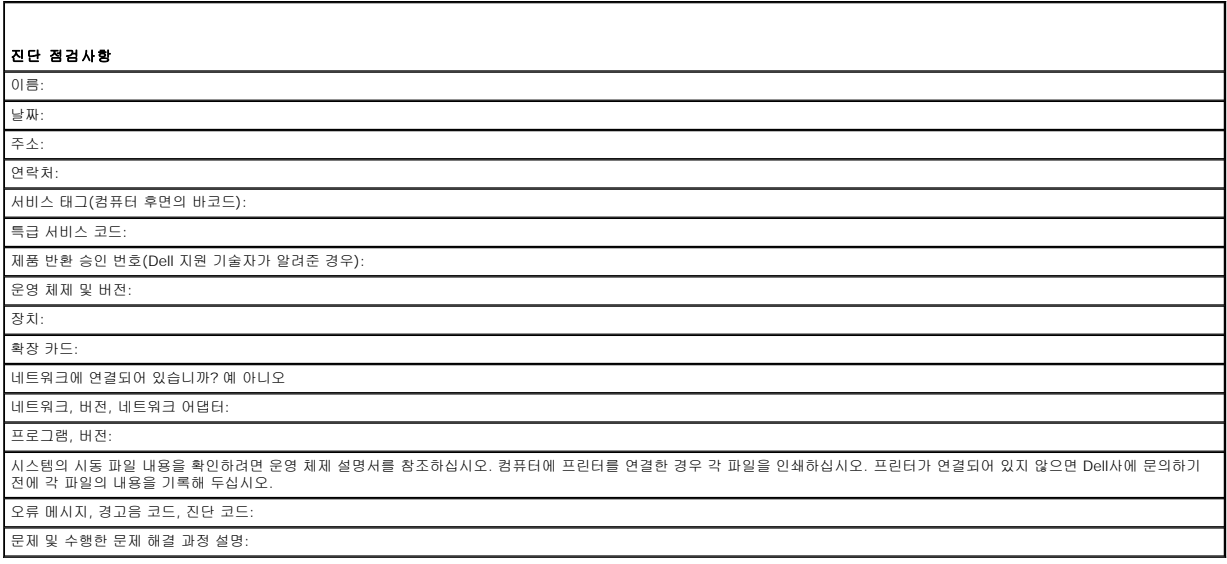

# <span id="page-31-0"></span>**Dell**사에 문의하기

Dell에 온라인으로 문의하려면 다음 웹 사이트 주소를 사용하십시오.

- l **www.dell.com**
- l **support.dell.com**(지원)

국가별 웹 주소는 아래 표에 나와있는 해당 지역을 찾아 보시기 바랍니다.

주**:** 수신자 부담 번호는 목록에 명시되어 있는 국가에서만 사용할 수 있습니다.

**주**: 일부 국가에서 Dell XPS 컴퓨터의 특정 기술 지원은 유관 국가를 위해 별도로 제공된 전화 번호를 사용하여 문의할 수 있습니다. XPS 컴퓨터에 대해 별도로 제공된 전화 번호를<br>찾을 수 없는 경우에는 제공된 지원 번호를 사용하여 Dell사에 문의할 수 있으며 사용자의 전화는 해당 부서로 연결됩니다.

Dell사에 문의하려면 다음 표에 나와 있는 전화 번호, 코드, 전자 우편 주소를 사용하십시오. 사용할 코드를 확인하려면 지역 또는 국제 교환원에게 문의하십시오.

주**:** 제공된 연락처 정보는 이 설명서 인쇄 시 정확한 것으로 간주되었으며 변경될 수 있습니다.

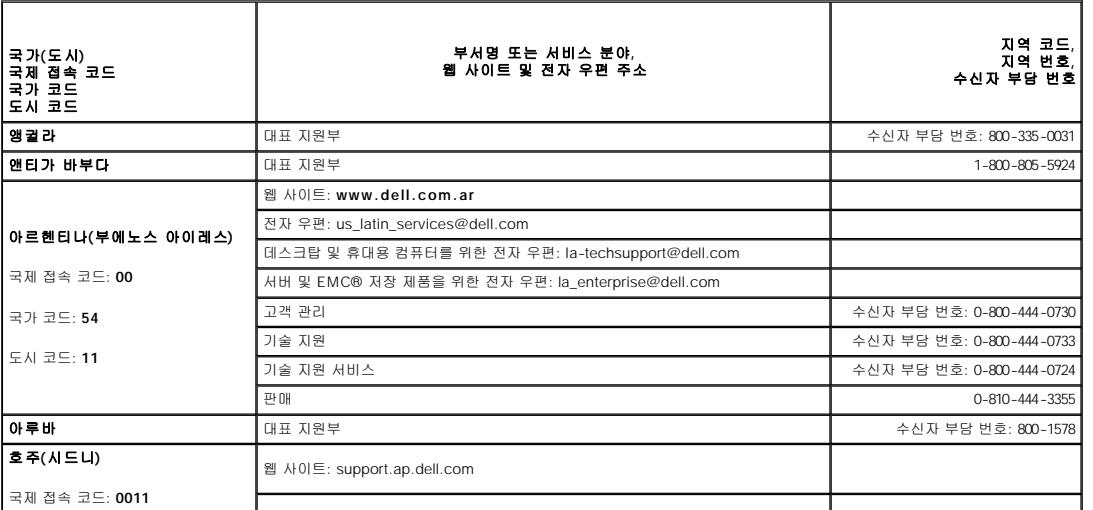

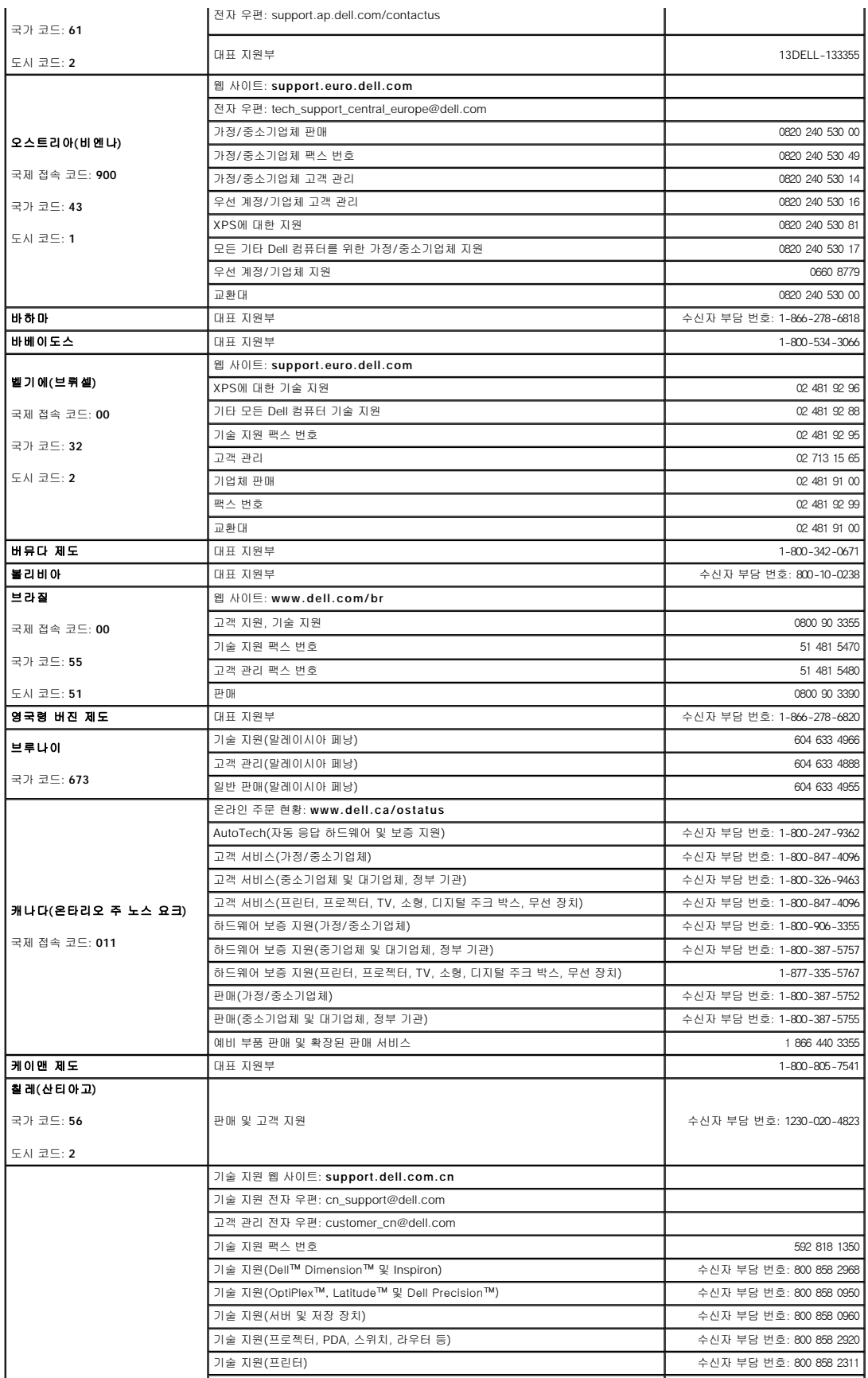

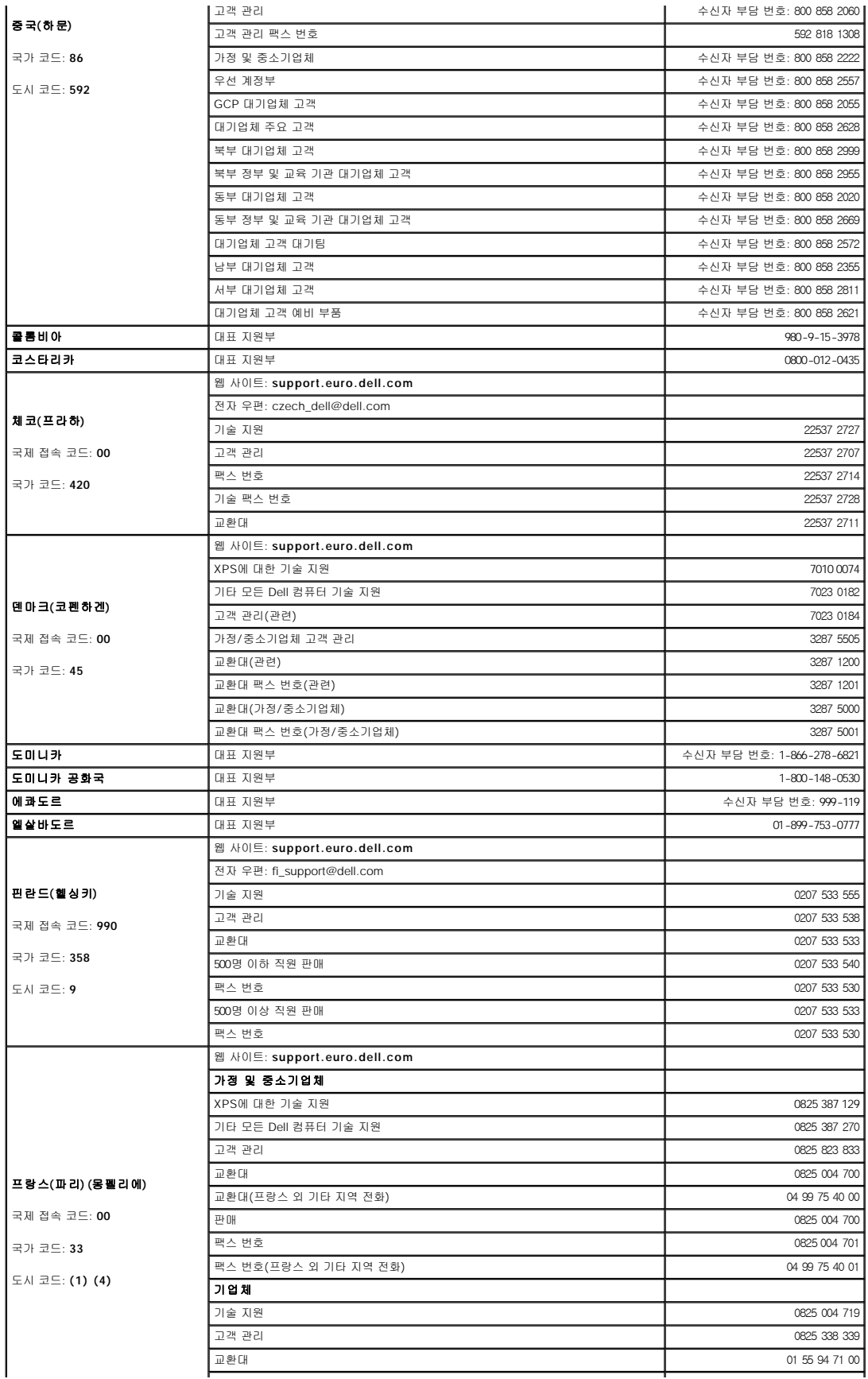

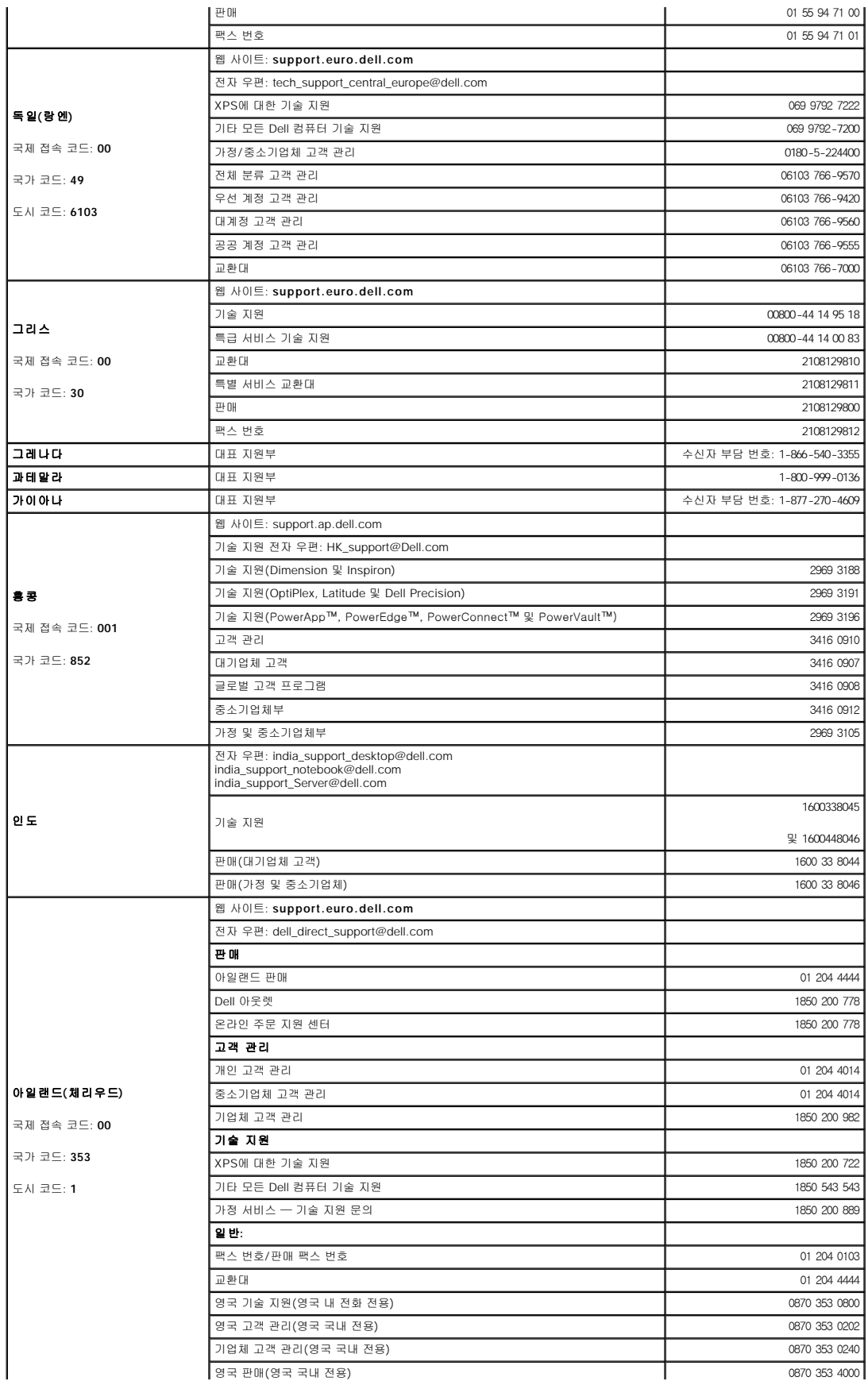

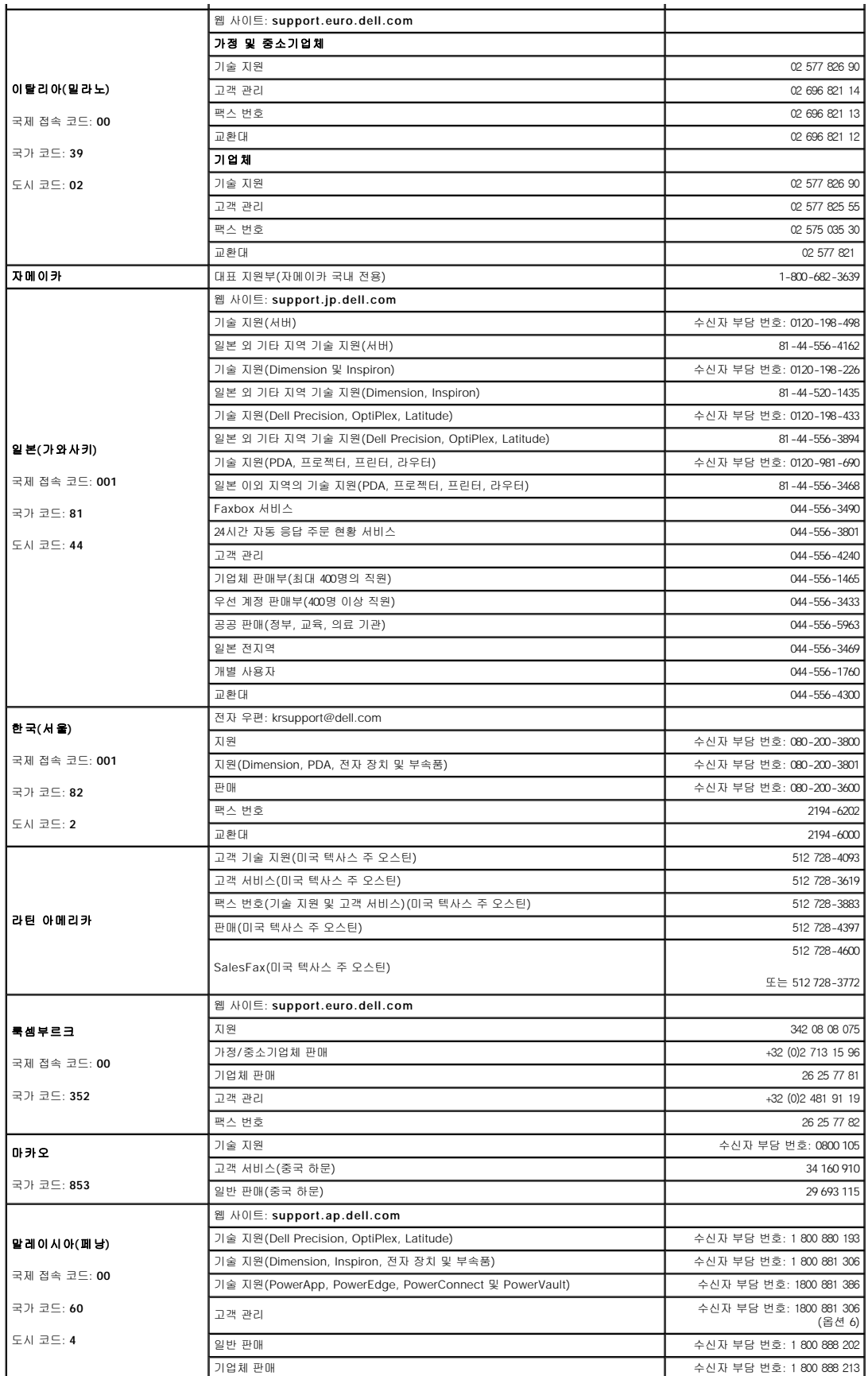
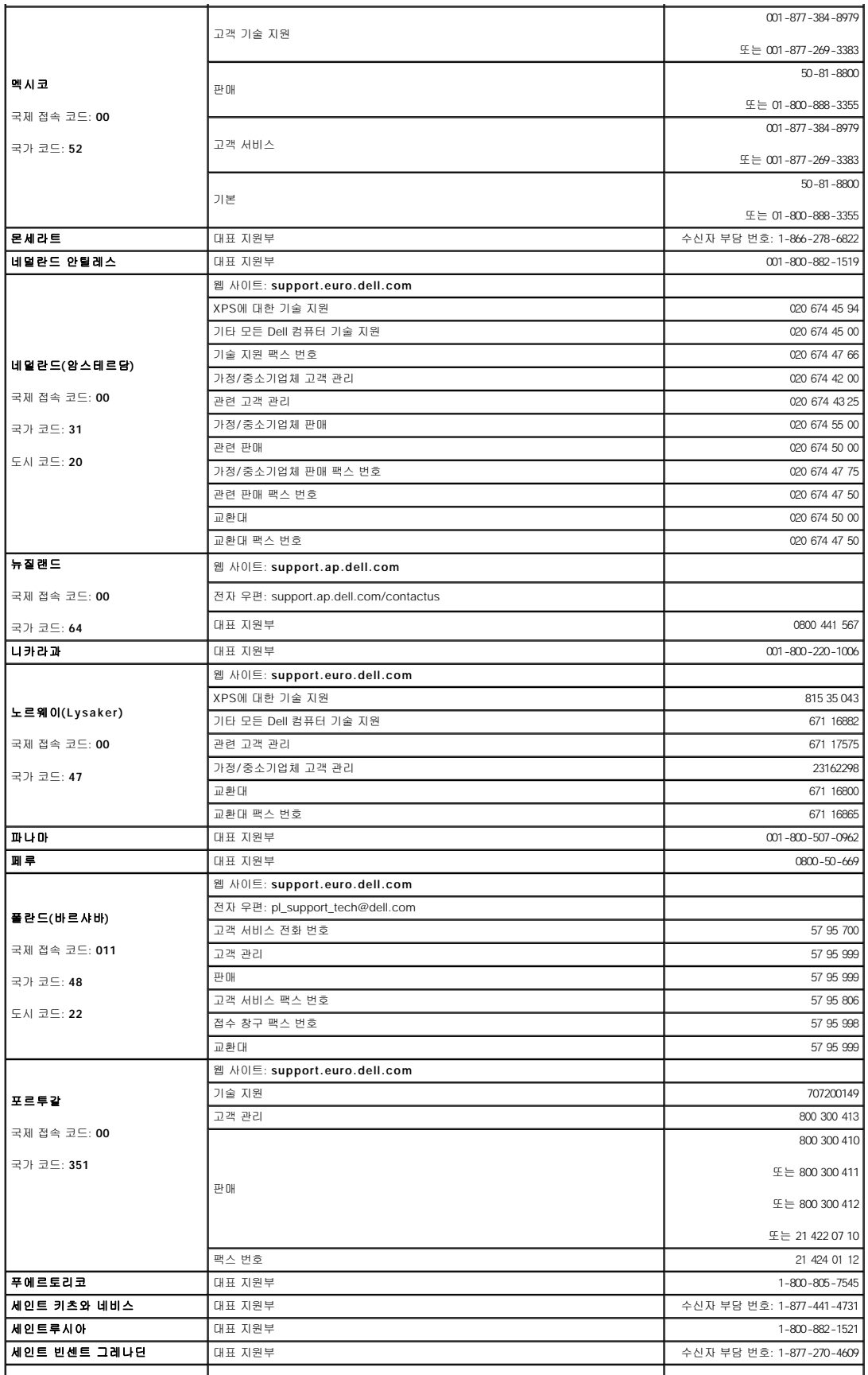

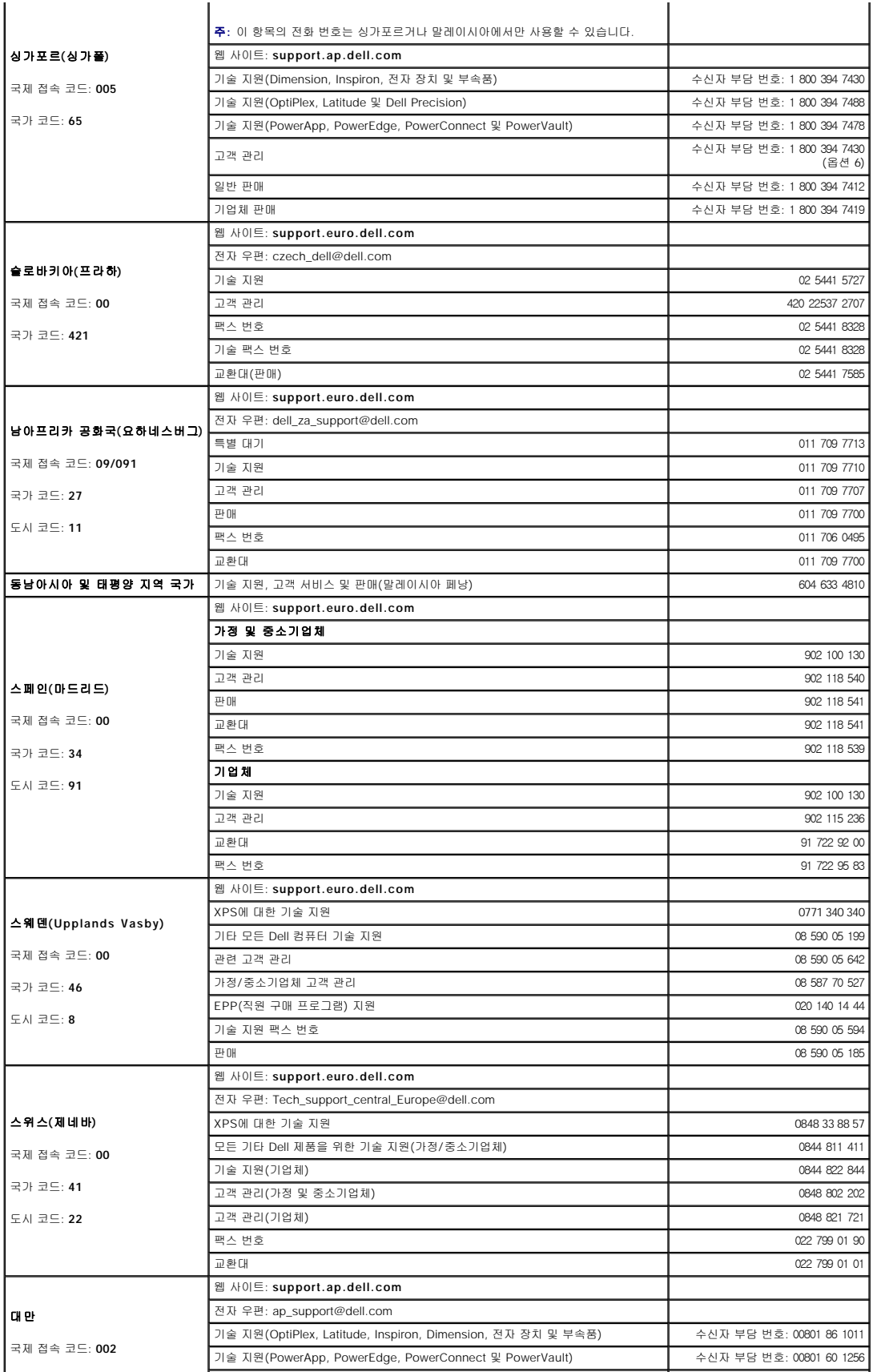

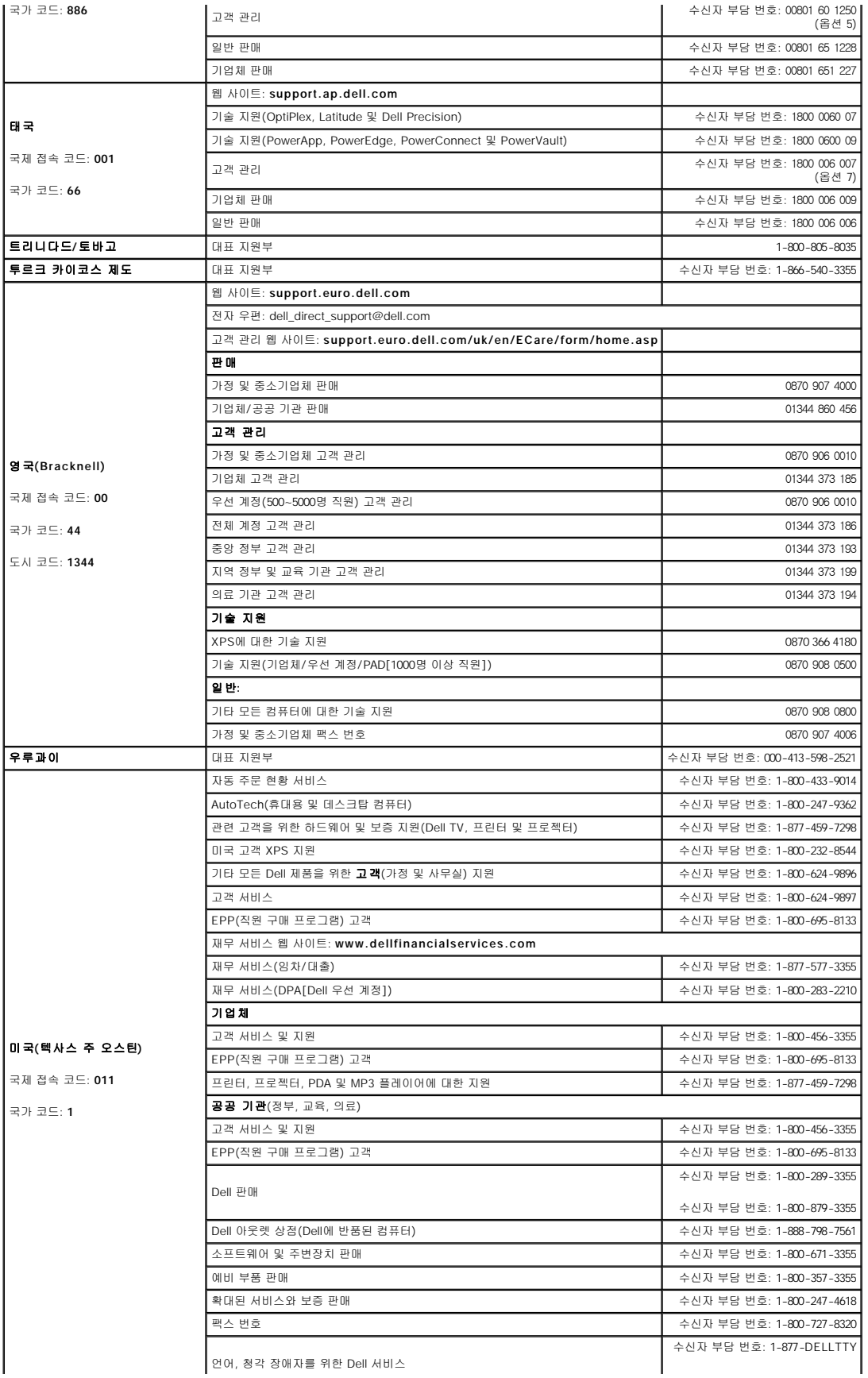

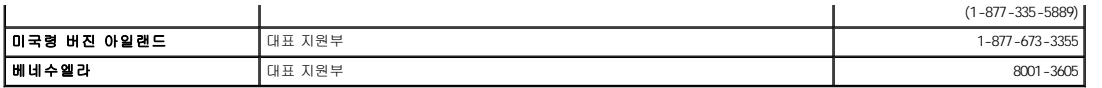

# 키보드 및 터치 패드 사용 Dell™ Latitude™ D420 사용 설명서

- $\bullet$  [숫자 키패드](#page-40-0)
- $\bullet$  [키 조합](#page-40-1)
- <sub>[터치 패드](#page-41-0)</sub>
- <u>[트랙 스틱 캡 변경](#page-42-0)</u>

## <span id="page-40-0"></span>숫자 키패드

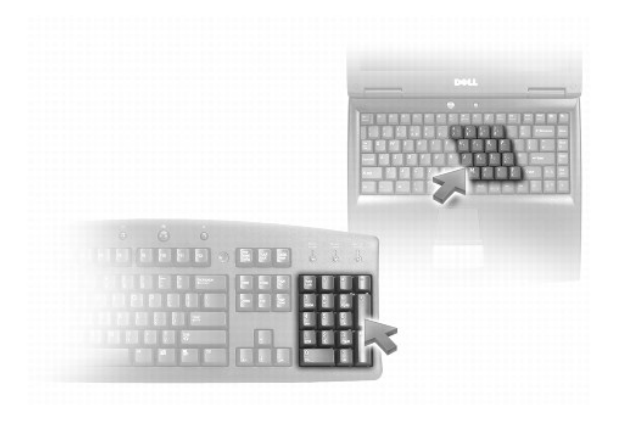

숫자 키패드의 기능은 외장형 키보드의 숫자 키패드와 동일합니다. 키패드의 각 키는 여러 기능을 가지고 있습니다. 키패드 숫자 및 기호는 키패드 키의 오른쪽에 청색으로 표시되어 있습니 다. 숫자 및 기호를 입력하려면 <Fn> 키를 누른 상태에서 원하는 키를 누르십시오.

l 키패드를 활성화하려면 <Num Lk> 키를 누르십시오. <sup>62</sup> 표시등은 키패드가 활성화되어 있음을 표시합니다.

l 키패드를 비활성화하려면 <Num Lk> 키를 다시 누르십시오.

## <span id="page-40-1"></span>키 조합

## 시스템 기능

<Ctrl><Shift><Esc> 키 작업 관리자 창을 엽니다.

## 전지

<Fn><F3> 키 Dell™ QuickSet 전지 측정기를 표시합니다.

## 디스플레이 기능

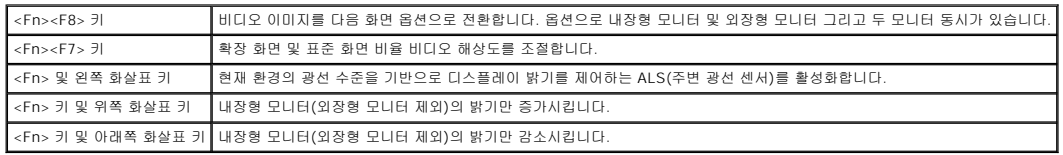

### 스피커 기능

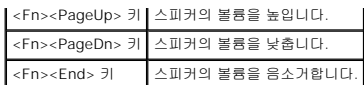

### 전원 관리

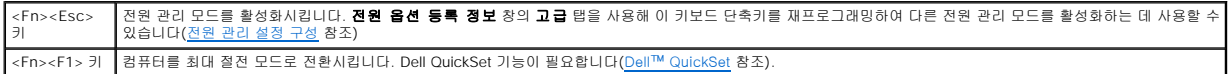

## **Microsoft**® **Windows**® 로고 키 기능

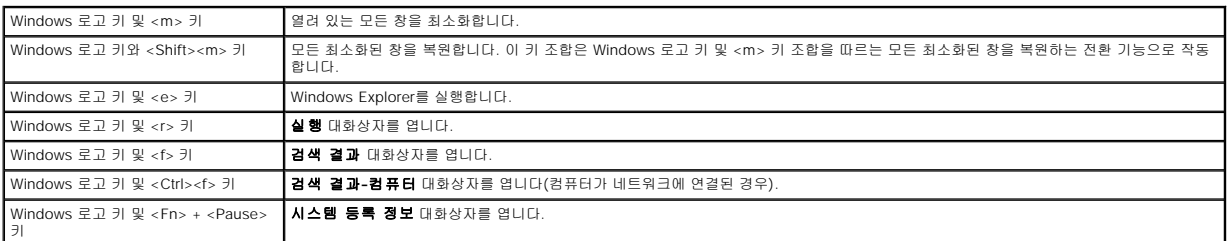

문자 반복율과 같은 키보드 동작을 조절하려면, 제어판을 열고 **프린터 및 기타 하드웨어**를 클릭한 다음, **키보드**를 클릭하십시오. 제어판에 대한 정보는 Windows 도움말 및 지원 센터에<br>액세스하십시오(Windows [도움말 및 지원 센터](file:///C:/data/systems/latd420/ko/PG124ko0/findinfo.htm#wp1194178) 참조).

## <span id="page-41-0"></span>터치 패드

터치 패드는 사용자 손가락의 압력과 움직임을 감지하여 디스플레이의 커서를 움직이는 데 사용됩니다. 마우스를 사용하듯이 터치 패드 및 터치 패드 단추를 사용하십시오.

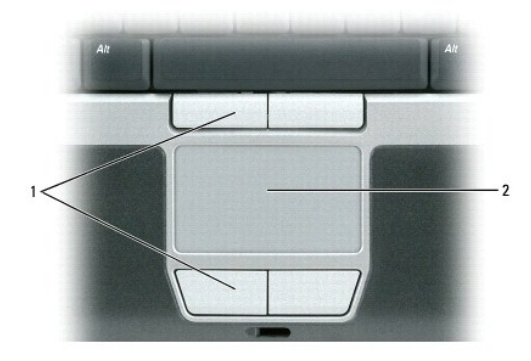

### 1 터치 패드 단추 2 터치 패드

- l 커서를 움직이려면 터치 패드에 손가락을 가볍게 대고 움직이십시오.
- l 개체를 선택하려면 터치 패드의 표면을 가볍게 한 번 치거나 왼쪽 터치 패드 단추를 엄지 손가락으로 눌러 주십시오.
- l 개체를 선택하여 이동(또는 끌려면)하려면 커서를 개체에 위치시킨 다음 터치 패드의 표면을 손가락으로 가볍게 연속 두 번 두드리십시오. 손가락을 두 번째로 두드릴 때는 손가락 을 떼지 말고 밀면서 물체를 이동하십시오.
- l 개체를 더블 클릭하려면 개체 위에 커서를 놓고 터치 패드를 두 번 두드리거나 엄지 손가락으로 터치 패드 왼쪽 단추를 두 번 누르십시오.

### 터치 패드 및 트랙 스틱 사용자화

마우스 등록 정보 창을 사용하여 터치 패드 및 트랙 스틱을 비활성화하거나 설정을 조정할 수 있습니다.

- 1. **시작→ 제어판→ 프린터 및 기타 하드웨어→ 마우스**를 클릭하십시오. 제어판에 대한 정보는 Windows 도움말 및 지원 센터를 참조하십시오. 도움말 및 지원 센터에 액세스하려<br>면 <u>Windows 도움말 및 지원 센터</u>를 참조하십시오. .<br><mark>터</mark>를 참조하십시오
- 2. 마우스 등록 정보 창에서
- l 터치 패드 및 트랙 스틱을 비활성화하려면 장치 선택 탭을 클릭하십시오.
- l 터치 패드 및 트랙 스틱 설정을 조정하려면 **포인터** 또는 **터치 패드** 탭을 클릭하십시오.
- 3. **확인**을 클릭하여 설정을 저장하고 창을 닫으십시오.

트랙 스틱을 사용하여 커서를 움직일 수도 있습니다. 트랙 스틱을 왼쪽, 오른쪽, 위쪽 또는 아래쪽으로 눌러서 화면의 커서 방향을 변경할 수 있습니다. 마우스를 사용하듯이 트랙 스틱 및 트랙 스틱 단추를 사용하십시오.

## <span id="page-42-0"></span>트랙 스틱 캡 변경

오래 동안 사용하였거나 다른 색상을 원하는 경우 트랙 스틱 캡을 교체할 수 있습니다. Dell 웹 사이트인 **www.dell.com**을 방문하여 트랙 스틱 캡을 추가로 구매할 수 있습니다.

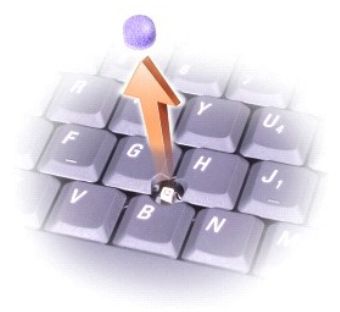

1. 트랙 스틱 포스트에서 캡을 당겨 빼십시오.

2. 정사각형 트랙 스틱 포스트에 새 캡을 정열한 다음 포스트위에 캡을 조심스럽게 눌러 주십시오.

주의사항**:** 트랙 스틱 캡이 포스트에 올바르게 장착되지 않은 경우 디스플레이에 손상을 줄 수 있습니다.

3. 캡이 올바르게 장착되었는지 확인하려면 트랙 스틱을 시험해 보십시오.

<span id="page-43-3"></span>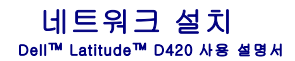

- $\bigcirc$  [네트워크 또는 광대역 모뎀에 물리적으로 연결](#page-43-0)
- $\bullet$  [네트워크 설치 마법사](#page-43-1)
- $\bullet$  WLAN([무선 근거리 통신망](#page-43-2))
- 이동 광대역 또는 WWAN([무선 광역 네트워크](#page-46-0))
- Dell™ Wi-[Fi Catcher™ 네트워크 위치 측정기](#page-47-0)
- [인터넷 연결 방화벽](#page-47-1)

## <span id="page-43-0"></span>네트워크 또는 광대역 모뎀에 물리적으로 연결

컴퓨터를 네트워크(무선이 아님)에 연결하기 전에 네트워크 어댑터를 설치하고 네트워크 케이블을 연결해야 합니다.

네트워크 케이블을 연결하려면 다음 절차를 따르십시오.

1. 네트워크 케이블을 컴퓨터 후면의 네트워크 어댑터 커넥터에 연결하십시오.

주**:** 케이블을 딸깍 소리가 날 때까지 밀어 제위치에 끼운 다음, 조심스럽게 잡아 당겨 제 위치에 연결되었는지 확인해보십시오.

2. 네트워크 케이블의 다른 쪽 끝을 네트워크 벽면 커넥터와 같은 네트워크 연결 장치에 연결하십시오.

주**:** 네트워크 케이블을 벽면 전화 커넥터에 연결하지 마십시오.

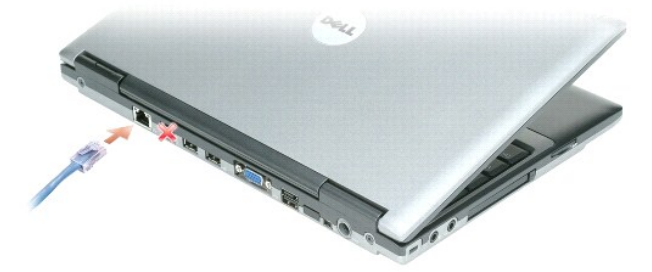

### <span id="page-43-1"></span>네트워크 설치 마법사

Microsoft® Windows® XP 운영 체제에서 제공하는 네트워크 설정 마법사를 이용하여 파일, 프린터를 공유하거나 가정 또는 사무실에 있는 컴퓨터 간에 인터넷을 연결할 수 있습니다.

- 1. 시작→ 모든 프로그램→ 보조 프로그램→ 통신→ 네트워크 설치 마법사를 클릭하십시오.
- 2. 시작 화면에서 다음을 클릭하십시오.
- 3. 네트워크 작성을 위한 점검사항을 클릭하십시오.

주**:** 컴퓨터를 인터넷에 직접 연결이라고 표시된 연결 방법을 선택하면 Windows XP 서비스 팩 2(SP2)에서 제공된 내장형 방화벽이 활성화됩니다.

- 4. 점검사항을 완료하십시오.
- 5. 네트워크 설정 마법사로 돌아가서 화면의 지시사항에 따르십시오.

### <span id="page-43-2"></span>**WLAN(**무선 근거리 통신망**)**

<span id="page-43-4"></span>WLAN은 컴퓨터 사이에 연결된 네트워크 케이블 대신 공간파를 통하여 통신하는 일련의 상호 연결된 컴퓨터입니다. WLAN에서 무선 통신 장치는 접근점 또는 무선 라우터라고 불리며 네트<br>워크 컴퓨터를 연결하고 네트워크 액세스를 제공합니다. 접근점 또는 무선 라우터와 컴퓨터의 무선 네트워크 카드는 공중파를 통해 안테나로 데이타를 방송하는 방식으로 통신합니다.

#### <span id="page-44-1"></span>**WLAN** 연결을 구축하는데 필요한 항목

WLAN을 설치하기 전에 다음과 같은 장치가 필요합니다.

- l 고속(광대역) 인터넷 액세스(예를 들면 케이블 또는 DSL)
- l 이미 연결된 올바르게 작동하는 광대역 모뎀
- l 무선 라우터 또는 접근점
- l WLAN을 연결하려는 각 컴퓨터에 사용되는 무선 네트워크 카드
- l 네트워크(RJ-45) 커넥터가 있는 네트워크 케이블

#### <span id="page-44-0"></span>무선 네트워크 카드 확인

컴퓨터 구입 시 선택한 항목에 따라 컴퓨터는 여러 가지 구성일 수 있습니다. 컴퓨터에 무선 네트워크 카드가 있는지 확인하고 카드의 유형을 결정하려면 다음 방법 중 하나를 사용하십시 오.

l 시작 단추 및 연결 대상 옵션

l 컴퓨터 주문 확인

### 시작 단추 및 연결 대상 옵션

- 1. 시작 단추를 클릭하십시오.
- 2. 연결 대상을 가리킨 다음 모든 연결 표시를 클릭하십시오.

**LAN** 또는 고속 인터넷에 무선 네트워크 연결이 표시되지 않으면 무선 네트워크 카드가 없을 수 있습니다.

무선 네트워크 연결이 표시되면 무선 네트워크 카드가 있습니다.

무선 네트워크 카드에 대한 자세한 내용을 보려면:

- 1. 무선 네트워크 연결을 마우스 오른쪽 단추로 클릭하십시오.
- 2. 등록 정보를 클릭하십시오. 무선 네트워크 연결 등록 정보 창이 나타납니다. 무선 네트워크 카드 이름 및 모델 번호는 일반 탭에 나열되었습니다.

**주**: 컴퓨터가 클래식 시작 메뉴 옵션에 따라 설치 된 경우, 시작 단추를 클릭하고 설치를 가리킨 다음 네트워크 연결을 가리켜 네트워크 연결을 볼 수 있습니다. 무선 네트워크 연결<br>이 표시되지 않는 경우, 무선 네트워크 카드가 없을 수 있습니다.

### 컴퓨터 주문 확인

컴퓨터 주문 시 받은 주문 확인은 컴퓨터와 함께 제공된 하드웨어 및 소프트웨어를 나열했습니다.

### 새 **WLAN** 설치

#### 무선 라우터 및 광대역 모뎀 연결

- 1. ISP(인터넷 서비스 공급자)에 광대역 모뎀의 연결 요구사항에 대한 특정 정보를 문의하십시오.
- 2. 무선 인터넷 연결 설치를 시도하기 전에 광대역 모뎀에 유선 인터넷 액세스가 있는지 확인하십시오([네트워크 또는 광대역 모뎀에 물리적으로 연결](#page-43-0) 참조).
- 3. 무선 라우터에 필요한 모든 소프트웨어를 설치하십시오. 무선 라우터는 설치 CD와 함께 제공되었을 수 있습니다. 이러한 CD는 일반적으로 설치 및 문제 해결 정보를 포함합니다. 제조업체의 지시사항에 따라 필요한 소프트웨어를 설치하십시오.
- 4. 사용자 컴퓨터 및 주변의 기타 모든 무선 가능한 컴퓨터를 시작 메뉴를 통해 닫으십시오.
- 5. 전원 콘센트에서 광대역 모뎀의 전원 케이블을 분리하십시오.
- 6. 컴퓨터 및 모뎀에서 네트워크 케이블을 분리하십시오.

주**:** 광대역 모뎀을 분리한 다음 네트워크 설치를 계속하기 전에 최소 5분 동안 기다리십시오.

7. AC 어댑터 케이블을 무선 라우터에서 분리하여 라우터에 전원이 연결되지 않도록 하십시오.

- <span id="page-45-3"></span>8. 네트워크 케이블을 전원이 연결되지 않은 광대역 모뎀의 네트워크(RJ-45) 커넥터에 삽입하십시오.
- 9. 네트워크 케이블의 다른 끝을 전원이 연결되지 않은 무선 라우터의 인터넷 네트워크(RJ-45) 커넥터에 연결하십시오.
- 10. 모뎀 및 무선 라우터에 연결된 네트워크 케이블 외에 기타 네트워크 또는 USB 케이블이 광대역 모뎀에 연결되지 않도록 하십시오.

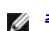

주**:** 아래에서 설명한 순서에 따라 무선 장치를 재시작하여 잠재적인 연결 오류를 방지하십시오.

- 11. 광대역 모뎀만 켜고 최소 2분 동안 광대역 모뎀이 안정될 때까지 기다리십시오. 2분 후 <mark>12단계</mark>를 계속하십시오.
- <span id="page-45-0"></span>12. 무선 라우터를 켜고 최소 2분 동안 무선 라우터가 안정될 때까지 기다리십시오. 2분 후 <mark>13[단계](#page-45-1)</mark>를 계속하십시오.
- <span id="page-45-1"></span>13. 컴퓨터를 시작하고 부팅 프로세스가 완료될 때까지 기다리십시오.
- 14. 무선 라우터를 설치하려면 무선 라우터와 함께 제공된 설명서를 참조하여 다음 절차를 수행하십시오.
	- l 컴퓨터 및 무선 라우터 사이의 통신을 구축하십시오.
	- l 무선 라우터를 구성하여 광대역 라우터와 통신하도록 하십시오.
	- l 무선 라우터 브로드캐스트 이름을 찾으십시오. 라우터 브로드캐스트 이름의 기술 용어는 SSID(서비스 설정 식별자) 또는 네트워크 이름입니다.
- 15. 필요한 경우, 무선 네트워크 카드를 구성하여 무선 네트워크에 연결하십시오([무선 근거리 통신망에 연결](#page-45-2) 참조).

### <span id="page-45-2"></span>**WLAN(**무선 근거리 통신망**)**에 연결

주**:** WLAN에 연결하기 전에 WLAN([무선 근거리 통신망](#page-43-2))의 지시사항을 수행했는지 확인하십시오.

주**:** 다음 네트워킹 지시사항은 Bluetooth® 무선 기술을 탑재한 내장형 카드거나 셀 방식 제품에는 적용되지 않습니다.

이 절에서는 무선 기술을 사용하여 네트워크를 연결하는 일반 절차에 대해 설명합니다. 특정 네트워크 이름 및 구성 세부사항은 다릅니다. 컴퓨터를 WLAN에 연결하는 방법에 대한 자세한 내용은 WLAN([무선 근거리 통신망](#page-43-2))을 참조하십시오.

무선 네트워크 카드를 네트워크에 연결하려면 특정 소프트웨어나 드라이버가 필요합니다. 해당 소프트웨어가 이미 설치되어 있습니다.

**주**: 소프트웨어가 제거되었거나 손상된 경우 사용 설명서에 포함된 무선 네트워크 카드에 관한 지침을 따르십시오. 컴퓨터에 설치된 무선 네트워크 카드의 종류를 확인한 다음<br>support.dell.com.의 Dell 지원 웹 사이트에서 해당 이름을 찾아보십시오. 컴퓨터에 설치된 무선 네트워크 카드 종류에 대한 정보는 [무선 네트워크 카드 점검](#page-44-0)을 참조하십시오.

#### 무선 네트워크 장치 관리자 확인

컴퓨터에 설치된 소프트웨어에 따라 부동한 무선 구성 유틸리티는 다음과 같이 네트워크 장치를 관리할 수 있습니다.

- l 무선 네트워크 카드의 구성 유틸리티
- l Windows XP 운영 체제

무선 네트워크 카드를 관리하는 무선 구성 유틸리티를 확인하려면:

- $1.$  시작 $\rightarrow$  설정 $\rightarrow$  제어판을 클릭하십시오.
- 2. 네트워크 연결을 더블 클릭하십시오.
- 3. 무선 네트워크 연결 아이콘을 오른쪽 클릭한 다음 사용 가능한 무선 네트워크 보기를 클릭하십시오.

무선 네트워크 선택 창에 **Windows**가 이 연결을 구성할 수 없음이라고 표시되면 무선 네트워크 카드의 구성 유틸리티가 무선 네트워크 카드를 관리하는 중입니다.

무선 네트워크 선택 창에 다음 리스트에서 한 항목을 클릭하여 범위 내의 무선 네트워크에 연결하거나 자세한 정보를 얻으십시오**.**라고 표시되면 Windows XP 운영 체제가 무선 네트워크 카드를 관리합니다.

컴퓨터에 설치된 무선 구성 유틸리티의 특정 정보는 Windows 도움말 및 지원 센터에 있는 무선 네트워크 설명서를 참조하십시오.

- 1. 시작 단추를 클릭하고 도움말 및 지원을 클릭하십시오.
- 2. 도움말 항목 선택에서 **Dell** 사용 및 시스템 설명서를 클릭하십시오.
- 3. 장치 설명에서 무선 네트워크 카드에 대한 설명서를 선택하십시오.

#### **WLAN** 연결 완료

컴퓨터를 켜고 구성되지 않은 컴퓨터의 네트워크가 해당 지역에서 감지될 때마다 Windows 바탕 화면의 우측 하단 구석에 있는 무선 신호 아이콘 부근에 팝업 창이 나타납니다.

화면에 표시되는 임의의 유틸리티 프롬프트에서 제공되는 지시사항을 따르십시오.

컴퓨터가 선택한 무선 네트워크를 위해 구성되면, 다른 팝업을 통해 선택한 네트워크에 컴퓨터가 연결되었음을 알립니다.

따라서, 무선 네트워크 범위 내에서 컴퓨터를 로그온할 때마다 같은 팝업이 무선 네트워크 연결을 알립니다.

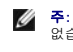

**주**: 보안 네트워크를 선택한 경우 프롬프트 창에서 WEP 또는 WPA 키를 입력해야 합니다. 네트워크 보안 설정은 사용자 네트워크에만 적용됩니다. Dell은 이러한 정보를 제공할 수<br>없습니다.

주**:** 컴퓨터는 1분 이내에 네트워크에 접속할 수 있습니다.

### 무선 네트워크 카드 활성화**/**비활성화

주**:** 무선 네트워크에 연결할 수 없는 경우 WLAN을 설치하는 데 필요한 모든 구성요소가 있는지 확인하십시오(WLAN [연결에 필요한 구성요소](#page-43-4) 참조).

WiFi 위치 측정기인 무선 켜기/끄기 스위치를 사용하여 컴퓨터의 무선 네트워크 기능을 켜거나 끌 수 있습니다. 무선 네트워크 기능이 켜진 경우 WiFi 위치 측정기인 무선 켜기/끄기 스위치<br>를 사용하여 무선 네트워크 기능을 비활성화하십시오. 무선 네트워크 기능이 꺼진 경우 WiFi 위치 측정기인 무선 켜기/끄기 스위치를 사용하여 무선 네트워크 기능을 활성화하십시오.

#### Dell™ QuickSet를 통한 무선 네트워크 연결 상태 모니터링

무선 작동 표시등은 컴퓨터의 무선 장치 상태를 모니터하는 간단한 방법을 제공합니다. 작업 표시줄의 Dell QuickSet 아이콘을 마우스 오른쪽 단추로 클릭한 다음 **무선 작동 표시등 끄기** - TE 그냥 표시하는 음개점의 구단 용시 용대를 포러하여만 단단단<br>- 를 선택하거나 선택 취소하여 무선 작동 표시등을 켜거나 끄십시오.

무선 작동 지시등은 컴퓨터의 무선 장치가 활성화 또는 비활성화되였는지를 알려줍니다. 무선 네트워크 기능을 켜거나 끌 때면 무선 작동 표시등이 변경되어 상태를 표시합니다.

무선 작동 표시등에 대한 자세한 내용은 **Dell QuickSet** 도움말 파일을 참조하십시오. QuickSet 및 **Dell QuickSet** 도움말 파일에 액세스하는 방법에 관한 정보는 [Dell™ QuickSet을](file:///C:/data/systems/latd420/ko/PG124ko0/quickset.htm#wp1107724) 참 조하십시오.

### <span id="page-46-0"></span>이동 광대역 또는 **WWAN(**무선 광역 네트워크**)**

WLAN과 흡사하게 이동 광대역 네트워크(WWAN이라고도 함)는 무선 기술을 사용하여 통신하는 일련의 상호 연결된 컴퓨터입니다. 그러나 이동 광대역 네트워크는 셀 방식 기술을 사용하<br>므로 셀 방식 전화 서비스를 사용할 수 있는 여러 부동한 위치에서 인터넷 액세스를 제공합니다. 컴퓨터가 셀 방식 서비스 제공 지역 내에 있으면 물리적 위치에 관계 없이 이동 광대역 네트<br>워크 연결을 유지할 수 있습

### 이동 광대역 네트워크 연결을 구축하는 데 필요한 구성요소

주**:** 해당 컴퓨터는 어댑터의 34mm ExpressCard 사용을 지원하여 WWAN 연결을 제공합니다. 해당 컴퓨터는 WWAN 미니 카드 사용을 지원하지 않습니다.

이동 광대역 네트워크 연결을 설치하려면 다음 구성요소가 필요합니다.

l 이동 광대역 ExpressCard

ExpressCard 사용에 대한 지시사항은 PC 카드 또는 [34mm ExpressCard](file:///C:/data/systems/latd420/ko/PG124ko0/cards.htm#wp1103006) 설치를 참조하십시오.

l Dell 이동 광대역 카드 유틸리티(컴퓨터 구입 시 카드를 구입하였으면 컴퓨터에 이미 설치되었고 별도로 구입한 경우에는 카드와 함께 제공된 CD에 있음)

유틸리티가 손상되거나 컴퓨터에서 제거된 경우 Dell 이동 광대역 카드 유틸리티 사용 설명서의 지시사항을 참조하십시오. 사용 설명서는 Windows 도움말 및 지원 센터(또는 별도<br>로 구입한 경우 카드와 함께 제공된 CD)에서 사용할 수 있습니다. 도움말 및 지원 센터에 액세스하려면 Windows [도움말 및 지원 센터를](file:///C:/data/systems/latd420/ko/PG124ko0/findinfo.htm#wp1194178) 참조하십시오.

### 이동 광대역 네트워크에 연결

**주**: 이상의 지시사항은 이동 광대역 ExpressCard 또는 미니 카드에만 적용됩니다. 이러한 네트워킹 지시사항은 Bluetooth® 무선 기술을 탑재한 내장형 카드 또는 WLAN 미니 카<br>드에는 적용되지 않습니다.

**주**: 인터넷에 연결하기 전에 셀 방식 서비스 제공자를 통해 이동 광대역 서비스를 활성화하십시오. Dell 이동 광대역 카드 유틸리티 사용에 대한 추가 내용 및 지시사항은 Windows<br>[도움말 및 지원 센터](file:///C:/data/systems/latd420/ko/PG124ko0/findinfo.htm#wp1194178)에서 사용 가능한 사용 설명서를 참조하십시오. 도움말 및 지원 센터에 액세스하려면 <u>Windows 도움말 및 지원 센터</u>를 참조하십시오. 사용 설명서는 Dell 지원<br>웹 사이트(suppor

Dell 이동 광대역 카드 유틸리티를 사용하여 인터넷에 이동 광대역 네트워크 연결을 구축하고 관리하려면 다음 절차를 따르십시오.

- 1. 유틸리티를 실행하려면 Windows 작업 표시줄에서 Dell 이동 광대역 카드 유틸리티의 <mark>서</mark>대 아이콘을 클릭하십시오.
- 2. 연결을 클릭하십시오.

**《4** 주: 연결 단추가 연결이 끊김 단추로 변경됩니다.

3. 유틸리티와 함께 네트워크 연결을 관리하려면 화면에 나타난 지시사항을 따르십시오.

## <span id="page-47-0"></span>Dell™Wi**-**Fi Catcher™ 네트워크 위치 측정기

해당 Dell 컴퓨터의 WiFi 위치 측정기인 무선 켜짐/꺼짐 스위치는 Dell Wi-Fi Catcher™ 네트워크 위치 측정기를 사용하여 부근의 WiFi 무선 LAN(근거리 통신망)을 검사합니다.

<mark><mark>∕</mark> 주: 무선 스위치를 보려면 <u>우측 모습</u>을 참조하십시오.</mark>

WiFi 무선 LAN을 검색하려면 스위치를 몇 초 동안 "모멘터리" 위치로 밀면서 누르면 됩니다. 컴퓨터가 켜진 상태 또는 꺼진 상태, 최대 절전 모드 또는 대기 모드에 있는 것과 관계 없이, 스<br>위치가 QuickSet 또는 BIOS(시스템 설치 프로그램)를 통해 WiFi 네트워크 연결을 제어하도록 구성되어 있으면 WiFi Catcher 네트워크 위치 측정기는 작동합니다.

컴퓨터 출하 시 Wi-Fi Catcher 네트워크 위치 측정기는 비활성화되고 사용할 수 있도록 구성되어 있지 않기 때문에 우선 Dell QuickSet를 사용하여 활성화하고 WiFi 네트워크 연결을 제어 하도록 스위치를 구성해야 합니다.

Wi-Fi Catcher 네트워크 위치 측정기 및 QuickSet에서 기능을 활성화하는데 관한 자세한 정보는 **Dell QuickSet** 도움말을 참조하십시오. 도움말 파일에 액세스하려면 작업 표시줄에서  $\overline{\mathbf{Q}}$  아이콘을 오른쪽 클릭하십시오.

## <span id="page-47-1"></span>인터넷 연결 방화벽

인터넷 연결 방화벽은 컴퓨터가 인터넷에 연결되었을 때 컴퓨터에 대한 무단 접근에 대한 기본적인 보호를 제공합니다. 방화벽은 네트워크 설정 마법사를 실행하는 경우에 자동으로 활성화<br>됩니다. 방화벽이 네트워크 연결에 활성화된 경우, 제어판의 **네트워크 연결** 항목에 빨간색 배경의 방화벽 아이콘이 표시됩니다.

인터넷 연결 방화벽을 활성화했다고 바이러스 검사 소프트웨어의 필요성이 적어지는 것은 아닙니다.

자세한 내용은 Microsoft® Windows® XP 운영 체제의 도움말 및 지원 센터를 참조하십시오. 도움말 및 지원 센터에 액세스하려면 **시작→ 도움말 및 지원 센터**를 클릭하십시오.

### <span id="page-48-3"></span> 부품 추가 및 교체 Dell™ Latitude™ D420 사용 설명서

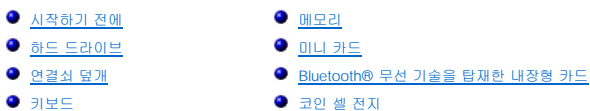

### <span id="page-48-0"></span>시작하기 전에

본 장에서는 컴퓨터 구성요소를 분리하거나 설치하는 절차에 대해 설명합니다. 특별히 언급하지 않는한, 각 절차에서는 다음과 같은 조건을 전제하고 있음을 유의하십시오.

- l [컴퓨터 끄기](#page-48-1) 및 [컴퓨터 내부에서 작업하기 전에의](#page-48-2) 단계를 수행했습니다.
- l 컴퓨터와 함께 제공된 Dell™ **제품 정보 안내**의 안전 지침을 읽었습니다.

주의**:** 본 장에서 설명된 일부 부품은 공인된 서비스 기술자만이 교체할 수 있으며 사용자가 교체할 수 없습니다**.**

### 권장 도구

본 설명서의 절차를 수행하는 데 다음 도구가 필요할 수 있습니다.

- l 소형 일자 드라이버
- l 십자 드라이버
- l 소형 플라스틱 스크라이브
- l 플래쉬 BIOS 업데이트(Dell 지원 웹 사이트 **support.dell.com** 참조)

### <span id="page-48-1"></span>컴퓨터 끄기

주의사항**:** 데이타 손실을 방지하기 위해 컴퓨터를 끄기 전에 열린 파일을 모두 저장한 후 닫고 열린 프로그램을 모두 종료하십시오.

- 1. 다음과 같이 운영 체제를 종료하십시오.
	- a. 열려 있는 모든 파일을 저장한 후 닫고 실행 중인 모든 프로그램을 종료한 다음 **시작→ 끄기**를 클릭하십시오
	- b.  $1171 \rightarrow 129$  한 인을 선택하십시오.

운영 체제 종료 프로세스가 완료된 후 컴퓨터가 꺼집니다.

2. 컴퓨터와 컴퓨터에 연결된 모든 장치의 전원이 꺼져 있는지 확인하십시오. 운영 체제를 종료할 때, 컴퓨터 및 연결된 장치가 자동으로 꺼지지 않으면 전원 단추를 4초 동안 누르십시 오.

#### <span id="page-48-2"></span>컴퓨터 내부에서 작업하기 전에

컴퓨터가 손상되는 것을 방지하고 안전하게 작업하려면 다음 안전 지침을 따르십시오.

#### 주의**:** 이 항목의 절차를 수행하기 전에 시스템 정보 설명서에 있는 안전 지침을 따르십시오**.**

주의**:** 구성요소와 카드를 조심스럽게 다루십시오**.** 카드의 구성요소나 단자를 만지지 마십시오**.** 카드를 잡을 때는 모서리나 금속 설치 받침대를 잡으십시오**.** 프로세 서와 같은 구성요소를 잡을 때는 핀을 잡지 말고 모서리를 잡으십시오**.**

- 주의사항**:** Dell에서 공인하지 않은 서비스로 인한 손상에 대해서는 보상하지 않습니다.
- **주의사항:** 케이블을 분리할 때는 케이블을 직접 잡아 당기지 말고 커넥터나 당김 탭을 잡고 분리하십시오. 일부 케이블에는 잠금 장치가 있는 커넥터가 달려 있으므로 이와 같은 종<br>류의 케이블을 분리하는 경우에는 잠금 탭을 누르고 분리하십시오. 커넥터를 잡아 당길 때 커넥터 핀이 구부러지지 않도록 평평하게 하십시오. 케이블을 연결하기 전에 두 커넥터가<br>올바르게 정렬되었는지도 확인하십시오.
- 주의사항**:** 컴퓨터의 손상을 방지하려면 컴퓨터 내부에서 작업하기 전에 다음 단계를 수행하십시오.
- 1. 컴퓨터 덮개의 긁힘을 방지하기 위해서 작업 표면이 평평하고 깨끗한지 확인하십시오.
- 2. 컴퓨터를 끄십시오([컴퓨터 끄기](#page-48-1) 참조).

주의사항**:** 네트워크 케이블을 분리하려면 먼저 컴퓨터에서 케이블을 분리한 다음 네트워크 벽면 커넥터에서 케이블을 분리하십시오.

- 3. 컴퓨터에 연결된 전화선이나 네트워크 케이블을 분리하십시오.
- 4. 컴퓨터 및 모든 연결된 장치를 전원 콘센트에서 분리하십시오.

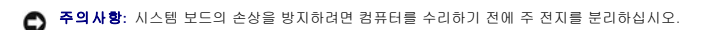

- 5. 전지를 분리하십시오(<mark>[전지 교체](file:///C:/data/systems/latd420/ko/PG124ko0/battery.htm#wp1050854)</mark> 참조).
- 6. 전원 단추를 눌러 시스템 보드를 방전시키십시오.

### <span id="page-49-0"></span>하드 드라이브

- 주의**:** 드라이브가 과열된 상태에서 하드 드라이브를 분리하는 경우**,** 하드 드라이브의 금속 부분을 만지지 마십시오**.**
- 주의**:** 이 항목의 절차를 수행하기 전에 시스템 정보 설명서에 있는 안전 지침을 따르십시오**.**
- 주의사항**:** 데이타 손실을 방지하려면 하드 드라이브를 분리하기 전에 컴퓨터를 끄십시오. 컴퓨터의 전원이 켜져 있거나 대기 또는 최대 절전 모드일 경우에는 하드 드라이브를 분 리하지 마십시오.
- 주의사항**:** 하드 드라이브는 매우 충격에 약해서 약간의 충격에도 드라이브가 손상될 수 있습니다.
- 주**:** Dell사는 자사에서 구입하지 않은 하드 드라이브는 지원하지 않으며 호환성도 보증하지 않습니다.
- 주**:** Dell사에서 구입하지 않은 하드 드라이브를 설치하는 경우, 새 하드 드라이브에 운영 체제([운영 체제 복원](file:///C:/data/systems/latd420/ko/PG124ko0/software.htm#wp1127297) 참조) 및 드라이버([드라이버](file:///C:/data/systems/latd420/ko/PG124ko0/software.htm#wp1127196) 참조)를 설치해야 합니다.
- 주**:** 이 컴퓨터에는 광학 드라이브가 없으므로 컴퓨터에 임의의 소프트웨어를 설치하려면 매체 베이스(별도로 판매)를 사용할 필요가 있습니다.

하드 드라이브를 장착하려면:

- 1. [시작하기 전에의](#page-48-0) 절차를 따르십시오.
- 2. 컴퓨터의 아랫면이 위로 향하게 놓고 하드 드라이브를 고정하는 금속 브래킷의 두 고정 나사를 푸십시오.

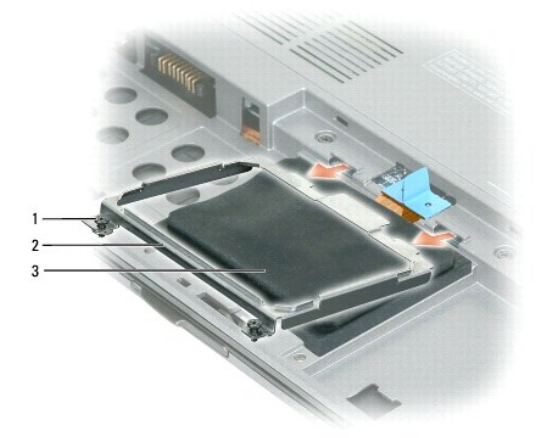

1 조임 나사(2개) 2 금속 브래킷 3 하드 드라이브

- 주의사항**:** 일단 하드 드라이브를 컴퓨터에서 분리한 경우에는 정전기 방지 보호 포장에 보관하십시오. 제품 정보 안내의 "정전기 방전 방지"를 참조하십시오.
- 3. 당김 탭을 사용하여 하드 드라이브를 시스템 보드에서 분리하고 컴퓨터에서 분리하십시오.

<span id="page-50-1"></span>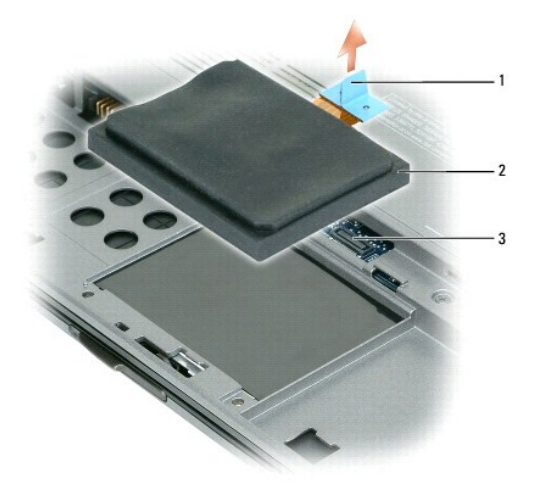

1 당김 탭 2 하드 드라이브 3 시스템 보드 커넥터

주의사항**:** 드라이브를 일정한 압력으로 제자리에 밀어 넣으십시오. 너무 강하게 밀어 넣으면 커넥터가 손상될 수 있습니다.

4. 하드 드라이브를 컴퓨터 바닥 쪽에 놓고 해당 커넥터를 시스템 보드에 연결하십시오.

5. 금속 브래킷을 장착하고 두 조임 나사를 조이십시오.

주**:** 이 컴퓨터에는 광학 드라이브가 없으므로 컴퓨터에 임의의 소프트웨어를 설치하려면 매체 베이스(별도로 판매)를 사용할 필요가 있습니다.

- 6. 컴퓨터에 운영 체제를 설치하십시오([운영 체제 복원](file:///C:/data/systems/latd420/ko/PG124ko0/software.htm#wp1127297) 참조).
- 7. 드라이버 및 유틸리티를 컴퓨터에 설치하십시오(<u>[드라이버 및 유틸리티 재설치](file:///C:/data/systems/latd420/ko/PG124ko0/software.htm#wp1114375)</u> 참조).

### **Dell**에 하드 드라이브 반환

기존 하드 드라이브를 원래 또는 호환 발포 고무 포장에 넣어 Dell에 반환하십시오. 그렇지 않으면 하드 드라이브가 운송 도중에 손상될 수 있습니다.

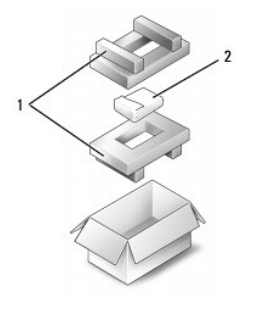

1 발포 고무 포장 2 하드 드라이브

## <span id="page-50-0"></span>연결쇠 덮개

### 주의**:** 이 항목의 절차를 수행하기 전에 시스템 정보 설명서에 있는 안전 지침을 따르십시오**.**

주의사항**:** 정전기 방전을 방지하기 위해 손목 접지대를 사용하거나 도색되지 않은 금속 표면(예를 들어 컴퓨터 후면의 커넥터)을 주기적으로 만져 접지하십시오.

주의사항**:** 연결쇠 덮개는 충격에 약하므로 지나친 압력에 의해 손상될 수 있습니다. 연결쇠 덮개를 조심스럽게 분리하십시오.

1. [시작하기 전에의](#page-48-0) 절차를 따르십시오.

- <span id="page-51-2"></span>2. 작업대와 평행이 되도록 디스플레이를 활짝(180도) 젖혀 두십시오.
- 주의사항**:** 연결쇠 덮개가 손상되는 것을 방지하려면 덮개의 양쪽을 동시에 들지 마십시오.
- 
- 
- 
- 3. 컴퓨터의 오른쪽에서 시작하여 플라스틱 스크라이브를 사용해 연결쇠 덮개를 드십시오.

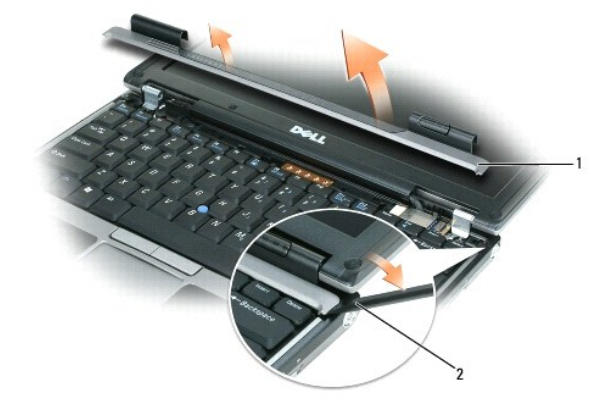

#### 1 연결쇠 덮개 2 플라스틱 스크라이브

- 4. 연결쇠 덮개를 오른쪽에서 왼쪽으로 움직여 느슨하게 한 다음 분리하십시오.
- 5. 연결쇠 덮개를 분리하려면 덮개의 왼쪽 모서리를 연결쇠 덮개 슬롯에 삽입하고 덮개가 제자리에 맞물릴 때까지 왼쪽에서 오른쪽으로 미십시오.

### <span id="page-51-0"></span>키보드

### 주의**:** 이 항목의 절차를 수행하기 전에 시스템 정보 설명서에 있는 안전 지침을 따르십시오**.**

주의사항**:** 정전기 방전을 방지하기 위해 손목 접지대를 사용하거나 도색되지 않은 금속 표면(예를 들어 컴퓨터 후면의 커넥터)을 주기적으로 만져 접지하십시오.

- 1. <u>시작하기 전에</u>의 절차를 따르십시오.
- 2. 연결쇠 덮개를 분리하십시오<u>(연결쇠 덮개</u> 참조).

주의사항**:** 키보드의 키 캡은 충격에 약하고 쉽게 빠질 수 있으며 다시 끼우는 데 많은 시간을 소모합니다. 키보드를 만지거나 분리할 때 조심하십시오.

#### 3. 키보드를 분리하십시오.

a. 키보드 상단에 있는 3개의 M2 x 3mm 나사를 분리하십시오.

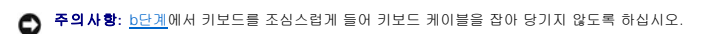

- <span id="page-51-1"></span>b. 두 키보드 커넥터에 액세스할 수 있도록 키보드를 앞으로 미십시오.
- c. 키보드 커넥터의 플라스틱 막대를 위로 당겨 키보드 커넥터를 시스템 보드에서 분리하십시오.

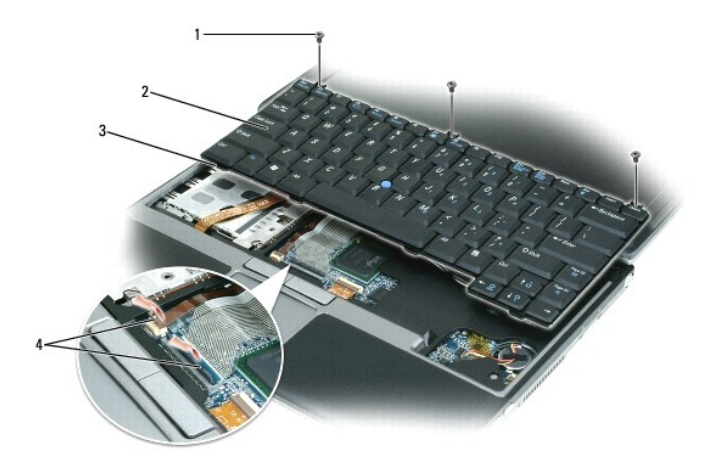

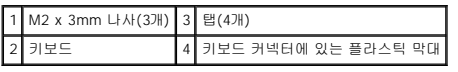

주의사항**:** 키보드를 장착할 때 손바닥 받침대가 긁히지 않도록 탭을 키보드의 전면 변두리를 따라 손바닥 받침대에 걸고 키보드를 제자리에 고정하십시오.

- 4. 키보드를 장착하려면 키보드 케이블을 시스템 보드의 커넥터에 연결하십시오.
- 5. 키보드의 앞면 모서리의 탭을 손바닥 받침대에 놓고 키보드를 손바닥 받침대에 뒤집어 놓으십시오.
- 6. 키보드 상단에 있는 3개의 나사를 장착하십시오.
- 7. 연결쇠 덮개를 장착하십시오.

### <span id="page-52-0"></span>메모리

컴퓨터 메모리는 시스템 보드에 메모리 모듈을 설치하여 증가시킬 수 있습니다. 해당 컴퓨터에 지원되는 메모리에 관한 정보는 <u>사양</u>을 참조하십시오. 컴퓨터에 사용 가능한 메모리 모듈만<br>설치하십시오.

주**:** Dell사에서 구입한 메모리는 컴퓨터 보증에 적용됩니다.

주의**:** 이 항목의 절차를 수행하기 전에 시스템 정보 설명서에 있는 안전 지침을 따르십시오**.**

주의사항**:** 시스템 보드의 손상을 방지하려면 컴퓨터를 수리하기 전에 주 전지를 분리하십시오.

이 컴퓨터에는 "DIMM A"라고 표시된 메모리 모듈 커넥터가 1개 있습니다. DIMM A에 메모리 모듈을 설치하려면:

- 1. [시작하기 전에의](#page-48-0) 절차를 따르십시오.
- 2. 컴퓨터를 뒤집어 놓고 메모리/미니 카드 모듈 덮개의 3개의 고정 나사를 푼 다음, 덮개를 분리하십시오.

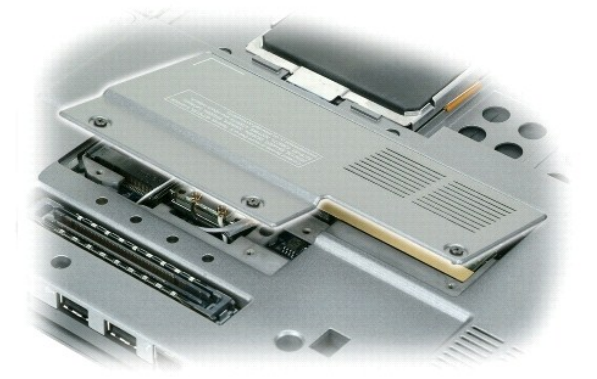

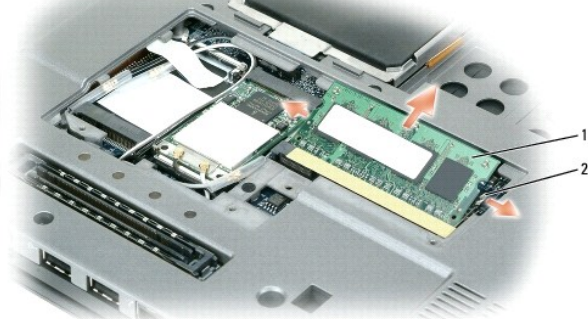

- b. 모듈을 커넥터에서 분리하십시오.
- a. 모듈이 튀어나올 때까지 메모리 모듈 커넥터의 양 끝에 있는 보호 클립을 손끝으로 조심스럽게 벌리십시오.
- 주의사항**:** 메모리 모듈 커넥터의 손상을 방지하려면 메모리 모듈 보호 클립을 벌릴 때 도구를 사용하지 마십시오.
- 4. 메모리 모듈을 교체하려면 기존 모듈을 분리하십시오.

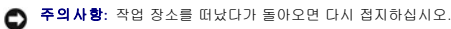

3. 컴퓨터 후면의 금속 커넥터를 만져 접지하십시오.

주**:** 메모리 모듈이 제대로 설치되지 않으면 컴퓨터가 올바르게 부팅되지 않습니다. 이 경우에는 아무런 오류 메시지도 나타나지 않습니다.

b. 모듈을 45도 각도로 슬롯에 단단히 밀어 넣고 딸깍 소리가 나면서 제자리에 고정될 때까지 모듈을 아래로 돌리십시오. 소리가 나지 않으면 모듈을 꺼냈다가 다시 끼우십시 오.

주의사항**:** 커넥터의 손상을 방지하려면 메모리 모듈을 45도 각으로 삽입하십시오.

a. 모듈 모서리 커넥터의 노치를 커넥터 슬롯의 탭에 맞추십시오.

6. 메모리/미니 카드 모듈 덮개를 장착하고 3개의 고정 나사를 조이십시오.

- 
- 

5. 사용자 몸의 정전기를 없애고 새 메모리 모듈을 설치하십시오.

- 
- 1 메모리 모듈 2 보호 클립(2개)
- 

8. 컴퓨터를 켜십시오.

컴퓨터가 부팅되면서 추가한 메모리를 감지하고 자동으로 시스템 구성 정보를 업데이트합니다.

7. 전지 베이에 전지를 삽입하거나 AC 어댑터를 컴퓨터와 전원 콘센트에 연결하십시오.

컴퓨터에 설치된 메모리 양을 확인하려면 시작을 클릭한 다음 도움말 및 지원, 컴퓨터 정보를 차례로 클릭하십시오.

## <span id="page-53-0"></span>미니 카드

WLAN 카드를 컴퓨터와 함께 주문한 경우, 카드는 이미 설치되어 있습니다.

주의**:** 이 항목의 절차를 수행하기 전에 시스템 정보 설명서에 있는 안전 지침을 따르십시오**.** 주의사항**:** 시스템 보드의 손상을 방지하려면 컴퓨터를 수리하기 전에 주 전지를 분리하십시오.

### **WLAN(**무선 근거리 통신망**)** 카드

- 1. [시작하기 전에의](#page-48-0) 절차를 따르십시오.
- 2. 컴퓨터 후면의 금속 커넥터를 만져 접지하십시오.
	- <u><mark>✔</mark> 주: 작업 장소를 떠났다가 돌아오면 다시 접지하십시오.</u>

<span id="page-54-1"></span>3. 카드가 설치되어 있지 않으면 4[단계로](#page-54-0) 이동하십시오. 카드를 교체하려면 다음과 같이 기존 카드를 분리하십시오.

주**:** 갖고 있는 미니 카드의 유형에 따라 3개의 안테나 케이블 중 2개 또는 3개를 사용할 수 있습니다.

- a. 컴퓨터를 뒤집어 놓고 모듈 덮개를 분리하십시오.
- b. 카드에서 안테나 케이블을 분리하십시오.

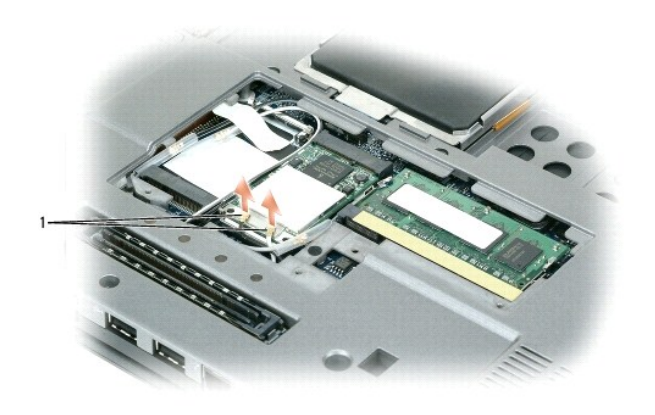

1 안테나 케이블(2개)

c. 카드가 약간 튀어 나올 때까지 금속 고정 탭을 카드에서 눌러 빼어 카드를 분리하십시오.

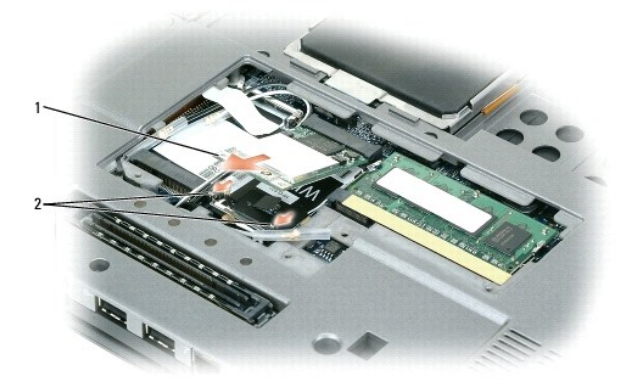

## 1 WLAN 카드 2 금속 고정 탭(2개)

d. 카드를 45도 각으로 밀어 해당 커넥터에서 빼내십시오.

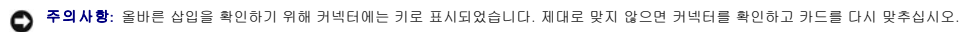

- 주**:** 이동 광대역(WWAN) 네트워크 카드를 WLAN 카드 커넥터에 삽입하지 마십시오.
- <span id="page-54-0"></span>4. 카드 설치:
- 주의사항**:** WLAN 카드가 손상되는 것을 방지하려면 카드의 위나 아래에는 케이블을 놓지 마십시오.
- <mark>必 주</mark>: 주문한 카드 유형에 따라 WLAN 카드는 2개 또는 3개의 안테나 커넥터가 있을 수 있습니다.
	- a. 방해가 될 수 있는 모든 안테나 케이블을 이동하여 WLAN 카드에 공간을 작성하십시오.
	- b. 카드와 커넥터를 45도 각도로 맞추고 딸깍 소리가 들릴 때까지 커넥터에 WLAN 카드를 끼워 넣으십시오.
- 주**:** 커넥터에 연결해야 할 케이블에 대한 자세한 내용은 WLAN 카드와 함께 제공된 설명서를 참조하십시오.
- 5. 안테나 케이블을 WLAN 카드에 연결하고 케이블을 올바르게 배치했는지 확인하십시오.
- 6. 모듈 덮개를 장착하십시오.

### <span id="page-55-0"></span>**Bluetooth**® 무선 기술을 탑재한 내장형 카드

주의**:** 다음 절차를 수행하기 전에**,** 제품 정보 안내에 있는 안전 지침을 참조하십시오**.**

주의사항**:** 정전기 방전을 방지하기 위해 손목 접지대를 사용하거나 컴퓨터 후면의 커넥터를 주기적으로 만져 접지하십시오.

주의사항**:** 시스템 보드의 손상을 방지하려면 컴퓨터를 수리하기 전에 주 전지를 분리하십시오.

Bluetooth 무선 기술을 탑재한 내장형 카드를 컴퓨터와 함께 주문한 경우, 카드는 이미 설치되어 있습니다.

- 1. [시작하기 전에의](#page-48-0) 절차를 따르십시오.
- 2. 키보드를 분리하십시오([키보드](#page-51-0) 참조).
- 3. 카드를 보호 클립에서 밀어 꺼내십시오.
- 4. 카드 케이블 커넥터를 카드에서 분리하십시오.

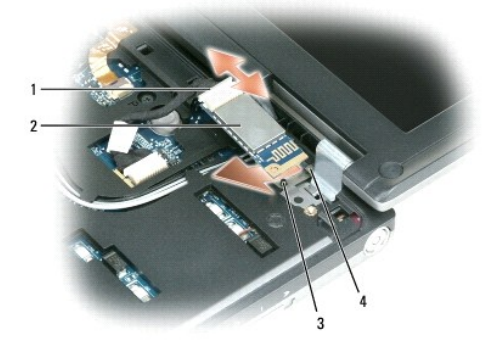

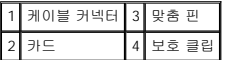

주의사항**:** 카드를 분리할 때 카드, 카드 케이블 또는 주위 구성요소에 손상 주는 것을 피면할 수 있도록 조심하십시오.

### <span id="page-55-1"></span>코인 셀 전지

### 주의**:** 다음 절차를 수행하기 전에**,** 제품 정보 안내에 있는 안전 지침을 따르십시오**.**

- 주의사항**:** 정전기 방전을 방지하기 위해 손목 접지대를 사용하거나 컴퓨터 후면의 커넥터를 주기적으로 만져 접지하십시오.
- 주의사항**:** 시스템 보드의 손상을 방지하려면 컴퓨터를 수리하기 전에 주 전지를 분리하십시오.
- 1. <u>시작하기 전에</u>의 절차를 따르십시오.
- 2. 키보드를 분리하십시오([키보드](#page-51-0) 참조).
- 3. 코인 셀 전지 케이블 커넥터를 시스템 보드 커넥터에서 분리하십시오.
- 4. 코인 셀 전지를 시스템 보드에서 분리하십시오.

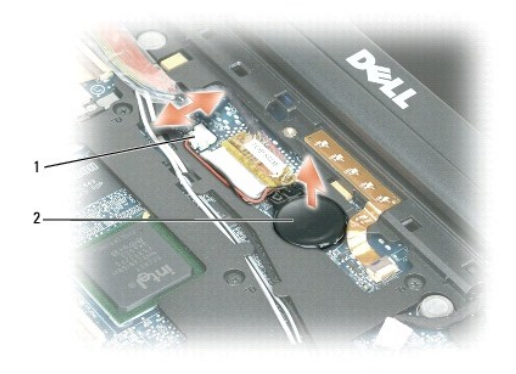

## 1 케이블 커넥터 2 코인 셀 전지

전지를 교체하는 경우 전지를 30도 각으로 양극(더하기[+] 기호로 식별함) 쪽이 위로 향하게 삽입한 다음 제자리에 밀어 넣으십시오.

<span id="page-57-0"></span>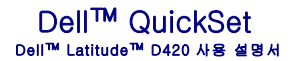

주**:** 이 기능을 사용자의 컴퓨터에서 사용하지 못할 수 있습니다.

Dell™ QuickSet는 다음 설정 유형에 대한 구성 또는 보기에 대해 편리한 액세스를 제공합니다.

- l 네트워크 연결
- l 전원 관리
- l 디스플레이
- l 시스템 정보

Dell™ QuickSet에서 원하는 작업에 따라 Microsoft® Windows® 작업 표시줄에 있는 QuickSet 아이콘❤❤'을 **클릭, 더블 클릭** 또는 **마우스 오른쪽 단추로 클릭**하여 시작할 수 있습니<br>다. 작업 표시줄은 화면의 우측 하단에 있습니다.

QuickSet에 대한 자세한 내용은 QuickSet 아이콘을 마우스 오른쪽 단추로 클릭한 다음 도움말을 선택하십시오.

### 컴퓨터 보안 Dell™ Latitude™ D420 사용 설명서

#### $\bullet$  [보안 케이블 잠금 장치](#page-58-0)

- $\bullet$  [스마트 카드 사용](#page-58-1)
- $995$
- [컴퓨터 추적 소프트웨어](#page-59-0)
- $\Theta$  [컴퓨터를 분실하였거나 도난 당한 경우](#page-59-1)

**《4** 주: 휴대 중에 컴퓨터를 보안하는 방법에 관한 내용은 <u>컴퓨터 휴대</u>를 참조하십시오.

## <span id="page-58-0"></span>보안 케이블 잠금 장치

주**:** 보안 케이블 잠금 장치는 컴퓨터와 함께 제공되지 않습니다.

보안 케이블 잠금 장치는 시중에서 판매하는 도난 방지 장치입니다. 잠금 장치를 사용하려면 잠금 장치를 Dell™ 컴퓨터의 보안 케이블 슬롯에 연결하십시오. 자세한 내용은 해당 장치와 함 께 제공되는 설명서를 참조하십시오.

주의사항**:** 도난 방지 장치를 구입하기 전에 사용자 컴퓨터의 케이블 고정 슬롯에 맞는지 확인하십시오.

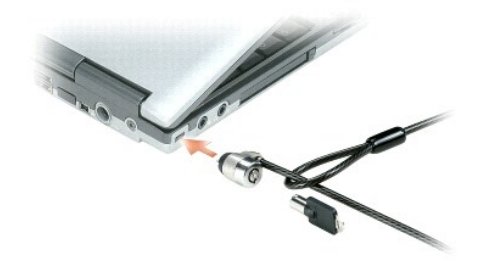

### <span id="page-58-1"></span>스마트 카드 사용

**《 주**: 휴대 중에 컴퓨터를 보안하는 방법에 관한 내용은 <u>컴퓨터 휴대</u>를 참조하십시오.

### 스마트 카드 정보

스마트 카드는 집적 회로를 내장한 신용 카드 모양의 휴대용 장치입니다. 금색 접촉 패드 아래쪽에는 스마트 카드 윗면의 프로세서가 내장되어 있습니다. 집적 회로가 내장된 작은 스마트<br>카드는 보안, 데이타 저장 및 특수 응용프로그램을 위한 유용한 도구입니다. 스마트 카드를 사용하면 사용자가 소유하고 있는 스마트 카드와 사용자만 알고 있는 PIN을 조합함으로써, 암호<br>를 사용하는 것보다 보다 안전한 오.

## <span id="page-58-2"></span>암호

주**:** 컴퓨터 구입 시 암호는 비활성화되어 있습니다.

기본 암호, 관리자 암호 및 하드 드라이브 암호는 컴퓨터로의 무단 접근을 여러 가지 방법으로 방지합니다. 다음의 표는 컴퓨터에서 사용 가능한 암호의 유형 및 특징을 보여줍니다.

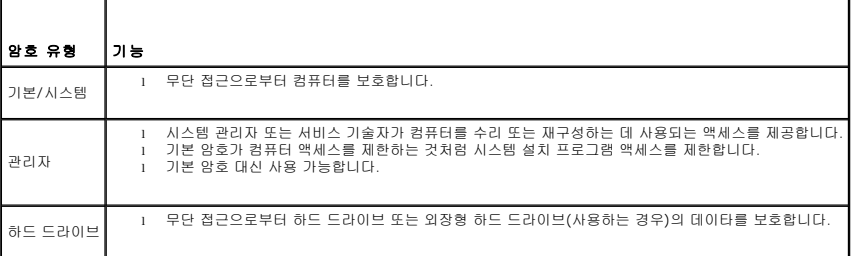

주**:** 일부 하드 드라이브는 하드 드라이브 암호를 지원하지 않습니다.

**◯ 주의사항:** 앙호는 컴퓨터 및 하드 드라이브의 데이타에 대한 높은 수준의 보안을 제공합니다. 그러나 이 기능만으로는 부족합니다. 보다 안전하게 보호하려면 스마트 카드, 데이타 암호화 프로그램 또는 암호화 기능을 갖춘 PC 카드와 같은 보안 제품을 사용하십시오.

암호를 잊어버렸을 경우 시스템 관리자 또는 Dell사에 문의하십시오(Dell[사에 문의하기](file:///C:/data/systems/latd420/ko/PG124ko0/help.htm#wp1118233) 참조). Dell 지원부 직원은 보안을 위해 신분 증명에 필요한 몇 가지 질문을 할 것입니다.

#### 기본**/**시스템 암호 사용

기본(시스템) 암호를 사용하면 무단 접근으로부터 컴퓨터를 보호할 수 있습니다.

제어판의 **사용자 계정**을 사용하면 사용자 계정을 생성하거나 암호를 추가 또는 변경할 수 있습니다. 기본 암호를 할당한 후에는 컴퓨터의 전원을 켤 때마다 암호를 입력해야 합니다.

2분 내에 암호를 입력하지 않으면 컴퓨터는 이전 작동 상태로 복귀합니다.

주의사항**:** 관리자 암호를 비활성화하면 기본 암호도 동시에 비활성화됩니다.

관리자 암호를 할당한 경우, 기본 암호 대신 관리자 암호를 사용할 수 있습니다. 관리자 암호에 대한 프롬프트는 별도로 표시되지 않습니다.

## 관리자 암호 사용

관리자 암호는 시스템 관리자 또는 서비스 기술자가 컴퓨터를 수리 또는 재구성하는 경우에 사용됩니다. 사용자가 기본 암호를 지정할 수 있으며 관리자 또는 기술자도 개별 관리자 암호를 컴퓨터 그룹에 지정할 수 있습니다.

암호를 설정하거나 변경하려면 제어판에서 사용자 계정에 액세스하십시오.

관리자 암호를 설정하는 경우 시스템 설치 프로그램에서 **Configure Setup** 옵션을 사용할 수 있게 됩니다. 기본 암호가 컴퓨터 액세스를 제한하는 것처럼 **Configure Setup** 옵션은 시 스템 설치 프로그램 액세스를 제한합니다.

관리자 암호를 기본 암호 대신 사용할 수 있습니다. 기본 암호를 입력하라는 프롬프트가 표시될 때마다 관리자 암호를 입력할 수 있습니다.

주의사항**:** 관리자 암호를 비활성화하면 기본 암호도 동시에 비활성화됩니다.

주**:** 관리자 암호를 사용해 컴퓨터에 액세스할 수 있지만 하드 드라이브 암호가 지정되어 있는 하드 드라이브에는 액세스할 수 없습니다.

[관리자 암호를 지정하지 않은 상태에서 기본 암호를 잊어버렸거나 기본 및 관리자 암호가 할당된 상태에서 두 암호를 모두 잊어버렸다면 시스템 관리자나](file:///C:/data/systems/latd420/ko/PG124ko0/help.htm#wp1118233) Dell사에 문의하십시오(<u>Dell사에</u> 문의하기 참조).

### 하드 드라이브 암호 사용

하드 드라이브 암호를 사용하면 하드 드라이브의 데이타를 무단으로 사용하지 못하도록 보호할 수 있습니다. 외장형 하드 드라이브(사용하고 있는 경우)에 암호를 지정할 수 있으며 기본 하드 드라이브의 암호와 동일하거나 다르게 지정할 수 있습니다.

하드 드라이브 암호를 지정한 후에는 컴퓨터를 켤 때와 대기 모드에서 정상 상태로 컴퓨터를 복구할 때마다 해당 암호를 입력해야 합니다. 하드 드라이브 암호를 입력하라는 메시지가 나타 납니다.

계속하려면 암호를 입력하고(8개의 문자를 초과하지 않음) <Enter> 키를 누르십시오. 2분 내에 암호를 입력하지 않으면 컴퓨터는 이전 작동 상태로 복귀합니다. 틀린 암호를 입력한 경우<br>암호가 유효하지 않다는 메시지가 표시됩니다. <Enter> 키를 눌러 다시 시도하십시오.

시스템 설치 프로그램의 **Boot First Device**가 다른 장치에서 시작 허용으로 설정되어 있는 경우, 올바른 암호 입력을 세 번 실패하면 다른 부팅 장치에서 부팅을 시작합니다. **Boot First Device** 옵션이 다른 장치에서 시작 허용으로 설정되지 않은 경우 컴퓨터를 켤 때 이전의 작동 상태로 복귀합니다.

하드 드라이브 암호, 외장형 하드 드라이브 암호 및 기본 암호가 모두 같은 경우 컴퓨터는 기본 암호만 입력하도록 제시합니다. 하드 드라이브 암호와 기본 암호가 서로 다른 경우 컴퓨터는<br>두 암호를 모두 요구합니다. 두 개의 서로 다른 암호를 사용하면 보안을 더욱 강화시킬 수 있습니다.

주**:** 관리자 암호를 사용해 컴퓨터에 액세스할 수 있지만 하드 드라이브 암호가 지정되어 있는 하드 드라이브에는 액세스할 수 없습니다.

### <span id="page-59-0"></span>컴퓨터 추적 소프트웨어

컴퓨터 추적 소프트웨어를 사용하면 컴퓨터를 분실했거나 도난 당한 경우에 컴퓨터의 위치를 알 수 있습니다. 이 소프트웨어는 선택 사양이며 Dell™ 컴퓨터 주문 시에 구입하거나 Dell 판 매 담당자에게 이 보안 기능에 대한 정보를 문의할 수 있습니다.

주**:** 컴퓨터 추적 소프트웨어는 일부 국가에서 사용하지 못할 수 있습니다.

주**:** 컴퓨터 추적 소프트웨어가 있고 컴퓨터을 분실했거나 도난 당한 경우, 추적 서비스를 제공하는 회사에 연락하여 분실한 컴퓨터를 보고해야 합니다.

### <span id="page-59-1"></span>컴퓨터를 분실했거나 도난 당한 경우

l 가까운 경찰서에 컴퓨터 분실 신고나 도난 신고를 하십시오. 컴퓨터에 대해 설명할 때는 서비스 태그를 알려 주십시오. 사건 번호를 문의하여 기록해 두고 경찰서 이름, 주소, 전화 번호도 기록해 두십시오. 가능하면 사건 담당자의 이름도 알아 두십시오.

주**:** 컴퓨터 분실 장소나 도난 장소를 안다면, 해당 지역의 경찰서에 신고하십시오. 분실 장소를 모르는 경우, 거주 지역의 경찰서로 신고하십시오.

- l 회사 소유의 컴퓨터인 경우에는 회사 보안 담당자에게 알리십시오.
- l Dell 고객 지원부로 전화하여 컴퓨터 분실 사실을 알리십시오. 컴퓨터의 서비스 태그, 케이스 번호, 이름, 주소 및 분실한 컴퓨터를 신고한 경찰서의 전화 번호도 알려주십시오. 가 능하면 사건 담당자의 이름도 알려주십시오.

Dell 고객 서비스 지원부에서 신고를 접수하여 컴퓨터의 서비스 태그 아래에 기록하고 분실 또는 도난 컴퓨터라는 표시를 해 둡니다. 누군가 Dell사에 기술 지원을 요청하고 서비스 태그를<br>알려주는 경우, 분실 또는 도난 당한 컴퓨터인지 자동으로 식별됩니다. 지원부에서 전화한 사람의 전화 번호 및 주소를 확인한 다음, 컴퓨터 분실 신고를 접수한 경찰서로 연락합니다. Dell<br>사는 즉시 분실 컴퓨

#### 시스템 설치 프로그램 Dell™ Latitude™ D420 사용 설명서

 $9.$ 

- [시스템 설치 프로그램 화면 보기](#page-61-1)
- [시스템 설치 프로그램 화면](#page-61-2)
- [일반적으로 사용하는 설정](#page-61-3)

## <span id="page-61-0"></span>개요

**주**: 운영 체제가 시스템 설치 프로그램에서 사용되는 대부분의 옵션을 자동으로 구성할 수 있기 때문에 사용자가 시스템 설치 프로그램을 통해 설정한 옵션은 재정의됩니다.<br>(External Hot Key 옵션은 예외이며 시스템 설치 프로그램을 통해서만 활성화하거나 비활성화할 수 있습니다.) 운영 체제의 구성 기능에 대한 자세한 내용을 보려면 도움말 및 지원 .<br>센터에 액세스하십시오(<u>Windows [도움말 및 지원 센터](file:///C:/data/systems/latd420/ko/PG124ko0/findinfo.htm#wp1194178)</u> 참조).

시스템 설치 프로그램을 사용하여 다음 작업을 수행할 수 있습니다.

- l 컴퓨터 암호와 같이 사용자 선택 가능한 기능을 설정하거나 변경할 경우
- l 시스템 메모리의 양과 같이 컴퓨터의 현재 구성에 대한 정보를 확인

설치를 완료한 후에는 시스템 설치 프로그램을 실행하여 시스템 구성 정보 및 옵션 설정을 확인하십시오. 나중에 참조할 수 있도록 해당 정보를 기록해 두는 것이 좋습니다.

시스템 설치 프로그램 화면에는 다음과 같은 컴퓨터의 현재 설치 정보 및 설정이 표시됩니다.

- l 시스템 구성
- l 부팅 절차
- l 구성 및 도킹 장치 구성 설정 부팅(시작)
- l 기본 장치 구성 설정
- l 시스템 보안 및 하드 드라이브 암호 설정

주의사항**:** 컴퓨터 전문가가 아니거나 Dell 기술 지원의 별도 지시가 없는 경우라면 시스템 설치 프로그램의 설정을 변경하지 마십시오. 설정을 변경할 경우, 컴퓨터가 제대로 작동 하지 않을 수도 있습니다.

### <span id="page-61-1"></span>시스템 설치 프로그램 화면 보기

- 1. 컴퓨터를 켜거나 재시작하십시오.
- 2. DELL™ 로고가 나타나면 즉시 <F2> 키를 누르십시오. 시간이 초과되어 Windows 로고가 나타나면 Windows 바탕 화면이 표시될 때까지 기다리십시오. 그런 다음 컴퓨터를 종료했 다가 다시 시도해보십시오.

## <span id="page-61-2"></span>시스템 설치 프로그램 화면

주**:** 시스템 설치 화면의 특정 항목에 관한 정보를 보려면 항목을 강조 표시한 다음 화면의 도움말 영역을 보십시오.

시스템 설치 프로그램에서 주요 범주는 왼쪽에 나열되였습니다. 한 범주에 있는 설정 유형을 보려면 해당 범주를 강조 표시하고 <Enter> 키를 누르십시오. 설정 유형을 강조 표시한 경우<br>오른쪽 화면에 해당 설정 유형의 값이 표시됩니다. 화면에서 흰색으로 표시되는 설정을 변경할 수 있습니다. 변경할 수 없는 값은 컴퓨터에 의해 결정되기 때문에 회색으로 나타납니다.

시스템 설치 키 기능은 화면의 하단에 나열되었습니다.

### <span id="page-61-3"></span>일반적으로 사용하는 설정

일부 설정은 컴퓨터를 다시 부팅한 후에야 새로운 설정이 적용됩니다.

### 부팅 순서 변경

부팅 순서는 운영 체제가 시작할 때 필요한 소프트웨어를 찾는 위치를 알려줍니다. 시스템 설치 프로그램의 **System** 범주에 위치한 **Boot Order** 페이지를 통해 부팅 순서를 제어할 수 있 고 장치를 활성화/비활성화할 수 있습니다.

주**:** 한 번만 부팅 순서를 변경하려면 [한 번 부팅 실행](#page-62-0)을 참조하십시오.

<span id="page-62-1"></span>**Boot Sequence** 페이지는 컴퓨터에 설치된 다음과 같은(반드시 이에 한정되지는 않음) 부팅 가능한 장치의 목록을 표시합니다.

- l 디스켓 드라이브
- l 모듈라 베이 HDD
- l 내장형 HDD
- l CD/DVD/CD-RW 드라이브

부팅 루틴을 수행하는 동안 컴퓨터는 운영 체제 시동 파일을 위해 활성화된 각 장치 목록의 상위부터 검색합니다. 컴퓨터가 파일을 찾으면 검색을 중단하고 운영 체제를 시작합니다.

부팅 장치를 제어하려면 아래쪽 화살표 또는 위쪽 화살표 키를 눌러 장치를 선택한 다음 장치를 활성화 또는 비활성화하거나 목록에서 해당 순서를 변경합니다.

- l 장치를 활성화하거나 비활성화하려면 장치를 선택한 다음 스페이스바를 누르십시오. 활성화된 항목은 흰색으로 표시되며 왼쪽에 작은 삼각형이 표시됩니다. 비활성화된 항목은 청 색 또는 어둡게 표시되며 삼각형이 없습니다.
- l 목록의 장치 순서를 재지정하려면 장치를 강조 표시한 다음 <u> 키 또는 <d> 키(대소문자 구분 안 함)를 눌러 장치를 아래 또는 위로 이동하십시오.

변경 사항을 저장하고 시스템 설치 프로그램을 종료하면 부팅 순서는 변경 사항이 적용됩니다.

#### <span id="page-62-0"></span>한 번 부팅 수행

한 번 부팅 순서는 시스템 설치 프로그램을 시작하지 않고 설정할 수 있습니다. (이 절차를 사용하여 하드 드라이브의 진단 유틸리티 파티션에서 Dell 진단 프로그램을 부팅할 수 있습니다.)

- 1. 시작 메뉴를 통해 컴퓨터를 종료하십시오.
- 2. 컴퓨터가 도킹 장치에 연결되어 있는 경우(도킹된 경우) 도킹을 해제하십시오. 자세한 내용은 도킹 장치와 함께 제공된 설명서를 참조하십시오.
- 3. 컴퓨터를 전원 콘센트에 연결하십시오.
- 4. 컴퓨터를 켜십시오. DELL 로고가 나타나면 즉시 <F12> 키를 누르십시오. 시간이 초과되어 Windows 로고가 나타나면 Windows 바탕 화면이 표시될 때까지 기다리십시오. 그런 다<br> 음 컴퓨터를 종료했다가 다시 시도해보십시오.
- 5. 부팅 장치 목록이 표시되면 부팅하려는 장치를 선택하고 <Enter> 키를 누르십시오.

컴퓨터는 선택한 장치로 부팅됩니다.

다음에 컴퓨터를 재부팅할 경우에는 이전의 부팅 순서가 복원됩니다.

### **COM** 포트 변경

**Serial Port**(**Onboard Devices**의 하위 범주)는 직렬 포트 COM 주소를 매핑하거나 직렬 포트 및 해당 주소를 비활성화하도록 하여 다른 장치가 컴퓨터 자원을 사용할 수 있게 합니다.

### 적외선 센서 활성화

- 1. **Fas IR**를 **Onboard Devices**에서 찾으십시오.
- 주**:** 선택한 COM 포트가 직렬 커넥터에 지정된 COM 포트가 아님을 확인하십시오.
- 2. <Enter> 키를 누르십시오.
- 3. 화살표 키를 사용하여 적외선 COM 포트 설정을 선택하십시오.
- 4. <Enter> 키를 누르십시오.
- 5. 화면의 지시사항을 따르십시오.

적외선 센서를 활성화하면 적외선 장치로 연결할 수 있습니다. 적외선 장치의 설치 및 사용에 관한 자세한 내용은 적외선 장치 설명서와 Windows 도움말 및 지원 센터를 참조하십시오. 도 움말 및 지원 센터에 액세스하려면 Windows [도움말 및 지원 센터를](file:///C:/data/systems/latd420/ko/PG124ko0/findinfo.htm#wp1194178) 참조하십시오.

#### <span id="page-63-0"></span> 소프트웨어 재설치 Dell™ Latitude™ D420 사용 설명서

- $\bullet$  [드라이버](#page-63-1)
- $\bullet$  [소프트웨어 및 하드웨어 비호환성](#page-64-1)
- $\bullet$  [운영 체제 복원](#page-64-2)

## <span id="page-63-1"></span>드라이버

#### 드라이버란**?**

드라이버는 프린터, 마우스 또는 키보드와 같은 장치를 제어하는 프로그램입니다. 모든 장치에는 드라이버 프로그램이 필요합니다.

드라이버는 장치와 해당 장치를 사용하는 임의의 프로그램 간에 해석기 역할을 수행합니다. 각 장치에는 해당 장치의 드라이버만 인식하는 고유한 특수 명령 세트가 있습니다.

Dell은 필요한 드라이버를 설치하여 제공합니다. 추가로 설치하거나 구성하지 않아도 됩니다.

**주의사항:** 선택사양인 Drivers and Utilities CD에는 컴퓨터에 설치되어 있지 않은 운영 체제용 드라이버가 포함되어 있을 수 있습니다. 설치하려는 소프트웨어가 해당 운영 체제에<br>맞는 것인지 확인하십시오.

키보드 드라이버와 같은 많은 드라이버는 Microsoft® Windows® 운영 체제에서 제공합니다. 다음과 같은 경우에 드라이버를 설치해야 합니다.

- l 운영 체제를 업그레이드하는 경우
- l 운영 체제를 재설치하는 경우
- l 새 장치를 연결 또는 설치하는 경우

#### 드라이버 확인

장치에 이상이 있는 경우, 장치가 문제의 원인인지 확인한 다음, 필요한 경우 드라이버를 업데이트하십시오.

- 1. 시작→ 제어판→ 시스템을 클릭하십시오.
- 2. 하드웨어→ 장치 관리자를 클릭하십시오.
- 3. 목록을 밑으로 스크롤하여 장치 아이콘에 느낌표(황색 [**!**]) 기호)가 있는지 확인하십시오.

장치 이름 옆에 느낌표가 있으면 드라이버를 재설치하거나 새 드라이버를 설치해야 합니다([드라이버 및 유틸리티 재설치](#page-63-2) 참조).

### <span id="page-63-2"></span>드라이버 및 유틸리티 재설치

주의사항**:** Dell 지원 웹 사이트 support.dell.com 및 선택사양인 드라이버 및 유틸리티 CD에는 Dell™ 컴퓨터에 해당하는 승인된 드라이버가 제공됩니다. 다른 제조업체의 드라이 버를 설치하면 컴퓨터가 올바르게 작동하지 않을 수도 있습니다.

#### <span id="page-63-3"></span>**Windows XP** 장치 드라이버 롤백 사용

드라이버를 설치 또는 업데이트한 다음에 문제가 발생할 경우 Windows XP 장치 드라이버 롤백을 사용하여 드라이버를 이전에 설치한 버전으로 교체하십시오.

- 1.  $\overline{M}$  시 사판 → 시스템을 클릭하십시오.
- 2. 하드웨어→ 장치 관리자를 클릭하십시오.
- 3. 새 드라이버가 설치된 장치를 마우스 오른쪽 단추로 클릭하고 **등록 정보**를 선택하십시오.
- 4. **드라이버→ 드라이버 롤백**을 클릭하십시오.

장치 드라이버 롤백 기능을 사용해도 문제가 해결되지 않으면 시스템 복원(<u>[Microsoft\\_Windows XP](#page-65-0) 시스템 복원 사용</u> 참조)을 사용하여 컴퓨터를 새 드라이버를 설치하기 이전의 작동 상태<br>로 복원하십시오.

#### **Drivers and Utilities CD** 사용

<span id="page-64-0"></span>주**:** Drivers and Utilities CD는 선택사양이므로 컴퓨터에 제공되지 않을 수 있습니다.

장치 드라이버 롤백 또는 시스템 복원을 사용해도 문제가 해결되지 않는 경우에는 **Drivers and Utilites** CD(**ResourceCD**라고도 함)로 드라이버를 다시 설치하십시오.

- 1. 열려 있는 모든 파일을 저장하고 닫은 다음 열려 있는 모든 프로그램을 종료하십시오.
- 2. **Drivers and Utilities** CD를 넣으십시오.

대부분의 경우 CD가 자동으로 시작됩니다. 자동으로 시작되지 않는 경우 Windows 탐색기를 시작하고 CD 드라이브 디렉토리를 클릭하여 CD 내용을 표시한 다음 **autorcd.exe** 파<br>일을 더블 클릭하십시오. CD를 처음 실행할 경우에는 컴퓨터에 설치 파일을 설치하라는 프롬프트가 표시됩니다. **확인**을 클릭한 다음 화면의 지시사항을 따르십시오.

- 3. 도구막대의 언어 드롭다운 메뉴에서 드라이버 또는 유틸리티(사용 가능한 경우)에서 사용할 언어를 선택하십시오. 시작 화면이 나타납니다.
- 4. 다음을 클릭하십시오.

CD는 하드웨어를 자동으로 검색하여 컴퓨터에서 사용되고 있는 드라이버 및 유틸리티를 감지합니다.

5. CD가 하드웨어 검색을 완료하면 사용자는 다른 드라이버 및 유틸리티도 감지할 수 있습니다. **검색 조건** 아래의 **시스템 모델, 운영 체제,** 및 **주제** 드롭다운 메뉴에서 적절한 범주 를 선택하십시오.

컴퓨터에서 사용하는 특정 드라이버나 유틸리티에 해당하는 링크가 나타납니다.

- 6. 특정 드라이버 또는 유틸리티를 클릭하면 설치하려는 드라이버 또는 유틸리티 정보가 화면에 나타납니다.
- 7. 설치 단추(있는 경우)를 클릭하여 드라이버 또는 유틸리티를 설치하십시오. 시작 화면에서 화면 프롬프트에 따라 설치를 완료하십시오.

설치 단추가 없으면 자동 설치를 선택할 수 없습니다. 설치 지침을 보려면 다음 부절의 해당 지침을 참조하거나 추출을 클릭하고 추출 지침을 따른 다음, 읽어보기 파일을 읽어보십 시오.

컴퓨터가 드라이버 파일 검색을 요구한다면 드라이버 정보 창의 CD 디렉토리를 클릭해서 해당 드라이버와 관련된 파일을 표시하십시오.

### 수동으로 드라이버 재설치

**주**: 적외선 센서 드라이버를 다시 설치하는 경우, 드라이버 설치를 계속 진행하기 전에 먼저 시스템 설치 프로그램(<u>[적외선 센서 활성화](file:///C:/data/systems/latd420/ko/PG124ko0/setup.htm#wp1113434)</u> 참조)에서 적외선 센서를 활성화해야 합니<br>다.

- 1. 이전 항목의 설명에 따라 드라이버 파일을 하드 드라이브에 압축 해제한 후 Windows 바탕 화면에서 **내 컴퓨터→ 등록 정보→ 하드웨어→ 장치 관리자**를 마우스 오른쪽 단추로<br>- 클릭하십시오.
- 2. 드라이버를 설치하려는 장치의 유형을 더블 클릭하십시오(예를 들면, 모뎀 또는 적외선 장치)
- 3. 설치할 드라이버에 해당하는 장치 이름을 더블 클릭하십시오.
- 4. 드라이버→ 드라이버 업데이트를 클릭하십시오.
- 5. **목록 또는 특정 위치에서 설치(고급)→ 다음**을 클릭하십시오.
- 6. 찾아보기를 클릭하고 이전의 드라이버 파일들을 복사한 위치로 이동하십시오.
- 7. 해당 드라이버의 이름이 나타나면 다음→ 마침을 클릭하고 컴퓨터를 재시작하십시오.

### <span id="page-64-1"></span>소프트웨어 및 하드웨어 비호환성

운영 체제를 설치하는 동안 장치가 검색되지 않거나 검색되었지만 잘못 구성된 경우 하드웨어 문제 해결사를 사용하여 비호환성 문제를 해결할 수 있습니다.

- 1. 시작→ 도움말 및 지원을 클릭하십시오.
- 2. 검색 필드에 하드웨어 문제 해결사를 입력한 다음, 화살표를 클릭하여 검색을 시작하십시오.
- 3. 하드웨어 문제 해결사→내 컴퓨터의 하드웨어 충돌 해결→ 다음을 클릭하십시오.

## <span id="page-64-2"></span>운영 체제 복원

다음과 같은 방법으로 운영 체제를 복원할 수 있습니다.

- <span id="page-65-1"></span>l Microsoft® Windows® XP 시스템 복원은 데이타 파일에 영향을 주지 않고 컴퓨터를 이전 작동 상태로 복원합니다. 시스템 복원을 운영 체제 복원 및 데이타 파일을 보존하는 첫 번째 해결 방법으로 사용하십시오.
- l 컴퓨터와 함께 제공된 **운영 체제** CD를 받은 경우, 이 CD를 사용하여 운영 체제를 복원할 수 있습니다. 그러나 **운영 체제** CD도 하드 드라이브의 모든 데이타를 삭제합니다. 시스 템 복원이 운영 체제 문제를 해결하지 못할 경우에만 CD를 사용하십시오.

### <span id="page-65-0"></span>**Microsoft Windows XP** 시스템 복원 사용

Microsoft Windows XP 운영 체제에서 제공하는 시스템 복원 기능은 컴퓨터의 하드웨어, 소프트웨어 또는 기타 시스템 설정값이 원하지 않는 값으로 변경된 경우, 이전 상태로 복원할 수<br>있는 기능입니다. 시스템 복원 기능을 사용하는 데 대한 자세한 내용은 Windows [도움말 및 지원 센터](file:///C:/data/systems/latd420/ko/PG124ko0/findinfo.htm#wp1194178)를 참조하십시오. 도움말 및 지원 센터에 액세스하려면 <u>Windows 도움말 및 지원 센터</u><br>를

주의사항**:** 데이타 파일을 정기적으로 백업해 두십시오. 시스템 복원 기능은 데이타 파일을 감시하거나 복구하지 않습니다.

주**:** 이 설명서의 절차는 Windows 기본 보기를 기준으로 설명하기 때문에 Dell™ 컴퓨터를 Windows 클래식 보기로 설정한 경우에는 적용되지 않을 수 있습니다.

#### 복원 지점 작성

- 1. 시작→ 도움말 및 지원을 클릭하십시오.
- 2. 시스템 복원 작업을 클릭하십시오.
- 3. 화면의 지시사항을 따르십시오.

#### 이전 작동 상태로 컴퓨터 복원

장치 드라이버를 설치한 후 문제가 발생하면 장치 드라이버 롤백(<u>Windows XP 장치 드라이버 롤백 사용</u> 참조)을 사용하여 문제를 해결하십시오. 성공하지 못하면 시스템 복원을 사용하십 시오.

주의사항**:** 컴퓨터를 이전 작동 상태로 복원하기 전에 열려 있는 모든 파일을 저장하고 닫고 실행중인 모든 프로그램을 종료하십시오. 시스템 복원이 완료될 때까지 파일 또는 프로 그램을 고치거나 열거나 삭제하지 마십시오.

- 1. 시작→ 모든 프로그램→ 보조 프로그램→ 시스템 도구→시스템 복원을 클릭하십시오.
- 2. 이전 시점으로 내 컴퓨터 복원이 선택되어 있는지 확인하고 다음을 클릭하십시오.
- 3. 컴퓨터를 복원할 달력 날짜를 클릭하십시오.

복원 지점 선택 화면에는 복원 지점을 확인하고 선택할 수 있는 달력이 제공됩니다. 사용 가능한 복원 지점이 있는 달력 날짜는 모두 굵은체로 표시됩니다.

4. 복원 지점을 선택하고 다음을 클릭하십시오.

달력 날짜에 한 개의 복원 지점만 있는 경우에는 복원 지점이 자동으로 선택됩니다. 두 개 이상의 복원 지점을 사용할 수 있는 경우에는 원하는 복원 지점을 클릭하십시오.

5. 다음을 클릭하십시오.

시스템 복원으로 데이타를 모두 수집하면 컴퓨터가 자동으로 재시작되고 복원 완료 화면이 나타납니다.

6. 컴퓨터가 재시작되면 확인을 클릭하십시오.

복원 지점을 변경하려면 다른 복원 지점을 사용하여 단계를 반복 수행하거나 복원 실행을 취소할 수 있습니다.

#### 마지막 시스템 복원 실행 취소

주의사항**:** 마지막 시스템 복원 실행을 취소하기 전에 열려있는 모든 파일을 저장한 후 닫고 실행중인 모든 프로그램을 종료하십시오. 시스템 복원이 완료될 때까지 파일 또는 프로 그램을 고치거나 열거나 삭제하지 마십시오.

- 1. 시작→ 모든 프로그램→ 보조 프로그램→ 시스템 도구→ 시스템 복원을 클릭하십시오.
- 2. 마지막 복원 실행 취소→ 다음을 클릭하십시오.

#### 시스템 복원 활성화

Windows XP 재설치 시 하드 디스크 여유 공간이 200MB 이하인 경우에는 시스템 복원 기능은 자동으로 비활성화됩니다. 시스템 복원 기능의 활성 여부를 확인하려면 다음과 같이 하십시 오.

- 1. 시작→ 제어판→ 성능 및 유지 관리→ 시스템→ 시스템 복원을 클릭하십시오.
- 2. 시스템 복원 끄기가 선택되어 있지 않도록 확인하십시오.

### 운영 체제 **CD** 사용

#### 시작하기 전에

새로 설치한 드라이버로 인해 발생한 문제를 해결하기 위해 Windows XP 운영 체제를 재설치하려는 경우, 먼저 Windows XP 장치 드라이버 롤백 기능을 사용해 보십시오(<u>Windows XP 장</u><br>치 드라이버 롤백 사용 참조). 장치 드라이버 롤백 기능을 사용해도 문제가 해결되지 않으면 <u>시스템 복원</u>을 사용하여 컴퓨터를 새 드라이버를 설치하기 이전의 작동 상태로 <del>복원하십시오</del><br>(Mi

Windows XP를 재설치하려면 다음과 같은 CD가 필요합니다.

- l Dell™ 운영 체제 CD
- l Dell **Drivers and Utilities** CD

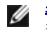

**주**: Drivers and Utilities CD에는 컴퓨터를 조립하는 동안 설치된 드라이버가 포함되어 있습니다. Drivers and Utilities CD를 사용하여 필요한 드라이버를 로드하십시오. 컴퓨터를<br>주문한 지역 또는 CD를 청구했는지 여부에 따라 Drivers and Utilities CD 및 운영 체제 CD는 시스템과 함께 제공되지 않을 수 있습니다.

#### **Windows XP** 재설치

재설치 절차를 완료하는 데 1~2시간이 소요됩니다. 운영 체제를 재설치한 후 장치 드라이버, 바이러스 방지 프로그램 및 기타 프로그램도 재설치해야 합니다.

주의사항**:** 선택사양인 운영 체제 CD에서는 Windows XP를 재설치하는데 필요한 옵션을 제공합니다. 이러한 옵션은 설치한 파일을 덮어쓰기 때문에 하드 드라이브에 설치되어 있 는 프로그램에 영향을 줄 수 있습니다. 따라서 Dell 기술 지원부에서 지시한 경우 외에는 Windows XP를 재설치하지 마십시오.

- 1. 열려 있는 모든 파일을 저장한 후 닫고 실행 중인 모든 프로그램을 종료하십시오.
- 2. 운영 체제 CD를 넣으십시오. Windows XP 설치 메시지가 나타나면 종료를 클릭하고 컴퓨터를 재시작하십시오.
- 3. DELL™ 로고가 나타나면 즉시 <F12> 키를 누르십시오.

운영 체제 로고가 나타날 경우 Windows 바탕 화면이 표시될 때까지 기다린 후 컴퓨터를 종료한 다음 다시 시도하십시오.

4. 화면의 지시사항에 따라 설치를 완료하십시오.

 $\Gamma$ 

# <span id="page-67-0"></span>**사 양**<br>Dell™ Latitude™ D420 사용 설명서

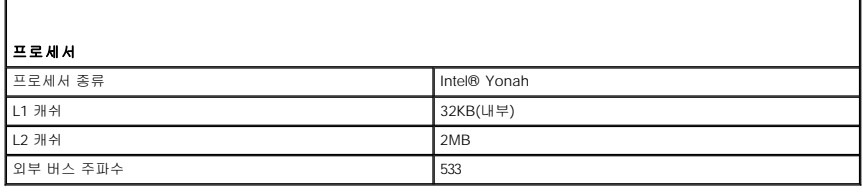

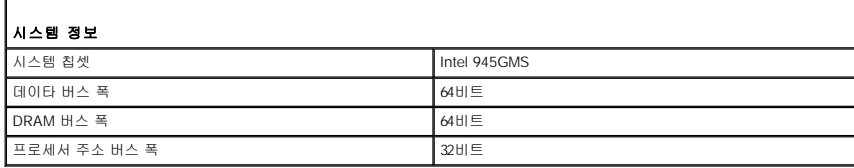

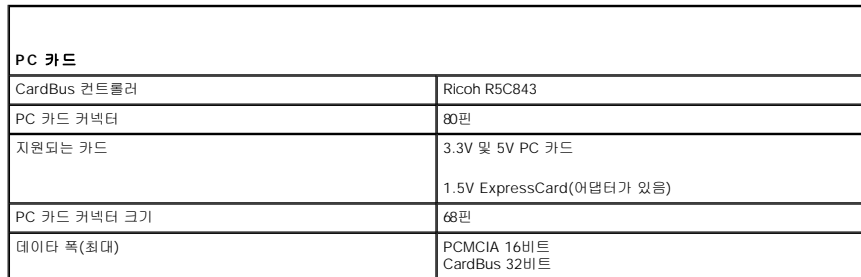

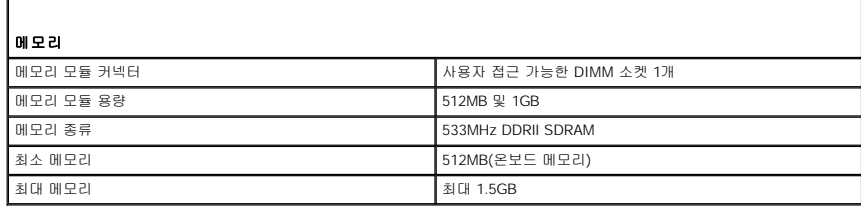

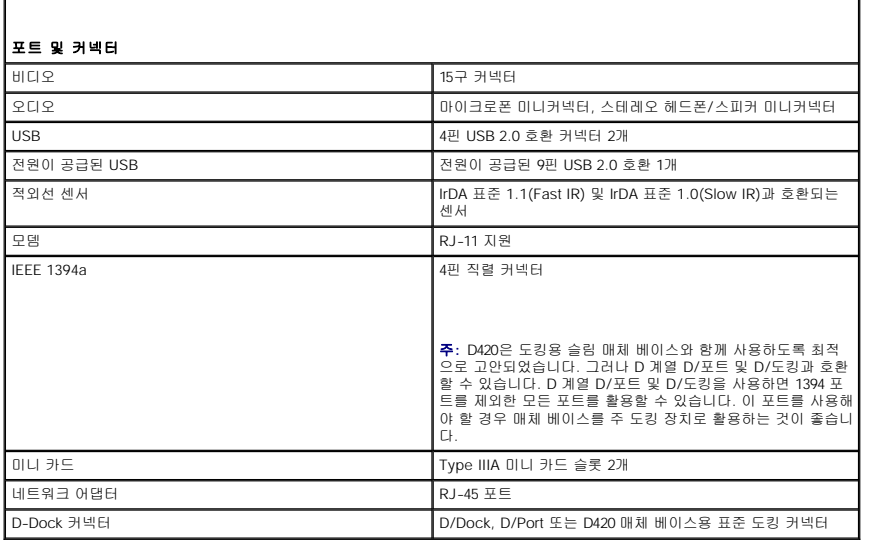

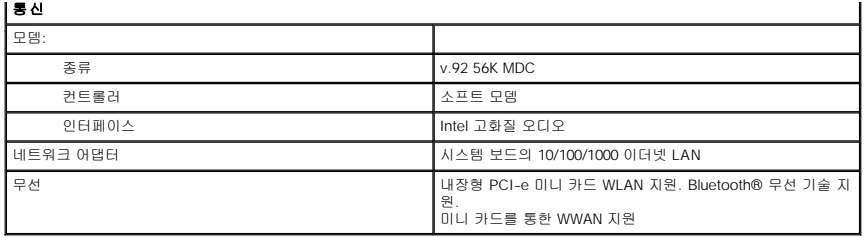

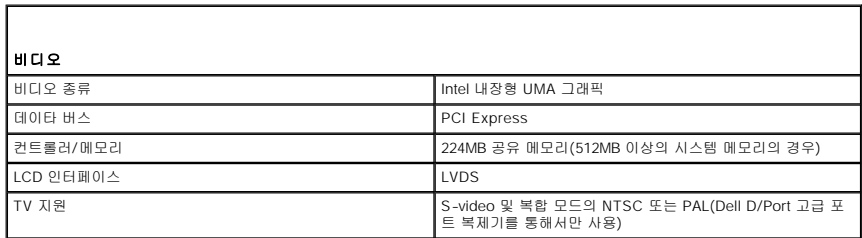

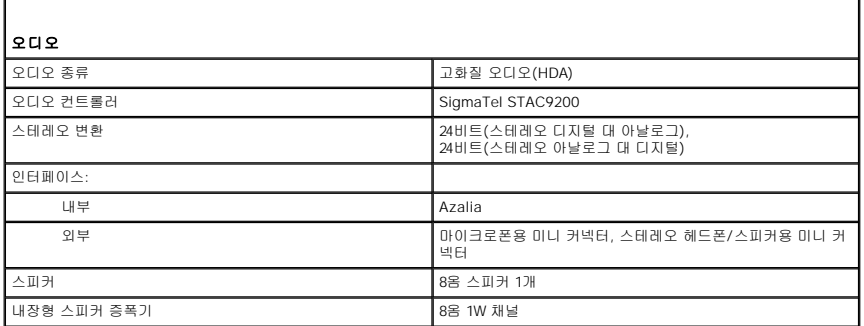

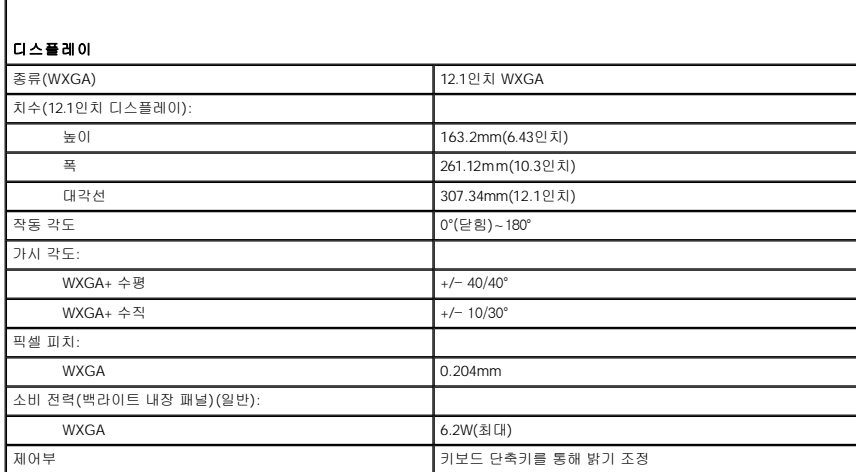

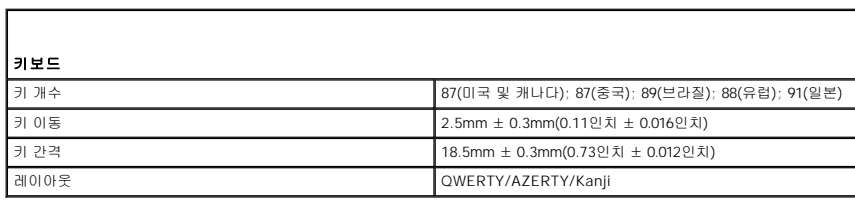

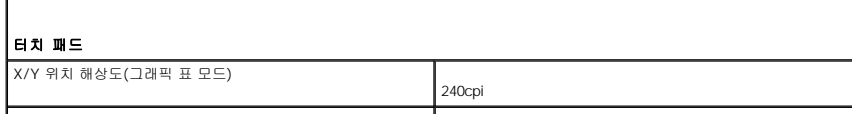

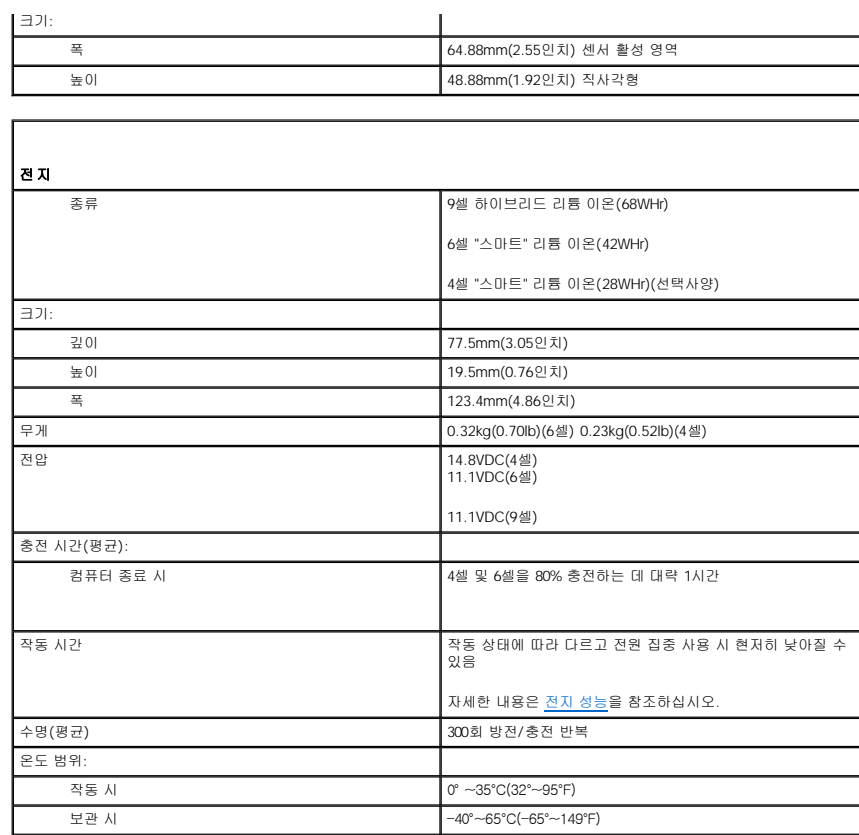

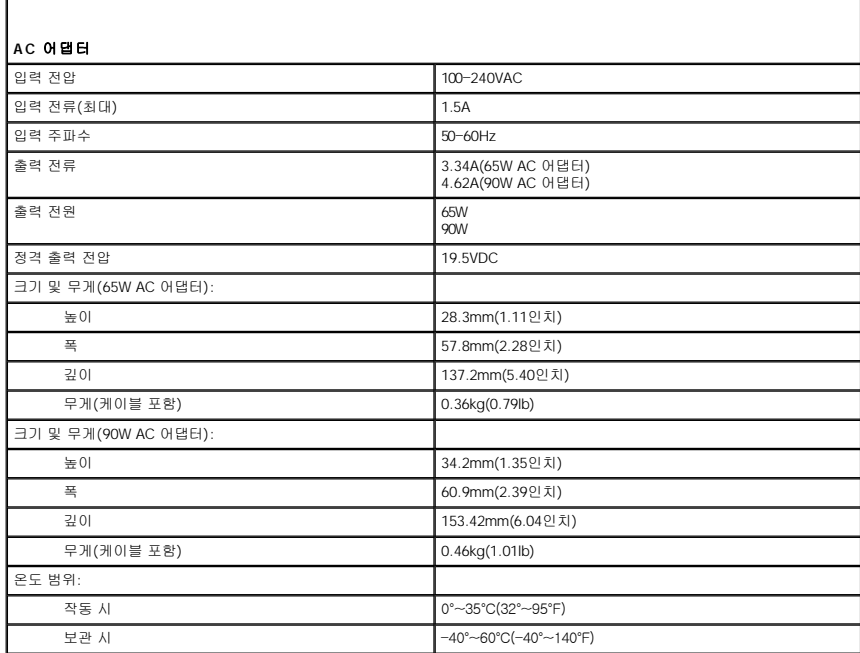

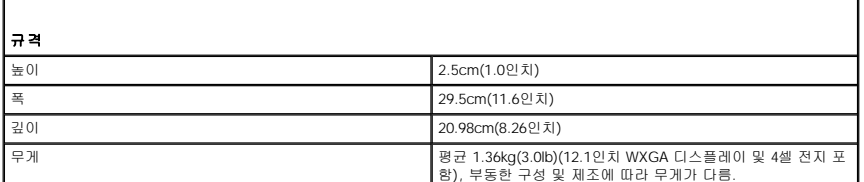

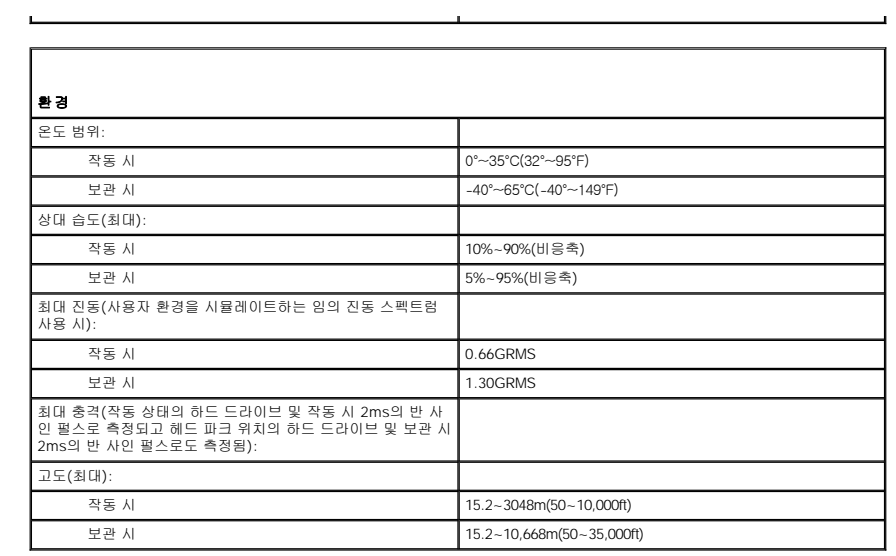

Dell™ Latitude™ D420 사용 설명서

컴퓨터와 함께 제공된 다른 설명서에 대한 정보는 <u>정보 찾기</u>를 참조하십시오.

### 주**,** 주의사항 및 주의

주**:** 주는 컴퓨터를 보다 효율적으로 사용할 수 있는 중요 정보를 제공합니다.

주의사항**:** 주의사항은 하드웨어의 손상 또는 데이타 유실 위험을 설명하며, 이러한 문제를 방지할 수 있는 방법을 알려줍니다.

주의**:** 주의는 재산상의 피해나 심각한 부상 또는 사망을 유발할 수 있는 위험이 있음을 나타냅니다**.**

### 약어 및 머리글자

약어 및 머리글자의 전체 목록은 <u>용어집</u>을 참조하십시오.

Dell™ n 계열 컴퓨터를 구입한 경우, 본 설명서의 Microsoft® Windows® 운영 체제에 관련된 사항들은 적용되지 않습니다.

### 본 설명서에 수록된 정보는 사전 통보 없이 변경될 수 있습니다**.** © **2006 Dell Inc.** 저작권 본사 소유**.**

**Dell Inc.**의 서면 승인 없이 어떠한 경우에도 무단 복제하는 것을 엄격히 금합니다.

본 설명서에 사용된 상표: Delt, DELL 로고, Inspiron, Dell Precision, Dimension, OptiPlex, Latitude, PowerConnect, PowerEdge, PowerConnect Persies Interventing, Preventing, ExpressCharge, Strike Zone, Delt<br>Windows는 Microsoft Corporatio

본 설명서에서 특정 회사의 표시나 제품 이름을 지칭하기 위해 기타 상표나 상호를 사용할 수도 있습니다. Dell Inc.는 자사가 소유하고 있는 것 이외에 기타 상표 및 상표명에 대한 어떠한 소유권도 없습니다.

#### 모델 **PP09S**

**2006**년 **4**월 **P/N PG124 Rev. A00**
## 새 컴퓨터로 정보 전송 Dell™ Latitude™ D420 사용 설명서

- 운영 체제 CD[를 사용하여 파일 및 설정 전송 마법사 실행](#page-72-0)
- 운영 체제 CD[를 사용하지 않고 파일 및 설정 전송 마법사 실행](#page-73-0)

Microsoft® Windows® XP 운영 체제는 **파일 및 설정 전송 마법사**를 통해 원본 컴퓨터에서 새 컴퓨터로 데이타를 이동합니다. 다음과 같은 데이타를 전송할 수 있습니다.

- l 전자 우편 메시지
- l 도구 모음 설정
- l 창 크기
- l 인터넷 즐겨찾기

네트워크 또는 직렬 연결을 통해 새 컴퓨터로 데이타를 전송하거나 쓰기 가능한 CD와 같은 이동식 매체에 저장하여 새 컴퓨터로 전송할 수 있습니다.

**주**: 직렬 케이블을 양쪽 컴퓨터의 입력/출력(I/O) 포트에 직접 연결하여 이전의 컴퓨터에서 새 컴퓨터로 정보를 전송할 수 있습니다. 직렬 연결을 통해 데이터를 전송하려면 제어판<br>에서 네트워크 접속, 연결 유틸리티에 액세스하여 고급 연결을 설정하고 호스트 컴퓨터 및 게스트 컴퓨터를 지정하여 추가로 구성 절차를 수행해야 합니다.

두 컴퓨터 사이의 직접 케이블 연결 설정에 대한 지침은 Windows XP에서 두 컴퓨터간의 직접 케이블 연결을 설정하는 방법이라는 제목의 Microsoft 기술 자료 문서 #305621을 참 조하십시오. 이 정보는 일부 국가에서 사용하지 못할 수 있습니다.

정보를 새 컴퓨터에 전송하려면 파일 및 설정 전송 마법사를 실행해야 합니다. 이 절차에서 선택 사양 **운영 체제** CD를 사용하거나 파일 및 설정 전송 마법사를 사용해 마법사 디스크를 만 들 수도 있습니다.

# <span id="page-72-0"></span>운영 체제 **CD**를 사용하여 파일 및 설정 전송 마법사 실행

주**:** 이 절차에서는 운영 체제 CD가 필요합니다. 이 CD는 선택사양이며 일부 컴퓨터에는 제공되지 않을 수 있습니다.

주**:** 다음 절차에서는 CD/DVD 드라이브에 액세스하기 위해 Latitude D420 매체 베이스 사용이 필요합니다.

파일 전송을 위해 컴퓨터를 준비하려면:

- 1. 파일 및 설정 전송 마법사를 시작하십시오.
- 2. 파일 및 설정 전송 마법사 시작 화면이 나타나면 다음을 클릭하십시오.
- 3. 어떤 컴퓨터입니까**?** 화면에서 새 컴퓨터를 클릭하고 다음을 클릭하십시오.
- 4. **Windows XP CD**를 갖고 계십니까**?**화면에서 **Windows XP CD**에 있는 마법사 사용을 선택하고 다음을 클릭하십시오.
- 5. 이전 컴퓨터로 가십시오 화면이 나타나면 이전 또는 원본 컴퓨터로 이동하십시오. 이 때, 다음을 클릭하지 마십시오.

이전 컴퓨터의 데이타를 복사하려면:

- 1. 이전 컴퓨터에 Windows XP **운영 체제** CD를 넣으십시오.
- 2. **Microsoft Windows XP** 시작 화면에서 추가 작업 수행을 클릭하십시오.
- 3. 원하는 작업을 선택하십시오 화면에서 파일 및 설정 전송을 클릭하십시오.
- 4. 파일 및 설정 전송 마법사 시작 화면이 나타나면 다음을 클릭하십시오.
- 5. 어떤 컴퓨터입니까**?** 화면에서 이전 컴퓨터를 선택하고 다음을 클릭하십시오.
- 6. 전송 방법 선택 화면에서 원하는 전송 방법을 선택하십시오.
- 7. 무엇을 전송하시겠습니까**?** 화면에서 전송하고자 하는 항목을 선택하고 다음을 클릭하십시오. 정보가 복사되면 **수집 단계 완료** 화면이 나타납니다.
- 8. 완료를 클릭하십시오.

데이타를 새 컴퓨터에 전송하려면:

1. 새 컴퓨터의 이전 컴퓨터로 가십시오 화면에서 다음을 클릭하십시오

2. 파일 및 설정이 어디에 있습니까**?** 화면에서 사용자가 선택한 설정 및 파일 전송 방법을 선택하고 다음을 클릭하십시오.

마법사는 수집된 파일 및 설정을 읽은 다음 새 컴퓨터에 적용시킵니다.

모든 설정 및 파일이 적용되면 마침 화면이 나타납니다.

3. 마침을 클릭한 다음 새 컴퓨터를 재시작하십시오.

# <span id="page-73-0"></span>운영 체제 **CD**를 사용하지 않고 파일 및 설정 전송 마법사 실행

주**:** 다음 절차에서는 CD/DVD 드라이브에 액세스하기 위해 Latitude D420 매체 베이스 사용이 필요합니다.

운영 체제 CD를 사용하지 않고 파일 및 설정 전송 마법사를 실행하려면 이동식 매체에 이미지 파일을 백업하는 데 필요한 마법사 디스크를 만들어야 합니다.

마법사 디스크를 만들기 위해서는 Windows XP 가 설치되어 있는 새 컴퓨터에서 다음 단계를 수행하십시오.

- 1. 시작 단추를 클릭하십시오.
- 2. 파일 및 설정 전송 마법사를 클릭하십시오.
- 3. 파일 및 설정 전송 마법사 시작 화면이 나타나면 다음을 클릭하십시오.
- 4. 어떤 컴퓨터입니까**?** 화면에서 새 컴퓨터를 클릭하고 다음을 클릭하십시오.
- 5. **Windows XP CD**를 갖고 계십니까**?** 화면에서 다음 드라이브에 마법사 디스크를 만듭니다 를 클릭하고 다음을 클릭하십시오.
- 6. 쓰기 가능한 CD와 같은 이동식 매체를 삽입하고 확인을 클릭하십시오.
- 7. 디스크가 만들어지고 이전 컴퓨터로 가십시오 메시지가 나타나면 다음 을 클릭하지 마십시오.
- 8. 이전 컴퓨터로 가십시오.

이전 컴퓨터의 데이타를 복사하려면:

- 1. 이전 컴퓨터에 마법사 디스크를 삽입하십시오.
- 2. 시작 단추를 클릭한 다음 실행을 클릭하십시오.
- 3. 실행 창의 열림 필드에서 **fastwiz**(해당 이동식 매체에 있음)의 경로를 찾고 확인을 클릭하십시오.
- 4. 파일 및 설정 전송 마법사 시작 화면이 나타나면 다음을 클릭하십시오.
- 5. 어떤 컴퓨터입니까**?** 화면에서 이전 컴퓨터를 선택하고 다음을 클릭하십시오.
- 6. 전송 방법 선택 화면에서 원하는 전송 방법을 선택하십시오.
- 7. 무엇을 전송하시겠습니까**?** 화면에서 전송하고자 하는 항목을 선택하고 다음을 클릭하십시오.

정보가 복사되면 수집 단계 완료 화면이 나타납니다.

#### 8. 완료를 클릭하십시오.

데이타를 새 컴퓨터에 전송하려면:

- 1. 새 컴퓨터의 이전 컴퓨터로 가십시오 화면에서 다음을 클릭하십시오.
- 2. 파일 및 설정이 어디에 있습니까**?** 화면에서 사용자가 선택한 설정 및 파일 전송 방법을 선택하고 다음을 클릭하십시오. 화면의 지시사항을 따르십시오.

마법사는 수집된 파일 및 설정을 읽은 다음 새 컴퓨터에 적용시킵니다.

모든 설정 및 파일이 적용되면 **마침** 화면이 나타납니다.

3. 마침을 클릭한 다음 새 컴퓨터를 재시작하십시오.

**주**: 이 절차에 대한 자세한 내용은 support.dell.com에서 문서 #PA1089586(Microsoft® Windows® XP 운영 체제를 사용하여 이전 컴퓨터에서 새로운 Dell 컴퓨터로 파일을 전송<br>하는 방법)을 찾아 보십시오.

주**:** Dell™ 기술 자료 문서는 일부 국가에서 사용하지 못할 수 있습니다.

## 컴퓨터 휴대 Dell™ Latitude™ D420 사용 설명서

- **[컴퓨터 식별](#page-75-0)**
- **[컴퓨터 포장](#page-75-1)**
- [휴대 정보](#page-75-2)

# <span id="page-75-0"></span>컴퓨터 식별

- l 컴퓨터에 이름표나 명함을 부착하십시오.
- l 서비스 태그를 기록하여 컴퓨터나 휴대용 케이스와 별도로 안전한 곳에 보관하십시오. 분실 신고를 하거나 경찰 및 Dell에 도난 신고를 하는 경우 이 서비스 태그를 사용하십시오.
- l Microsoft® Windows® 바탕 화면에 **if\_found**라는 파일을 작성하십시오. 이 파일에 이름, 주소 및 전화 번호와 같은 정보를 기록하십시오.
- l 신용 카드 회사에 코드화된 식별 태그를 제공하는지 문의하십시오.

# <span id="page-75-1"></span>컴퓨터 포장

- l 컴퓨터에 장착되어 있는 외장형 장치를 분리한 다음, 안전한 장소에 보관하십시오. 설치되어 있는 PC 카드 또는 ExpressCard에 연결된 모든 케이블을 분리하고 확장 PC 카드도 모두 분리하십시오(PC 카드, 34mm Express [카드 또는 블랭크 분리](file:///C:/data/systems/latd420/ko/PG124ko0/cards.htm#wp1105172) 참조).
- l 컴퓨터를 최대한 가볍게 하려면 매체 베이에 설치되어 있는 모든 장치를 Dell TravelLite™ 모듈로 교체하십시오.
- l 주 전지와 여분으로 가지고 갈 보조 전지를 완전히 충전하십시오.
- l 컴퓨터를 종료하십시오.
- l AC 어댑터를 분리하십시오.
- 주의사항**:** 디스플레이를 닫을 때 키보드 또는 손목 받침대 위에 물건이 있으면 디스플레이가 손상됩니다.
	- l 키보드와 손목 받침대 위에 물건이 있는 경우(예: 클립, 펜, 종이 등), 모두 치운 다음 디스플레이를 닫으십시오.
	- l Dell™ 운송 상자(선택사양)를 사용하여 컴퓨터 및 주변장치를 안전하게 포장하십시오.
- l 컴퓨터를 면도 크림, 화장품, 향수, 음식물 등과 분리해서 포장하십시오.

주의사항**:** 컴퓨터를 온도 차이가 많이 나는 곳에 놓아 두었던 경우에는 전원을 켜기 전에 1시간 정도 실온에 적응시키십시오.

- l 컴퓨터, 전지, 하드 드라이브를 햇빛, 먼지, 액체 등에 노출되지 않도록 보호하고 온도가 너무 높거나 낮은 곳에 두지 마십시오.
- l 컴퓨터가 승용차 트렁크나 기차 짐칸에서 미끄러지지 않도록 잘 포장하십시오.

# <span id="page-75-2"></span>휴대 정보

- 주의사항**:** 데이타의 손실을 방지하려면 광학 드라이브가 사용 중일 때 컴퓨터를 이동하지 마십시오.
- 주의사항**:** 수하물을 점검하는 방식으로 컴퓨터를 점검해서는 안됩니다.
- l 전원 관리 옵션을 변경하면 전지를 최대한 오래 사용할 수 있습니다([전원 관리 설정](file:///C:/data/systems/latd420/ko/PG124ko0/battery.htm#wp1061361) 참조).
- l 해외로 여행하는 경우 본인 소유의 물품이라는 증명서(회사 소유인 경우에는 사용 허가증)를 준비하여 빠르게 세관을 통과할 수 있도록 하십시오. 방문할 국가의 관세 규정을 살펴<br>- 보고 정부에서 국제 무관세 허가증(또는 **상업 비자**라고도 함)을 승인 받을 수 있는지 확인하십시오.
- l 방문 국가의 전원 콘센트 종류에 대해 미리 알아봐서 적절한 전원 어댑터를 구비하십시오.
- l 신용 카드 회사에 연락하여 휴대용 컴퓨터 사용자에게 제공되는 비상 여행 지원 서비스에 대한 정보를 확인하십시오.

## 기내 휴대

**← 주의사항:** 컴퓨터를 금속 탐지기에 통과시키지 마십시오 X 레이 장치로 컴퓨터를 검사하거나 직원에게 직접 검사받으십시오.

- l 컴퓨터를 켜야 할 상황에 대비하여 충전된 전지를 준비하십시오.
- l 탑승하기 전에 기내에서 컴퓨터의 사용 허락 여부를 확인하십시오. 일부 항공사에서는 비행 중 전자 장치의 사용을 금지하고 있습니다. 비행기 이착륙 시에는 모든 항공사에서 전자 장치의 사용을 금지하고 있습니다.

<span id="page-77-2"></span>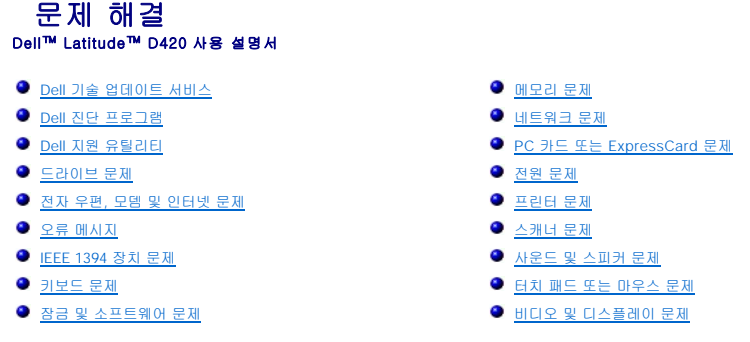

# <span id="page-77-0"></span>**Dell** 기술 업데이트 서비스

Dell 기술 업데이트 서비스는 컴퓨터 소프트웨어 및 하드웨어 업데이트의 새로운 전자 우편 알림을 제공합니다. 이 서비스는 무료이며 내용, 형식 및 알림을 받는 빈도를 사용자 정의할 수 있습니다.

Dell 기술 업데이트 서비스에 등록하려면 **support.dell.com/technicalupdate**로 이동하십시오.

# <span id="page-77-1"></span>**Dell** 진단 프로그램

# 주의**:** 이 항목의 절차를 수행하기 전에 시스템 정보 설명서에 있는 안전 지침을 따르십시오**.**

# **Dell** 진단 프로그램 사용 시기

컴퓨터에 문제가 생긴 경우, 기술 지원에 대해 Dell사에 문의하기 전에 [잠금 및 소프트웨어 문제](#page-85-0)의 점검을 수행하고 Dell 진단 프로그램을 실행하십시오.

작업을 시작하기 전에 본 설치 과정을 인쇄하는 것이 좋습니다.

- 주의사항**:** Dell 진단 프로그램은 Dell™ 컴퓨터에서만 작동합니다.
- 주**:** Drivers and Utilities CD는 선택사양이므로 컴퓨터에 제공되지 않을 수 있습니다.

하드 드라이브 또는 선택사양인 **Drivers and Utilities** CD(**ResourceCD**라고도 함)에서 Dell 진단 프로그램을 시작하십시오.

## 하드 드라이브에서 **Dell** 진단 프로그램 시작

Dell 진단 프로그램은 하드 드라이브의 숨겨진 진단 유틸리티 파티션에 있습니다.

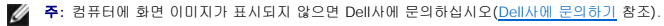

- 1. 컴퓨터를 종료하십시오.
- 2. 컴퓨터가 도킹 장치에 연결되어 있는 경우(도킹된 경우) 도킹을 해제하십시오. 자세한 내용은 도킹 장치와 함께 제공된 설명서를 참조하십시오.
- 3. 컴퓨터를 전원 콘센트에 연결하십시오.
- 4. Dell 진단 프로그램은 두 가지 방법 중의 하나로 시작할 수 있습니다.
	- l 컴퓨터를 켜십시오. DELL™ 로고가 나타나면 즉시 <F12> 키를 누르십시오. 부팅 메뉴에서 **진단 프로그램**을 선택한 후 <Enter> 키를 누르십시오.
	- 주**:** 시간이 초과되어 Windows 로고가 나타나면 Microsoft® Windows® 바탕 화면이 표시될 때까지 기다리십시오. 그런 다음 컴퓨터를 종료했다가 다시 시도해보십시오.
	- l 컴퓨터 전원이 켜지는 동안 손을 떼지 말고 <Fn> 키를 누르십시오.

주**:** 진단 유틸리티 파티션을 찾을 수 없다는 메시지가 나타나면, 선택사양인 **Drivers and Utilities** CD에서 Dell 진단 프로그램을 실행하십시오.

컴퓨터는 사전 부팅 시스템 평가를 실행합니다. 이 평가는 시스템 보드, 키보드, 하드 드라이브 및 디스플레이를 대상으로 수행하는 일련의 초기 검사입니다.

l 검사하는 동안 요청된 모든 질문에 응답하십시오.

- l 오류가 감지되면 컴퓨터는 실행을 중단하고 경고음을 냅니다. 평가를 중단하고 컴퓨터를 재시작하려면 <Esc> 키를 누르고, 다음 검사를 계속 실행하려면 <y> 키를 누르<br>- 고, 오류가 있는 구성요소를 다시 검사하려면 <r> 키를 누르십시오.
- l 사전 부팅 시스템 평가가 진행되는 동안 오류가 감지되면 오류 코드를 적어두고 Dell사에 문의하<mark>시오(</mark><u>Dell[사에 문의하기](file:///C:/data/systems/latd420/ko/PG124ko0/help.htm#wp1118233)</u> 참조).

사전 부팅 시스템 평가가 성공적으로 완료되면 Booting Dell Diagnostic Utility Partition. Press any key to continue라는 메시지가 나타납니다.

5. 아무 키나 눌러 하드 드라이브에 있는 진단 유틸리티 파티션에서 Dell 진단 프로그램을 시작하십시오.

# 선택사양인 **Drivers and Utilities CD**에서 **Dell** 진단 프로그램 시작

주**:** 다음 단계를 수행하려면 Latitude D420 매체 베이스를 설치해야 합니다.

- 1. **Drivers and Utilities** CD를 넣으십시오.
- 2. 컴퓨터를 종료하고 재시작하십시오.

DELL 로고가 나타나면 즉시 <F12> 키를 누르십시오.

시간이 초과되어 Windows 로고가 나타나면 Windows 바탕 화면이 표시될 때까지 기다리십시오. 그런 다음 컴퓨터를 종료했다가 다시 시도해보십시오.

주**:** 다음의 단계를 사용하면 부팅 순서가 한 번만 변경됩니다. 다음 부팅 시 시스템 설치 프로그램에서 지정된 장치 순서대로 부팅됩니다.

- 3. 부팅 장치 목록이 나타나면 **CD/DVD/CD-RW** 드라이브를 선택하고 <Enter> 키를 누르십시오.
- 4. 나타나는 메뉴에서 **Boot from CD-ROM** 옵션을 선택하고 <Enter> 키를 누르십시오.
- 5. 1을 입력하여 메뉴를 시작하고 <Enter> 키를 눌러 계속하십시오.
- 6. 번호가 지정된 목록에서 **Run the 32 Bit Dell Diagnostics**를 선택하십시오. 목록에 여러 버전이 표시되면 자신의 컴퓨터에 해당하는 버전을 선택하십시오.
- 7. Dell 진단 프로그램 **Main Menu**가 나타나면 실행할 검사를 선택하십시오.

# **Dell** 진단 프로그램 기본 메뉴

1. Dell 진단 프로그램이 로드되고 **Main Menu** 화면이 나타나면 원하는 옵션 단추를 클릭하십시오.

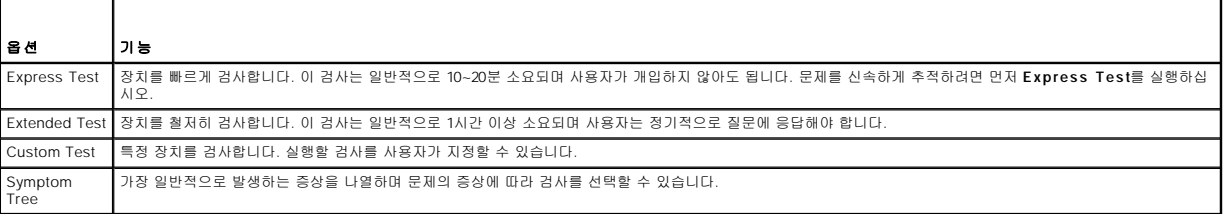

2. 검사 도중 문제가 발견되면 오류 코드와 문제 설명이 메시지와 함께 표시됩니다. 오류 코드와 문제 설명을 기록해 두고 화면의 지시사항을 따르십시오.

오류 상태를 해결할 수 없는 경우, Dell사에 문의하십시오( Dell[사에 문의하기](file:///C:/data/systems/latd420/ko/PG124ko0/help.htm#wp1118233) 참조).

주**:** 컴퓨터의 서비스 태그는 각 검사 화면 상단에 표시됩니다. Dell사에 문의할 경우 기술 지원부에서 서비스 태그를 알려달라고 요청할 것입니다.

3. **Custom Test** 또는 **Symptom Tree** 옵션에서 검사를 실행할 경우 다음 표에서 설명하는 적용 가능한 탭을 클릭하여 추가 정보를 얻으십시오.

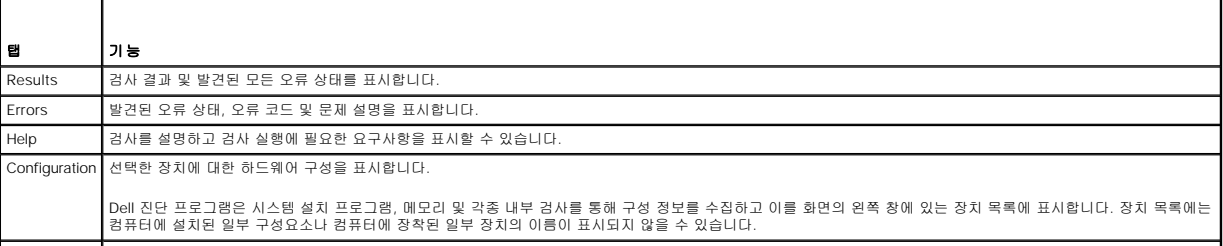

- <span id="page-79-2"></span>4. **Drivers and Utilities** CD에서 **Dell** 진단 프로그램을 실행하고 있는 경우**,** 검사가 완료되면 CD를 꺼내십시오.
- 5. 검사가 완료되면 검사 화면을 닫고 **Main Menu** 화면으로 복귀하십시오. Dell 진단 프로그램을 종료하고 컴퓨터를 재시작하려면, **Main Menu** 화면을 닫으십시오.

# <span id="page-79-0"></span>**Dell** 지원 유틸리티

Dell 지원 유틸리티는 해당 컴퓨터에 설치되었으며 작업 표시줄에 있는 Dell 지원 아이콘, **스스**트는 **시 작** 단추를 통해 액세스할 수 있습니다. 자체 지원 정보, 소프트웨어 업데이트 및 컴퓨<br>팅 환경의 상태 검사에 이 지원 유틸리티를 사용할 수 있습니다.

# **Dell** 지원 유틸리티 액세스

작업 표시줄의 아이콘 또는 시작 메뉴를 통해 Dell 지원 유틸리티에 액세스하십시오.

Dell 지원 아이콘이 작업 표시줄에 표시되지 않는 경우:

- 1. 시작→ 모든 프로그램→ Dell **지원→ Dell 지원 설정**을 클릭하십시오.
- 2. 작업 표시줄에 아이콘 표시하기 옵션을 선택하였는지 확인하십시오.

주**:** Dell 지원 유틸리티를 시작 메뉴를 통해 사용할 수 없는 경우, support.dell.com으로 이동하여 이 소프트웨어를 다운로드하십시오.

Dell 지원 유틸리티는 사용자 컴퓨터 환경에 대해 사용자화되었습니다.

작업 표시줄의 아이콘은 클릭, 더블 클릭 또는 마우스 오른쪽 단추로 클릭하기에 따라 서로 다른 기능을 수행합니다.

# **Dell** 지원 아이콘 클릭

아이콘을 클릭하거나 마우스 오른쪽 단추로 클릭하여 다음 작업을 수행합니다.

- l 컴퓨팅 환경 점검
- l Dell 지원 유틸리티 설정 보기
- l Dell 지원 유틸리티에 대한 도움말 파일에 액세스
- l 자주 제기되는 질문 보기
- l Dell 지원 유틸리티에 대해 자세히 알아보기
- l Dell 지원 유틸리티 끄기

## **Dell** 지원 아이콘 더블 클릭

 아이콘을 더블 클릭하여 수동으로 컴퓨터 환경을 점검하고 자주 제기되는 질문을 보고, Dell 지원 유틸리티에 대한 도움말 파일에 액세스하고, Dell 지원 설정을 볼 수 있습니다. Dell 지원 유틸리티에 대한 자세한 정보는 **Dell**™ 지원 화면 상단의 물음표(**?**)를 클릭하십시오.

# <span id="page-79-1"></span>드라이브 문제

#### 주의**:** 이 항목의 절차를 수행하기 전에 시스템 정보 설명서에 있는 안전 지침을 따르십시오**.**

점검을 완료하면 진단 점검사항([진단 점검사항](file:///C:/data/systems/latd420/ko/PG124ko0/help.htm#wp1118196) 참조)에 해당 항목을 기입하십시오.

**Microsoft® Windows®가 <b>드라이브를 인식하는지 확인 — 시작** 단추를 클릭한 다음 **내 컴퓨터**를 클릭하십시오. 플로피, CD 또는 DVD 드라이브가 나열되어 있지 않으면 바이러스<br>방지 소프트웨어로 전체 검사를 수행하여 바이러스를 확인하고 제거하십시오. 때때로 바이러스로 인해 Windows가 드라이브를 인식하지 못할 수 있습니다.

#### 드라이브 검사—

l 다른 플로피 디스크, CD 또는 DVD를 넣어 기존의 디스크에 결함이 있는지 확인하십시오. l 부팅 플로피 디스크를 넣고 컴퓨터를 재부팅하십시오.

드라이브 또는 디스크 청소— [컴퓨터 청소](file:///C:/data/systems/latd420/ko/PG124ko0/appendix.htm#wp1112470)를 참조하십시오.

**CD**가 회전판에 제대로 고정되었는지 확인

케이블 연결 상태 점검

하드웨어 비호환성 점검— <u>[소프트웨어 및 하드웨어 비호환성](file:///C:/data/systems/latd420/ko/PG124ko0/software.htm#wp1127147)</u>을 참조하십시오

**Dell** 진단 프로그램 실행— DELL [진단 프로그램을](#page-77-1) 참조하십시오.

## **CD** 및 **DVD** 드라이브 문제

주**:** 고속 CD 또는 DVD 드라이브 진동은 정상이며 소음을 일으킬 수 있지만 이것이 드라이브나 CD 또는 DVD의 결함을 나타내는 것은 아닙니다.

주**:** 전 세계 파일의 형식은 각기 다르기 때문에 모든 DVD 드라이브에서 모든 DVD 타이틀을 실행할 수 있는 것은 아닙니다.

#### **CD/DVD-RW** 드라이브의 기록 문제

다른 프로그램 닫기— CD/DVD-RW 드라이브에 기록할 때 데이타를 일정하게 받아야 합니다. 데이타를 받다가 끊기면 오류가 발생합니다. CD/DVDRW에 기록하기 전에 모든 프로그램을 닫으십시오.

**CD/DVD-RW** 디스크에 기록하기 전에 **Windows**의 대기 모드 끄기— [대기 모드를](file:///C:/data/systems/latd420/ko/PG124ko0/battery.htm#wp1061319) 참조하거나 전원 관리 모드에 관한 정보는 Windows 도움말 및 지원 센터에서 키워드 대기를 검 색하십시오.

쓰기 속도를 저속으로 변경 — CD 또는 DVD 작성 소프트웨어의 도움말 파일을 참조하십시오.

### **CD, CD-RW, DVD,** 또는 **DVD+RW** 드라이브 트레이를 꺼낼 수 없는 경우

- 1. 컴퓨터가 꺼져 있는지 확인하십시오.<br>2. 용지 클립을 펴서 한 쪽 끝을 드라이브 전면에 있는 꺼내기 구멍에 삽입하십시오. 트레이 일부가 나올 때까지 세게 미십시오.<br>3. 트레이가 멈출 때까지 가볍게 당기십시오.
- 

## 긁히거나 삐걱거리는 이상한 소리가 들리는 경우

- l 소리가 실행 중인 프로그램에 의해 발생한 것이 아닌지 확인하십시오.
- l 디스크가 올바르게 삽입되었는지 확인하십시오.

# 하드 드라이브 문제

전원을 켜기 전에 컴퓨터를 냉각시키기 — 하드 드라이브가 과열되면 운영 체제가 시작되지 않을 수 있습니다. 전원을 켜기 전에 컴퓨터가 상온이 되도록 확인하십시오.

### 디스크 점검 실행—

- 
- 1. **시작→내 컴퓨터**를 클릭하십시오.<br>2**. 로컬 디스크 C:를 마우스 오른쪽 단추로 클릭하십시오.**<br>3**. 등록 정보→도구→지금 검사를** 클릭하십시오.<br>4. **불량 섹터 검사 및 복구 시도→시작**을 클릭하십시오.
- 
- 

# <span id="page-80-0"></span>전자 우편**,** 모뎀 및 인터넷 문제

주의**:** 이 항목의 절차를 수행하기 전에 시스템 정보 설명서에 있는 안전 지침을 따르십시오**.**

<span id="page-81-1"></span>주**:** 모뎀을 아날로그 전화 커넥터에만 연결하십시오. 모뎀이 디지털 전화 네트워크에 연결되어 있는 동안에는 모뎀이 작동하지 않습니다.

**Microsoft Outlook**® **Express** 보안 설정 점검— 전자 우편 첨부 파일을 열 수 없으면:

1. Outlook Express에서 **도구→ 옵션→ 보안**을 클릭하십시오.<br>2. **첨부 파일을 열 수 없음**을 클릭하여 확인 표시를 지우십시오.

전화선 연결 상태 점검 —

전화 커넥터 점검 —

모뎀을 전화 벽면 커넥터에 직접 연결 —

다른 전화선 사용 —

- 
- 
- 1 전화선이 모뎀의 커넥터에 연결되었는지 확인하십시오. (커넥터에는 녹색 레이블 또는 레이블 옆에 커넥터 모양의 아이콘이 있습니다.)<br>1 전화선 커넥터를 딸깍 소리가 날 때까지 모뎀에 밀어 넣으십시오.<br>1 자동 응답기, 팩스, 서지 방지기 또는 회선 분할기와 같이 회선을 공유하는 다른 전화 장치가 있으면 이러한 장치를 우회하여 모뎀을 직접 전화 벽면 커넥터에 연결하십시오. 3m<br>1

**모뎀 도우미 진단 프로그램 실행 — 시작** 단추를 클릭하고 **모든 프로그램**으로 이동한 다음 **모뎀 도우미**를 클릭하십시오. 화면의 지시사항에 따라 모뎀 문제를 식별하고 해결하십시<br>오. (모뎀 도우미는 일부 컴퓨터에서 사용할 수 없습니다.)

#### 모뎀이 **Windows**와 통신하는지 확인 —

- 1. 시작→제어판→ 프린터 및 기타 하드웨어→전화 및 모뎀 옵션→모뎀을 클릭하십시오.
- 2. 모뎀이 Windows와 통신하는지 확인하려면 모뎀의 COM 포트**→ 등록 정보→ 진단 프로그램→ 모뎀 쿼리**를 클릭하십시오.<br>3. 모든 명령에 응답이 수신되면 모뎀이 올바르게 작동하고 있는 것입니다.
- 

**인터넷에 연결되었음을 확인—** 인터넷 제공업체에 가입했는지 확인하십시오. Outlook Express 전자 우편 프로그램을 열어 둔 상태에서 **파일**을 클릭하십시오. **오프라인 작업**의 옆에<br>확인 표시가 있으면 확인 표시를 클릭하여 지우고 인터넷에 연결하십시오. 도움이 필요하면 인터넷 서비스 제공업체에 문의하십시오.

**컴퓨터에서 스파이웨어 검색 —** 컴퓨터 성능이 저하되거나, 팝업 광고를 자주 수신하거나 인터넷 연결에 문제가 발생하는 경우, 컴퓨터가 스파이웨어에 감염되었을 수 있습니다. 스파이<br>웨어 방지 프로그램(프로그램 업그레이드가 필요할 수 있음)을 포함하는 바이러스 방지 프로그램을 사용하여 컴퓨터를 검사하고 스파이웨어를 제거하십시오. 자세한 내용은<br>**support.dell.com**에서 키워드 **spy** 

# <span id="page-81-0"></span>오류 메시지

점검을 완료하면 진단 점검사항([진단 점검사항](file:///C:/data/systems/latd420/ko/PG124ko0/help.htm#wp1118196) 참조)에 해당 항목을 기입하십시오.

## 주의**:** 이 항목의 절차를 수행하기 전에 시스템 정보 설명서에 있는 안전 지침을 따르십시오**.**

목록에 다음 메시지가 없으면 운영 체제 설명서 또는 메시지가 나타났을 때 사용하고 있던 프로그램의 설명서를 참조하십시오.

**Auxiliary device failure** — 터치 패드, 또는 외장형 마우스에 결함이 있을 수 있습니다. 외장형 마우스의 경우 케이블 연결을 점검하십시오. 시스템 설치 프로그램에서 좌표 입력 장치 옵션을 활성화하십시오. 문제가 지속되면 Dell사에 문의하십시오(Dell[사에 문의하기](file:///C:/data/systems/latd420/ko/PG124ko0/help.htm#wp1118233) 참조).

**Bad command or file name** — 명령을 올바르게 입력했는지, 정확한 위치에 띄어 쓰기를 했는지, 올바른 경로명을 입력했는지 확인하십시오.

**Cache disabled due to failure** — 마이크로프로세서 내부의 주 캐쉬에 오류가 발생했습니다. Dell사에 문의하십시오( Dell[사에 문의하기](file:///C:/data/systems/latd420/ko/PG124ko0/help.htm#wp1118233) 참조).

**CD drive controller failure** — CD 드라이브가 컴퓨터의 명령에 응답하지 않습니다(Dell [지원 유틸리티](#page-79-0) 참조).

**Data error** — 하드 드라이브가 데이타를 읽을 수 없습니다(Dell [지원 유틸리티](#page-79-0) 참조).

**Decreasing available memory** — 하나 이상의 메모리 모듈에 결함이 있거나 잘못 장착되었습니다. 메모리 모듈을 재설치하고 필요한 경우 교체하십시오([메모리](file:///C:/data/systems/latd420/ko/PG124ko0/parts.htm#wp1109392) 참조).

**Disk C: failed initialization** — 하드 드라이브가 초기화하는 데 실패했습니다. Dell 진단 프로그램에서 하드 드라이브 검사를 실행하십시오(Dell [진단 프로그램](#page-77-1) 참조).

**Drive not ready** — 작업을 계속하려면 하드 드라이브가 베이에 존재해야 합니다. 하드 드라이브 베이에 하드 드라이브를 설치하십시오([하드 드라이브](file:///C:/data/systems/latd420/ko/PG124ko0/parts.htm#wp1052489) 참조).

**Error reading PCMCIA card** — 컴퓨터가 PC 카드 또는 ExpressCard를 식별할 수 없습니다. 카드를 재삽입하거나 다른 카드로 시도하십시오([카드 사용](file:///C:/data/systems/latd420/ko/PG124ko0/cards.htm#wp1109157) 참조).

**Extended memory size has changed** — NVRAM에 기록되어 있는 메모리량이 컴퓨터에 설치된 메모리량과 일치하지 않습니다. 컴퓨터를 재시작하십시오. 오류가 계속 표시되면 Dell사에 문의하십시오(Dell[사에 문의하기](file:///C:/data/systems/latd420/ko/PG124ko0/help.htm#wp1118233) 참조).

**The file being copied is too large for the destination drive** — 복사하려는 파일 용량이 디스크에 비해 너무 크거나 디스크가 꽉 차 있습니다. 다른 디스크에 복사하거나 용량이 더 큰 디스크를 사용하십시오.

**A filename cannot contain any of the following characters: \ / : \* ? " < > |** — 파일 이름에 이러한 문자를 사용하지 마십시오.

**Gate A20 failure** — 메모리 모듈이 느슨하게 설치되었을 수 있습니다. 메모리 모듈을 재설치하고 필요한 경우 교체하십시오([메모리](file:///C:/data/systems/latd420/ko/PG124ko0/parts.htm#wp1109392) 참조).

**General failure** — 운영 체제가 명령을 실행할 수 없습니다. 이 메시지는 보통 특정 정보와 함께 표시됩니다—예를 들어, Printer out of paper**.** 적절한 조치를 취하십시오.

**Hard-disk drive configuration error —** 컴퓨터가 드라이브 유형을 식별할 수 없습니다. 컴퓨터를 종료하고 [하드 드라이브](file:///C:/data/systems/latd420/ko/PG124ko0/parts.htm#wp1052489)를 분리(하드 드라이브 참조)한 다음 CD로 컴퓨터를 부팅<br>하십시오. 그런 다음, 컴퓨터를 종료하고 하드 드라이브를 재설치하고 컴퓨터를 재시작하십시오. Dell 진단 프로그램에서 하드 디스크 드라이브 검사를 실행하십시오(Dell [진단 프로그램](#page-77-1) 참 조).

**Hard-disk drive controller failure 0 —** [하드 드라이브](file:///C:/data/systems/latd420/ko/PG124ko0/parts.htm#wp1052489)가 컴퓨터의 명령에 응답하지 않습니다. 컴퓨터를 종료하고 하드 드라이브를 분리(<u>하드 드라이브</u> 참조)한 다음 CD로 컴퓨터를<br>부팅하십시오. 그런 다음, 컴퓨터를 종료하고 하드 드라이브를 재설치하고 컴퓨터를 재시작하십시오. 문제가 지속되면 다른 드라이브를 사용해 보십시오. Dell 진단 프로그램에서 하드 디<br>

**Hard-disk drive failure —** [하드 드라이브](file:///C:/data/systems/latd420/ko/PG124ko0/parts.htm#wp1052489)가 컴퓨터의 명령에 응답하지 않습니다. 컴퓨터를 종료하고 하드 드라이브를 분리(<u>하드 드라이브</u> 참조)한 다음 CD로 컴퓨터를 부팅하십시오.<br>그런 다음, 컴퓨터를 종료하고 하드 드라이브를 재설치하고 컴퓨터를 재시작하십시오. 문제가 지속되면 다른 드라이브를 사용해 보십시오. Dell [진단 프로그램](#page-77-1)에서 하드 디스크 드라이브<br>검사를 실행

**Hard-disk drive read failure —** [하드 드라이브](file:///C:/data/systems/latd420/ko/PG124ko0/parts.htm#wp1052489)에 결함이 있을 수 있습니다. 컴퓨터를 종료하고 하드 드라이브를 분리(<u>하드 드라이브</u> 참조)한 다음 CD로 컴퓨터를 부팅하십시오. 그런<br>다음, 컴퓨터를 종료하고 하드 드라이브를 재설치하고 컴퓨터를 재시작하십시오. 문제가 지속되면 다른 드라이브를 사용해 보십시오. Dell 진단 프로그램에서 하드 디스크 드라이브 검사를<br>실행

**Insert bootable media** — 운영 체제에서 비부팅 CD로 부팅을 시도하고 있습니다. 부팅 CD를 삽입하십시오.

**Invalid configuration information-please run system setup program —** 시스템 구성 정보가 하드웨어 구성과 일치하지 않습니다. 이 메시지는 보통 메모리 모듈을 설치한 후<br>나타납니다. [시스템 설치 프로그램](file:///C:/data/systems/latd420/ko/PG124ko0/setup.htm#wp1112328)의 해당 옵션을 수정하십시오(시스템 설치 프로그램 참조).

**Keyboard clock line failure** — 외장형 키보드의 경우 케이블 연결을 확인하십시오. Dell 진단 프로그램의 키보드 컨트롤러 검사를 실행하십시오(Dell [진단 프로그램](#page-77-1) 참조).

**Keyboard controller failure —** 외장형 키보드의 경우 케이블 연결을 확인하십시오. 컴퓨터를 재시작하고 부팅 루틴 중에 키보드나 마우스를 건드리지 않도록 주의하십시오. Dell 진단<br>프로그램에서 키보드 컨트롤러 검사를 실행하십시오(<u>Dell 진단 프로그램</u> 참조). 프로그램에서 키보드 컨트롤러 검사를 실행하십시오(<mark>Dell 진단 프로</mark>

**Keyboard data line failure** — 외장형 키보드의 경우 케이블 연결을 확인하십시오. Dell 진단 프로그램에서 키보드 컨트롤러 검사를 실행하십시오(Dell [진단 프로그램](#page-77-1) 참조).

**Keyboard stuck key failure —** 외장형 키보드 또는 키패드의 경우 케이블 연결을 확인하십시오. 컴퓨터를 재시작하고 부팅 루틴 중에 키보드나 키를 건드리지 않도록 주의하십시오.<br>Dell 진단 프로그램의 스턱 키 검사를 실행하십시오(<u>Dell 진단 프로그램</u> 참조).

**Memory address line failure at address, read value expecting value** — 메모리 모듈에 결함이 있거나 잘못 장착되었습니다. 메모리 모듈을 재설치하고 필요한 경우 교체하 십시오([메모리](file:///C:/data/systems/latd420/ko/PG124ko0/parts.htm#wp1109392) 참조).

**Memory allocation error —** 실행하려는 소프트웨어가 운영 체제, 다른 프로그램 또는 유틸리티와 충돌합니다. 컴퓨터를 종료하고 30초 정도 기다린 다음 컴퓨터를 재시작하십시오.<br>프로그램을 다시 실행해 보십시오. 오류 메시지가 여전히 나타나면, 소프트웨어 설명서를 참조하십시오.

**Memory data line failure at address, read value expecting value — [메모리](file:///C:/data/systems/latd420/ko/PG124ko0/parts.htm#wp1109392) 모듈에 결함이 있거나 잘못 장착되었습니다. 메모리 모듈을 재설치하고(<u>메모리</u> 참조) 필요한 경<br>우 교체하십시오.** 

**Memory double word logic failure at address, read value expecting value** — 메모리 모듈에 결함이 있거나 잘못 장착되었습니다. 메모리 모듈을 재설치하고([메모리](file:///C:/data/systems/latd420/ko/PG124ko0/parts.htm#wp1109392) 참조) 필요한 경우 교체하십시오.

**Memory odd/even logic failure at address, read value expecting value** — 메모리 모듈에 결함이 있거나 잘못 장착되었습니다. 메모리 모듈을 재설치하고([메모리](file:///C:/data/systems/latd420/ko/PG124ko0/parts.htm#wp1109392) 참조) 필 요한 경우 교체하십시오.

**Memory write/read failure at address, read value expecting value — [메모리](file:///C:/data/systems/latd420/ko/PG124ko0/parts.htm#wp1109392) 모듈에 결함이 있거나 잘못 장착되었습니다. 메모리 모듈을 재설치하고(<u>메모리</u> 참조) 필요한<br>경우 교체하십시오.** 

**No boot device available** — 컴퓨터가 부팅 장치를 찾을 수 없습니다. 하드 드라이브가 부팅 장치인 경우 드라이브가 설치되어 있는지, 부팅 장치로 분할되어 있는지 확인하십시오.

**No boot sector on hard drive** — 운영 체제가 손상되었을 수 있습니다. Dell사에 문의하십시오(Dell[사에 문의하기](file:///C:/data/systems/latd420/ko/PG124ko0/help.htm#wp1118233) 참조).

**No timer tick interrupt** — 시스템 보드상의 한 칩이 오동작 중일 수 있습니다. Dell 진단 프로그램에서 하드 드라이브 검사를 실행하십시오(Dell [진단 프로그램](#page-77-1) 참조).

**Not enough memory or resources. Exit some programs and try again** — 프로그램이 너무 많이 열려 있습니다. 모든 창을 닫고 사용할 프로그램만 여십시오.

**Operating system not found** — 하드 드라이브를 재설치하십시오([하드 드라이브](file:///C:/data/systems/latd420/ko/PG124ko0/parts.htm#wp1052489) 참조). 문제가 지속되면 Dell사에 문의하십시오(Dell[사에 문의하기](file:///C:/data/systems/latd420/ko/PG124ko0/help.htm#wp1118233) 참조).

**Optional ROM bad checksum** — 선택사양인 ROM에 분명히 오류가 발생했습니다. Dell사에 문의하십시오(Dell[사에 문의하기](file:///C:/data/systems/latd420/ko/PG124ko0/help.htm#wp1118233) 참조).

**A required .DLL file was not found** — 열려고 하는 프로그램에 필수 파일이 누락되었습니다. 프로그램을 제거하고 다시 설치하십시오.

- 1. 시작→제어판→ 프로그램 추가 또는 제거를 클릭하십시오.
- 2. 제거할 프로그램을 선택하십시오.<br>3. **제거** 또는 **변경/ 제거**를 클릭한 다음 화면상의 프롬프트를 따르십시오.
- 4. 설치 지침은 프로그램 설명서를 참조하십시오.

**Sector not found** — 운영 체제가 하드 드라이브에서 섹터를 찾을 수 없습니다. 하드 드라이브에 결함이 있는 섹터나 손상된 FAT가 있을 수 있습니다. Windows 오류 점검 유틸리티를 실행하여 하드 드라이브의 파일 구조를 점검하십시오. 도움말 및 지원 센터에서 지시사항을 참조하십시오. (도움말 및 지원 센터에 액세스하려면 Windows [도움말 및 지원 센터](file:///C:/data/systems/latd420/ko/PG124ko0/findinfo.htm#wp1194178)를 참조하십 시오.)

많은 섹터에 결함이 있으면 데이타를 백업하고(가능한 경우), 하드 드라이브를 다시 포맷하십시오.

**Seek error** — 운영 체제가 하드 드라이브상의 특정 트랙을 찾을 수 없습니다.

**Shutdown failure** — 시스템 보드상의 한 칩이 오동작 중일 수 있습니다. Dell 진단 프로그램에서 하드 드라이브 검사를 실행하십시오(Dell [진단 프로그램](#page-77-1) 참조).

**Time-of-day clock lost power** — 시스템 구성 설정이 손상되었습니다. 컴퓨터를 전원 콘센트에 연결하여 전지를 충전하십시오. 문제가 지속되면 시스템 설치 프로그램을 시작하여 데이타를 복구하십시오. 그런 다음 즉시 프로그램을 종료하십시오. 메시지가 다시 나타나면 Dell사에 문의하십시오(Dell[사에 문의하기](file:///C:/data/systems/latd420/ko/PG124ko0/help.htm#wp1118233) 참조).

**Time-of-day clock stopped** — 시스템 구성 설치를 지원하는 예비 전지가 재충전이 필요할 수 있습니다. 컴퓨터를 전원 콘센트에 연결하여 전지를 충전하십시오. 문제가 지속되면 Dell사에 문의하십시오(Dell[사에 문의하기](file:///C:/data/systems/latd420/ko/PG124ko0/help.htm#wp1118233) 참조).

**Time-of-day not set-please run the System Setup program** — 시스템 설치 프로그램에 저장된 시간 및 날짜가 시스템 클럭과 일치하지 않습니다. **Date** 및 **Time** 옵션의 설 정을 수정하십시오([시스템 설치 프로그램을](file:///C:/data/systems/latd420/ko/PG124ko0/setup.htm#wp1112328) 참조).

**Timer chip counter 2 failed** — 시스템 보드상의 한 칩이 오동작 중일 수 있습니다. Dell 진단 프로그램에서 하드 드라이브 검사를 실행하십시오(Dell [진단 프로그램](#page-77-1) 참조).

**Unexpected interrupt in protected mode —** 키보드 컨트롤러가 오동작하거나 메모리 모듈이 느슨하게 설치되었을 수 있습니다. Dell 진단 프로그램에서 시스템 메모리 검사 및 키<br>보드 컨트롤러 검사를 실행하십시오(Dell [진단 프로그램](#page-77-1) 참조).

**x:\ is not accessible. The device is not ready** — 드라이브에 디스크를 삽입하고 다시 시도하십시오.

Warning: Battery is critically low — 전지가 거의 다 소모되었습니다. 전지를 교체하거나 컴퓨터를 전원 콘센트에 연결하십시오. 다른 방법으로, 최대 절전 모드를 활성화하고 컴퓨 터를 종료하십시오.

## <span id="page-84-0"></span>**IEEE 1394** 장치 문제

#### 주의**:** 이 항목의 절차를 수행하기 전에 시스템 정보 설명서에 있는 안전 지침을 따르십시오**.**

**주:** D420은 도킹을 위한 슬림 매체 베이스와 함께 사용되도록 최적으로 고안되었습니다. 그러나 D 계열 D/Port 및 D/Dock와 호환됩니다. D 계열 D/Port 및 D/Dock를 사용하면<br>1394 포트를 제외한 모든 포트를 효율적으로 활용할 수 있습니다. 이 포트 사용이 필요한 경우 매체 베이스를 기본 도킹 장치로 활용하는 것이 좋습니다.

**Windows가 IEEE 1394 장치를 인식하는지 확인 — 시작→ 제어판→ 프린터 및 기타 하드웨어**를 클릭하십시오. IEEE 1394 장치가 나열된 경우, Windows는 장치를 인식합니다.

**IEEE 1394** 장치에 문제가 있는 경우— 장치가 Dell사에서 제공되면 Dell사에 문의하십시오(Dell[사에 문의하기](file:///C:/data/systems/latd420/ko/PG124ko0/help.htm#wp1118233) 참조). 장치가 다른 제조업체에서 제공된 경우, 해당 제조업체에 문의하 십시오.

#### **IEEE 1394** 장치가 커넥터에 올바르게 삽입되어 있는지 확인

## <span id="page-84-1"></span>키보드 문제

## 주의**:** 이 항목의 절차를 수행하기 전에 시스템 정보 설명서에 있는 안전 지침을 따르십시오**.**

부동한 점검을 수행하면서 해당 항목을 진단 점검사항([진단 점검사항](file:///C:/data/systems/latd420/ko/PG124ko0/help.htm#wp1118196) 참조)에 기입하십시오.

주**:** Dell 진단 프로그램 또는 시스템 설치 프로그램을 실행하는 경우 내장형 키보드를 사용하십시오. 외장형 키보드를 장착할 경우 내장형 키보드를 계속 사용할 수 있습니다.

# 외장형 키보드 문제

주**:** 외장형 키보드를 장착할 경우 내장형 키보드를 계속 사용할 수 있습니다.

**키보드 케이블 점검 —** 컴퓨터를 종료하십시오. 키보드 케이블을 분리하여 손상 여부를 점검한 다음 케이블을 다시 단단히 연결하십시오

키보드 확장 케이블을 사용하는 경우, 이를 분리하고 키보드를 컴퓨터에 직접 연결하십시오.

## 외장형 키보드 점검 —

- 1. 컴퓨터를 종료하고 1분 정도 기다린 다음 다시 켜십시오. 2. 부팅 루틴 동안 키보드의 숫자, 대문자 및 스크롤 잠금 표시등이 깜박이는지 확인하십시오.
- 3. Windows 바탕 화면에서 시작® 모든 프로그램® 보조 프로그램® 메모장을 클릭하십시오.
- 4. 외장형 키보드에서 일부 문자를 입력하여 디스플레이에 나타나는지 확인하십시오.

이러한 단계를 확인할 수 없을 경우, 외장형 키보드에 결함이 있는 것입니다.

#### 외장형 키보드에 문제가 있는지 확인하기 위해 내장형 키보드 점검 —

- 
- 1. 컴퓨터를 종료하십시오<br>2. 외장형 키보드를 분리히<br>3. 컴퓨터를 켜십시오. 2. 외장형 키보드를 분리하십시오. 3. 컴퓨터를 켜십시오.
- 4. Windows 바탕 화면에서 **시작→ 모든 프로그램→ 보조 프로그램→ 메모장**을 클릭하십시오.<br>5. 내장형 키보드에서 일부 문자를 입력하여 디스플레이에 나타나는지 확인하십시오.

이 때 문자가 나타나지만 외장형 키보드로는 문자가 나타나지 않는다면 외장형 키보드에 결함이 있는 것입니다. Dell사에 문의하십시오(Dell[사에 문의하기](file:///C:/data/systems/latd420/ko/PG124ko0/help.htm#wp1118233) 참조).

<span id="page-85-1"></span>**키보드 [진단 프로그램](#page-77-1) 검사 실행 —** Dell 진단 프로그램의 PC-AT 호환 키보드 검사를 실행하십시오(<u>Dell 진단 프로그램</u> 참조). 검사 결과 외장형 키보드에 결함이 있는 것으로 나타나는<br>경우, Dell사에 문의하십시오(Dell[사에 문의하기](file:///C:/data/systems/latd420/ko/PG124ko0/help.htm#wp1118233) 참조).

## 예상치 못한 문자

숫자 키패드 비활성화 — 문자 대신 숫자가 표시되면 <Num Lk> 키를 눌러 숫자 키패드를 비활성화하십시오. 잠금 표시등이 꺼져 있는지 확인하십시오.

# <span id="page-85-0"></span>잠금 및 소프트웨어 문제

주의**:** 이 항목의 절차를 수행하기 전에 시스템 정보 설명서에 있는 안전 지침을 따르십시오**.**

컴퓨터가 시작하지 않는 경우

**AC** 어댑터가 컴퓨터와 전원 콘센트에 단단히 연결되어 있는지 확인하십시오**.**

## 컴퓨터가 응답하지 않는 경우

주의사항**:** 운영 체제 종료를 실행하지 않으면 데이타가 손실될 수 있습니다.

**컴퓨터 끄기—** 키보드의 키를 누르거나 마우스를 움직여도 응답이 없으면 컴퓨터가 꺼질 때까지 8~10초 정도 손을 떼지 말고 전원 단추를 누르십시오. 그런 다음 컴퓨터를 재시작하십시<br>오.

# 프로그램이 반복해서 응답하지 않거나 충돌이 발생

주**:** 소프트웨어에는 일반적으로 플로피 디스크나 CD 또는 설명서에 설치 지시사항이 수록되어 있습니다.

#### 프로그램 종료 —

- 1. <Ctrl><Shift><Esc> 키를 동시에 누르십시오.
- 2. **작업 관리자**를 클릭하십시오.<br>3. 응답하지 않는 프로그램을 클릭하십시오.<br>4. **작업 종료**를 클릭하십시오.
- 

소프트웨어 설명서 확인— 필요한 경우 프로그램을 제거하고 다시 설치하십시오.

프로그램이 이전 **Microsoft**® **Windows**® 운영 체제용으로 설계된 경우

프로그램 호환성 마법사 실행— 프로그램 호환성 마법사는 프로그램이 비 Windows XP 운영 체제 환경과 유사한 환경에서 실행되도록 프로그램을 구성합니다.

1. **시작→ 모든 프로그램→ 보조 프로그램→프로그램 호환성 마법사→다음**을 클릭하십시오.<br>2. 화면의 지시사항을 따르십시오.

# 청색 화면이 나타나는 경우

컴퓨터 끄기— 키보드의 키를 누르거나 마우스를 움직여도 응답이 없으면 컴퓨터가 꺼질 때까지 8~10초 정도 손을 떼지 말고 전원 단추를 누르십시오. 그런 다음 컴퓨터를 재시작하십시 오.

## 기타 소프트웨어 문제

#### 문제 해결 방법은 소프트웨어 설명서를 확인하거나 소프트웨어 제조업체에 문의 —

- l 프로그램이 컴퓨터에 설치된 운영 체제와 호환되는지 확인하십시오.
- l 컴퓨터가 소프트웨어를 실행하는 데 필요한 최소 요구 사항을 충족시키는지 확인하십시오. 자세한 내용은 소프트웨어 설명서를 참조하십시오.<br>l 프로그램을 올바르게 설치하고 주성했는지 확인하십시오.<br>l 장치 드라이버가 프로그램을 제거하고 다시 설치하십시오.<br>l 필요한 경우 프로그램을 제거하고 다시 설치하십시오.
- 
- 
- 

### 파일을 바로 백업

#### 바이러스 검사 프로그램을 사용하여 하드 드라이브**,** 플로피 디스크 또는 **CD**를 검사하십시오**.**

#### 모든 파일 또는 프로그램을 저장하고 닫은 후 시작 메뉴를 통해 컴퓨터를 종료하십시오**.**

**컴퓨터에서 스파이웨어 검색 —** 컴퓨터 성능이 저하되거나, 팝업 광고를 자주 수신하거나 인터넷 연결에 문제가 발생하는 경우, 컴퓨터가 스파이웨어에 감염되었을 수 있습니다. 스파이<br>웨어 방지 프로그램(프로그램 업그레이드가 필요할 수 있음)을 포함하는 바이러스 방지 프로그램을 사용하여 컴퓨터를 검사하고 스파이웨어를 제거하십시오. 자세한 내용은 **support.dell.com**에서 키워드 **spyware**를 검색하십시오.

**Dell** 진단 프로그램 실행— Dell [진단 프로그램을](#page-77-1) 참조하십시오. 모든 검사를 성공적으로 통과했으면 오류의 원인은 소프트웨어와 관련된 문제입니다.

## <span id="page-86-0"></span>메모리 문제

점검을 완료하면 진단 점검사항([진단 점검사항](file:///C:/data/systems/latd420/ko/PG124ko0/help.htm#wp1118196) 참조)에 해당 항목을 기입하십시오.

## 주의**:** 이 항목의 절차를 수행하기 전에 시스템 정보 설명서에 있는 안전 지침을 따르십시오**.**

#### 메모리 부족 메시지가 나타날 경우—

- 
- l 열려 있는 모든 파일을 저장한 다음 닫고 사용하지 않는 프로그램을 종료하면 문제가 해결되는지 확인하십시오.<br>l 최소 [메모리](file:///C:/data/systems/latd420/ko/PG124ko0/parts.htm#wp1109392) 요구사항은 소프트웨어 설명서를 참조하십시오. 필요하면, 추가 메모리를 설치하십시오(<u>메모리</u> 참조).<br>l 메모리 모듈을 다시 장착하여 컴퓨터와 메모리 사이의 통신이 원활히 이루어지는지 확인하십시오(메모리 참조).
- l Dell 진단 프로그램을 실행하십시오(Dell [진단 프로그램](#page-77-1) 참조).

#### 기타 메모리 문제가 발생할 경우 —

- l [메모리](file:///C:/data/systems/latd420/ko/PG124ko0/parts.htm#wp1109392) 모듈을 다시 장착(<u>[메모리](file:///C:/data/systems/latd420/ko/PG124ko0/parts.htm#wp1109392)</u> 참조)하여 컴퓨터와 메모리 사이의 통신이 원활히 이루어지는지 확인하십시오.<br>l 메모리 설치 지침을 따르고 있는지 확인하십시오(<u>메모리</u> 참조).<br>l Dell 진단 프로그램을 실행하십시오(Dell [진단 프로그램](#page-77-1) 참조).
- 

# <span id="page-86-1"></span>네트워크 문제

수행한 점검사항을 [진단 점검사항에](file:///C:/data/systems/latd420/ko/PG124ko0/help.htm#wp1118196) 기입하십시오.

주의**:** 이 항목의 절차를 수행하기 전에 시스템 정보 설명서에 있는 안전 지침을 따르십시오**.**

## 일반**:**

**네트워크 케이블 커넥터 점검 —** 네트워크 케이블이 컴퓨터 후면의 네트워크 커넥터와 네트워크 커넥터에 단단히 꽂혀 있는지 확인하십시오.

**네트워크 커넥터의 네트워크 표시등 점검 —** 켜져 있는 표시등이 없으면 네트워크 통신이 없음을 의미합니다. 네트워크 케이블을 교체하십시오.

#### 컴퓨터를 재시작하고 네트워크로 다시 로그온하십시오**.**

**네트워크 설정 검사 —** 네트워크 관리자 또는 네트워크 설정 담당자에게 문의하여 네트워크 설정이 정확하고 네트워크가 올바르게 작동하는지 확인하십시오.

## 이동 광대역 네트워크

주**:** Dell 이동 광대역 카드 유틸리티 사용 설명서는 도움말 및 지원에 있습니다. 사용 설명서를 support.dell.com에서 다운로드할 수도 있습니다.

<u>#</u><br>● 추: 컴퓨터에 Dell 이동 광대역 카드가 설치되면 <mark>서</mark> 아이콘이 알림 영역에 표시됩니다. 아이콘을 더블 클릭하여 유틸리티를 시작하십시오.

연결할 수 없음— 연결하려면 Dell 이동 광대역 카드가 네트워크에서 활성화되어야 합니다. 알림 영역의 <mark>M</mark>II 아이콘에 마우스를 이동하여 연결의 상태를 확인하십시오. 이동 광대역 카드

<span id="page-87-3"></span>가 활성화되지 않으면 자세한 정보는 [이동 광대역 카드 활성화](#page-87-2)를 참조하십시오. 문제가 계속 발생하면 이동 광대역 서비스 공급자에게 세부사항을 문의하십시오.

이동 광대역 네트워크 서비스 점검— 서비스 적용 범위 및 지원되는 서비스는 이동 광대역 서비스 공급자에게 문의하십시오.

Dell **이동 광대역 카드 유틸리티의 상태 점검—** 작업 표시줄의 <mark>서</mark>대 아이콘을 클릭하여 유틸리티를 시작하십시오. 기본 창에서 상태 점검:

<sup>l</sup> No card detected – 컴퓨터를 재시작하고 유틸리티를 다시 시작하십시오.

주**:** 무선 네트워크에 연결할 수 없는 경우 WLAN을 구축하는 데 필요한 모든 구성요소가 있는지 확인하십시오(WLAN [연결을 구축하는 데 필요한 구성요소](file:///C:/data/systems/latd420/ko/PG124ko0/network.htm#wp1120177) 참조).

무선 WiFi 위치 측정기 - 무선 켜기/끄기 스위치를 사용하여 컴퓨터의 무선 네트워크 기능을 켜거나 끌 수 있습니다. 무선 네트워크 기능이 켜진 경우 무선 WiFi 위치 측정기 - 무선 켜기/끄기 스위치를 사용하여 무선 네트워크 기능을 비활성화하십시오. 무선 네트워크 기능이 꺼진 경우 무선 WiFi 위치 측정기 - 무선 켜기/끄기 스위치를 사용하여 무선 네트워크 기능을 활성화하십시오.

- l Wireless Disabled 무선 WiFi 위치 측정기인 무선 켜기/끄기 스위치를 사용하거나 **브릭** 아이콘을 마우스 오른쪽 단추로 클릭하여 무선 네트워크 ExpressCard가 활성화되었<br>- 는지 확인하십시오.
- <sup>l</sup> Searching Dell 이동 광대역 카드 유틸리티는 이동 광대역 네트워크에 없습니다. 찾기 상태가 계속되면 신호 강도가 충족한지 확인하십시오.
- l No service Dell 이동 광대역 카드 유틸리티는 이동 광대역 네트워크의 위치를 검색하지 못했습니다. 신호 세기가 충족한지 확인하십시오. Dell 무선 유틸리티를 재시작하거나<br>이동 광대역 네트워크 공급자에 문의하십시오.
- <sup>l</sup> Check your WWAN service 이동 광대역 네트워크 서비스 공급자에 문의하여 서비스 적용 범위 및 지원되는 서비스를 확인하십시오.

<span id="page-87-2"></span>**이동 광대역 카드 활성화—** 인터넷에 연결하기 전에 셀 방식 서비스 공급자를 통해 이동 광대역 서비스를 활성화해야 합니다. Dell 이동 광대역 카드 유틸리티 사용에 대한 추가 내용 및<br>지시사항은 Windows [도움말 및 지원 센터](file:///C:/data/systems/latd420/ko/PG124ko0/findinfo.htm#wp1194178)에서 사용 가능한 사용 설명서를 참조하십시오. 도움말 및 지원 센터에 액세스하려면 <u>Windows 도움말 및 지원 센터</u>를 참조하십시오. 사용 설명<br>서는 Dell

# <span id="page-87-0"></span>**PC** 카드 또는 **ExpressCard** 문제

#### 주의**:** 이 항목의 절차를 수행하기 전에 시스템 정보 설명서에 있는 안전 지침을 따르십시오**.**

주**:** 해당 컴퓨터는 일부 ExpressCard를 지원하지 않습니다. 지원되는 유일한 ExpressCard는 어댑터와 함께 사용하는 34mm ExpressCard입니다.

카드 점검— 카드가 커넥터에 올바르게 삽입되어 있는지 확인하십시오. ExpressCard를 사용하는 경우 카드를 카드 슬롯에 삽입하기 전에 어댑터에 삽입했는지 확인하십시오.

**Windows**가 카드를 인식하는지 확인— Windows 작업 표시줄에 있는 하드웨어 안전하게 제거 아이콘을 더블 클릭하십시오. 카드가 나열되어 있는지 확인하십시오.

**Dell**이 제공한 **PC** 카드에 문제가 있는 경우 — Dell사에 문의하십시오(Dell[사에 문의하기](file:///C:/data/systems/latd420/ko/PG124ko0/help.htm#wp1118233) 참조).

**Dell**이 제공하지 않은 카드에 문제가 있는 경우 — 카드 제조업체에 문의하십시오.

# <span id="page-87-1"></span>전원 문제

점검을 완료하면 진단 점검사항([진단 점검사항](file:///C:/data/systems/latd420/ko/PG124ko0/help.htm#wp1118196) 참조)에 해당 항목을 기입하십시오.

주의**:** 이 항목의 절차를 수행하기 전에 시스템 정보 설명서에 있는 안전 지침을 따르십시오**.**

**전원 표시등 점검 —** 전원 표시등이 켜지거나 깜박이면 컴퓨터에 전원이 공급되고 있는 것입니다. 전원 표시등이 깜박이면 컴퓨터가 대기 모드에 있는 것입니다. 대기 모드를 종료하려면<br>전원 단추를 누르십시오. 표시등이 꺼져 있으면 전원 단추를 눌러 컴퓨터의 전원을 켜십시오.

- 전지 충전 전지가 충전량이 거의 소모되었을 수 있습니다.
	- 1. 전지를 다시 설치하십시오.
	- 2. AC 어댑터를 사용해서 컴퓨터를 전원 콘센트에 연결하십시오. 3. 컴퓨터를 켜십시오.
	-
- 주**:** 전지 작동 시간(충전 후 사용 가능한 시간)은 시간이 지나면서 감소합니다. 전지를 사용하는 횟수 및 사용 조건에 따라 컴퓨터 수명 기간에 새 전지를 구입해야 할 수 있습니다.

전지 상태 표시등 점검 — 전지 상태 표시등이 주황색으로 깜박이거나 주황색으로 켜져 있으면 전지 충전 단계가 낮거나 거의 소모되었음을 의미합니다. 컴퓨터를 전원 콘센트에 연결하 십시오.

전지 상태 표시등이 녹색과 주황색으로 깜박이면 전지가 과열되어 충전이 불가능함을 의미합니다. 컴퓨터를 종료하고 컴퓨터를 전원 콘센트에서 분리한 다음 전지와 컴퓨터가 상온이 되도 록 하십시오.

전지 상태 표시등이 주황색으로 신속히 깜박인다면 전지에 결함이 있을 수 있습니다. Dell사에 문의하십시오(Dell[사에 문의하기](file:///C:/data/systems/latd420/ko/PG124ko0/help.htm#wp1118233) 참조).

전지 온도 점검 — 전지 온도가 0°C(32°F) 이하인 경우에는 컴퓨터가 켜지지 않습니다.

전원 콘센트 검사 — 램프와 같은 다른 장치를 연결하여 전원 콘센트에 아무 이상이 없는지 검사하십시오.

**AC** 어댑터 점검— AC 어댑터 케이블 연결을 점검하십시오. AC 어댑터에 표시등이 있는 경우, 표시등이 켜져 있는지 확인하십시오.

컴퓨터를 전원 콘센트에 직접 연결 — 전원 보호 장치, 전원 스트립, 확장 케이블을 사용하지 않아도 컴퓨터의 전원이 제대로 켜지는지 확인하십시오.

발생 가능한 간섭 제거— 컴퓨터 근처에 위치한 팬, 형광등, 할로겐 램프 또는 다른 전기 제품을 끄십시오.

전원 등록 정보 조정 — [전원 관리 설정 구성을](file:///C:/data/systems/latd420/ko/PG124ko0/battery.htm#wp1061361) 참조하십시오.

**[메모리](file:///C:/data/systems/latd420/ko/PG124ko0/parts.htm#wp1109392) 모듈 재장착 —** 컴퓨터 전원 표시등이 켜졌지만 디스플레이에 아무것도 나타나지 않는 경우, 메모리 모듈을 재설치하십시오(메모리 참조).

## 컴퓨터에 충분한 전원이 공급되는지 확인

컴퓨터는 65W 또는 90W AC 어댑터를 사용하도록 설계되었습니다. 그러나 시스템 기능을 최적화하려면 항상 90W 어댑터를 사용하십시오.

전력이 약한 AC 어댑터를 사용하면 경고 메시지가 나타납니다.

# 도킹 전원 고려사항

해당 컴퓨터는 Dell D/Port 고급 포트 복제기 사용을 지원합니다. 컴퓨터가 도킹 장치에 도킹되어 있을 경우에는 추가 전력이 소모되기 때문에, 전지 전원만으로는 정상적인 컴퓨터 작동이<br>불가능합니다. 컴퓨터가 도킹 장치에 도킹되어 있을 경우 AC 어댑터가 컴퓨터에 연결되었는지 확인하십시오.

## 컴퓨터 작동 중 도킹

컴퓨터 작동 중에 컴퓨터를 Dell D/Port에 연결하면 AC 어댑터가 컴퓨터에 연결될 때까지 도킹 장치는 무시됩니다.

#### 컴퓨터가 도킹되어 있을 때 **AC** 전원 공급 유실

컴퓨터가 Dell D/Port에 연결되어 있는 상태에서 AC 전원 공급이 유실되면 컴퓨터는 즉시 저성능 모드로 전환됩니다.

# <span id="page-88-0"></span>프린터 문제

점검을 완료하면 진단 점검사항([진단 점검사항](file:///C:/data/systems/latd420/ko/PG124ko0/help.htm#wp1118196) 참조)에 해당 항목을 기입하십시오.

#### 주의**:** 이 항목의 절차를 수행하기 전에 시스템 정보 설명서에 있는 안전 지침을 따르십시오**.**

주**:** 프린터에 대한 기술 지원이 필요하면 프린터 제조업체에 문의하십시오.

#### 프린터의 전원이 켜져 있는지 확인하십시오**.**

#### 프린터 케이블의 연결 상태 점검 —

l 프린터 설명서에서 케이블 연결 정보를 참조하십시오. l 프린터 케이블이 프린터와 컴퓨터에 제대로 연결되어 있는지 확인하십시오.

전원 콘센트 검사 — 램프와 같은 다른 장치를 연결하여 전원 콘센트에 아무 이상이 없는지 검사하십시오.

#### **Windows**가 프린터를 인식하는지 확인—

- 1. **시작→ 제어판→ 프린터 및 기타 하드웨어→ 설치된 프린터 및 팩스 프린터 보기**를 클릭하십시오.<br>2. 프린터가 목록에 있으면 프린터 아이콘을 마우스 오른쪽 단추로 클릭하십시오.
- 3. 등록 정보→ 포트를 클릭하십시오. 병렬 프린터의 경우, 다음 포트로 인쇄: 설정이 LPT1(프린터 포트)로 되어 있는지 확인하십시오. USB 프린터의 경우, 다음 포트로 인쇄: 설정이 **USB**로 되어 있는지 확인하십시오.

프린터 드라이버 재설치— 자세한 지침은 프린터 설명서를 참조하십시오.

# <span id="page-89-0"></span>스캐너 문제

주의**:** 이 항목의 절차를 수행하기 전에 시스템 정보 설명서에 있는 안전 지침을 따르십시오**.**

주**:** 스캐너에 대해 기술 지원이 필요하면 스캐너 제조업체에 문의하십시오.

스캐너 설명서 확인 — 스캐너 설명서에서 설정 및 문제 해결 정보를 참조하십시오.

스캐너 잠금 해제— 스캐너에 잠금 탭이나 단추가 있는 경우, 잠금이 해제되었는지 확인하십시오.

#### 컴퓨터를 재시작하고 스캐너를 다시 사용해보십시오**.**

#### 케이블 연결 상태 점검 —

l 스캐너 설명서에서 케이블 연결 정보를 참조하십시오. l 스캐너 케이블이 스캐너와 컴퓨터에 제대로 연결되어 있는지 확인하십시오.

**Microsoft Windows가 스캐너를 인식하는지 확인 — <b>시작→ 제어판→프린터 및 기타 하드웨어→ 스캐너 및 카메라**를 클릭하십시오. 스캐너가 목록에 있으면 Windows가 스캐너 ..............<br>를 인식합니다

스캐너 드라이버 재설치— 지침은 스캐너 설명서를 참조하십시오.

# <span id="page-89-1"></span>사운드 및 스피커 문제

점검을 완료하면 진단 점검사항([진단 점검사항](file:///C:/data/systems/latd420/ko/PG124ko0/help.htm#wp1118196) 참조)에 해당 항목을 기입하십시오.

## 주의**:** 이 항목의 절차를 수행하기 전에 시스템 정보 설명서에 있는 안전 지침을 따르십시오**.**

## 내장형 스피커에서 아무 소리도 나지 않는 경우

**Windows 볼륨 제어 조정 —** 화면 우측 하단에 있는 스피커 아이콘을 더블 클릭하십시오. 볼륨이 켜져 있거나 사운드가 음소거로 설정되어 있는지 확인하십시오. 볼륨, 저음 또는 고음<br>제어를 조정하여 소음을 제거하십시오.

사운드**(**오디오**)** 드라이버 재설치 — [드라이버 및 유틸리티 재설치를](file:///C:/data/systems/latd420/ko/PG124ko0/software.htm#wp1114375) 참조하십시오.

# 외장형 스피커에서 아무 소리도 나지 않는 경우

**서브우퍼와 스피커의 전원이 켜져 있는지 확인 —** 스피커와 함께 제공된 설치 도표를 참조하십시오. 스피커에 볼륨 제어가 있으면 볼륨, 저음 또는 고음을 조절하여 소음을 제거하십시<br>오.

**Windows** 볼륨 제어 조정 — 화면 우측 하단에 있는 스피커 아이콘을 클릭하거나 더블 클릭하십시오. 볼륨이 켜져 있거나 사운드가 음소거로 설정되어 있는지 확인하십시오.

<mark>헤드폰 커넥터에서 헤드폰 분리 —</mark> 컴퓨터 전면 패널에 있는 헤드폰 커넥터에 헤드폰을 연결하면 스피커에서 나는 소리가 자동으로 비활성화됩니다.

전원 콘센트 검사 — 램프와 같은 다른 장치를 연결하여 전원 콘센트에 아무 이상이 없는지 검사하십시오.

발생 가능한 간섭 제거— 근처에 있는 팬, 형광등, 할로겐 램프를 끄고 간섭을 일으켰는지 확인하십시오.

오디오 드라이버 재설치 — [드라이버 및 유틸리티 재설치](file:///C:/data/systems/latd420/ko/PG124ko0/software.htm#wp1114375)를 참조하십시오.

**Dell** 진단 프로그램 실행— Dell [진단 프로그램을](#page-77-1) 참조하십시오.

주**:** 일부 MP3 플레이어의 볼륨 제어는 Windows 볼륨 설정을 덮어씁니다. MP3 음악을 청취한 경우 플레이어의 볼륨을 줄이거나 껐는지 확인하십시오.

#### 헤드폰에서 아무 소리도 나지 않는 경우

**헤드폰 케이블 연결 상태 점검—** 헤드폰 케이블이 헤드폰 커넥터에 안전하게 꽂혀 있는지 확인하십시오.

**Windows** 볼륨 제어 조정 — 화면 우측 하단에 있는 스피커 아이콘을 클릭하거나 더블 클릭하십시오. 볼륨이 켜져 있거나 사운드가 음소거로 설정되어 있는지 확인하십시오.

## <span id="page-90-0"></span>터치 패드 또는 마우스 문제

#### 터치 패드 설정 점검 —

1. **시 작→ 제어판→ 프린터 및 기타 하드웨어→ 마우스**를 클릭하십시오.<br>2. 설정을 조절해보십시오.

마우스 케이블 점검 — 컴퓨터를 종료하십시오. 마우스 케이블을 분리하여 손상 여부를 점검한 다음 다시 잘 연결하십시오.

마우스 확장 케이블을 사용하는 경우, 이를 분리하고 마우스를 컴퓨터에 직접 연결하십시오.

#### 마우스에 문제가 있는지 확인하기 위해 터치 패드 점검 —

- 1. 컴퓨터를 종료하십시오. 2. 마우스를 분리하십시오. 3. 컴퓨터를 켜십시오.
- 
- 4. Windows 바탕 화면에서 터치 패드를 사용하여 커서를 이리 저리 이동해 보고 아이콘을 선택하여 열어도 보십시오.

터치 패드가 올바르게 작동하면 마우스에 결함이 있을 수 있습니다.

**시스템 설치 프로그램 설정 점검 —** 시스템 설치 프로그램이 좌표 입력 장치 옵션에 대해 올바른 장치를 나열하는지 확인하십시오. (컴퓨터는 설정 조정없이 USB 마우스를 자동으로 인<br>식합니다.) [시스템 설정 프로그램](file:///C:/data/systems/latd420/ko/PG124ko0/setup.htm#wp1112328)에 관한 자세한 정보는 시스템 설정 프로그램을 참조하십시오.

**마우스 컨트롤러 검사 —** 마우스 컨트롤러(커서 움직임에 영향을 줌) 및 터치 패드 또는 마우스 단추의 작동을 검사하려면, Dell [진단 프로그램](#page-77-1)의 **Pointing Devices** 검사 그룹에 있는<br>마우스 검사를 실행하십시오(Dell 진단 프로그램 참조).

 $H$ 치 패드 드라이버 재설치 — <u>드라이버 및 유틸리티 재설치</u>를 참조하십시오.

## <span id="page-90-1"></span>비디오 및 디스플레이 문제

점검을 완료하면 진단 점검사항([진단 점검사항](file:///C:/data/systems/latd420/ko/PG124ko0/help.htm#wp1118196) 참조)에 해당 항목을 기입하십시오.

<mark>∕ ↑</mark> 주의: 이 항목의 절차를 수행하기 전에 시스템 정보 설명서에 있는 안전 지침을 따르십시오.

디스플레이에 아무 것도 나타나지 않는 경우

주**:** 컴퓨터가 지원하는 해상도보다 높은 해상도를 필요하는 프로그램을 사용하는 경우, 컴퓨터에 외장형 모니터를 장착하는 것이 좋습니다.

전지 점검 — 전지를 사용해 컴퓨터에 전원을 공급할 경우, 전지가 거의 소모되었을 수 있습니다. AC 어댑터를 사용해 컴퓨터를 전원 콘센트에 연결한 후 컴퓨터의 전원을 켜십시오.

전원 콘센트 검사 — 램프와 같은 다른 장치를 연결하여 전원 콘센트에 아무 이상이 없는지 검사하십시오.

**AC** 어댑터 점검— AC 어댑터 케이블 연결을 점검하십시오. AC 어댑터에 표시등이 있는 경우, 표시등이 켜져 있는지 확인하십시오.

컴퓨터를 전원 콘센트에 직접 연결 — 전원 보호 장치, 전원 스트립, 확장 케이블을 사용하지 않아도 컴퓨터의 전원이 제대로 켜지는지 확인하십시오.

전원 등록 정보 조정 — Windows 도움말 및 지원 센터에서 키워드 대기를 검색하십시오(Windows [도움말 및 지원 센터](file:///C:/data/systems/latd420/ko/PG124ko0/findinfo.htm#wp1194178) 참조).

<mark>비디오 이미지 전환 —</mark> 컴퓨터에 외장형 모니터가 장착되어 있을 경우, <Fn><F8> 키 조합을 눌러 비디오 이미지를 디스플레이로 전환합니다.

# 디스플레이 내용이 흐려 읽기 어려운 경우

밝기 조정 — <Fn> 키를 누른 상태에서 위쪽 또는 아래쪽 화살표 키를 누르십시오.

**컴퓨터 및 모니터와 외장형 서브우퍼의 간격을 멀리 유지 —** 외장형 스피커 시스템에 서브우퍼가 포함되어 있는 경우 서브우퍼를 컴퓨터 및 외장형 모니터에서 60cm(2ft) 이상 떨어 진 곳에 놓아야 합니다.

발생 가능한 간섭 제거— 컴퓨터 근처에 위치한 팬, 형광등, 할로겐 램프 또는 다른 전기 제품을 끄십시오.

컴퓨터를 다른 방향으로 향하게 회전 — 화질을 저하시킬 수 있는 햇빛을 제거하십시오.

#### **Windows** 디스플레이 설정 조정 —

- 
- 1. **시작→제어판→ 모양 및 테마**를 클릭하십시오.<br>2. 변경하려는 영역을 클릭하거나 **디스플레이** 아이콘을 클릭하십시오.<br>3. **색상 품질** 및 **화면 해상도**를 다르게 설정해보십시오.
- 

**비디오 [진단 프로그램](#page-77-1) 검사 실행 —** 오류 메시지는 나타나지 않지만 디스플레이에 계속 문제가 있으며 디스플레이가 완전히 나오지 않는 경우가 아니라면, Dell 진단 프로그램의 **비디오**<br>장치 그룹을 실행하십시오(Dell 진단 프로그램 참조). 다음 Dell사에 문의하십시오(Dell[사에 문의하기](file:///C:/data/systems/latd420/ko/PG124ko0/help.htm#wp1118233) 참조).

**"**오류 메시지**"** 참조 — 오류 메시지가 나타나면 [오류 메시지](#page-81-0)를 참조하십시오.

# 디스플레이의 일부분만 읽을 수 있는 경우

#### 외장형 모니터 연결 —

1. 컴퓨터를 종료하고 컴퓨터에 외장형 모니터를 연결하십시오. 2. 컴퓨터 및 모니터의 전원을 켜고 모니터 밝기 및 대비 제어를 조절하십시오.

외장형 모니터가 작동하면, 컴퓨터 디스플레이 또는 비디오 컨트롤러의 결함일 수 있습니다. Dell사에 문의하십시오(Dell사에 문의하<u>기</u> 참조).

#### [목차 페이지로 돌아가기](file:///C:/data/systems/latd420/ko/PG124ko0/index.htm)